# Management Guide NetIQ® AppManager® for Network Devices

**December 2018**

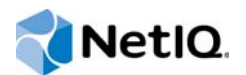

#### **Legal Notice**

For information about NetIQ legal notices, disclaimers, warranties, export and other use restrictions, U.S. Government restricted rights, patent policy, and FIPS compliance, se[e https://www.netiq.com/company/legal/](https://www.netiq.com/company/legal/).

#### **© 2018 NetIQ Corporation. All Rights Reserved.**

For information about NetIQ trademarks, see [https://www.netiq.com/company/legal/.](https://www.netiq.com/company/legal/) All third-party trademarks are the property of their respective owners.

# **Contents**

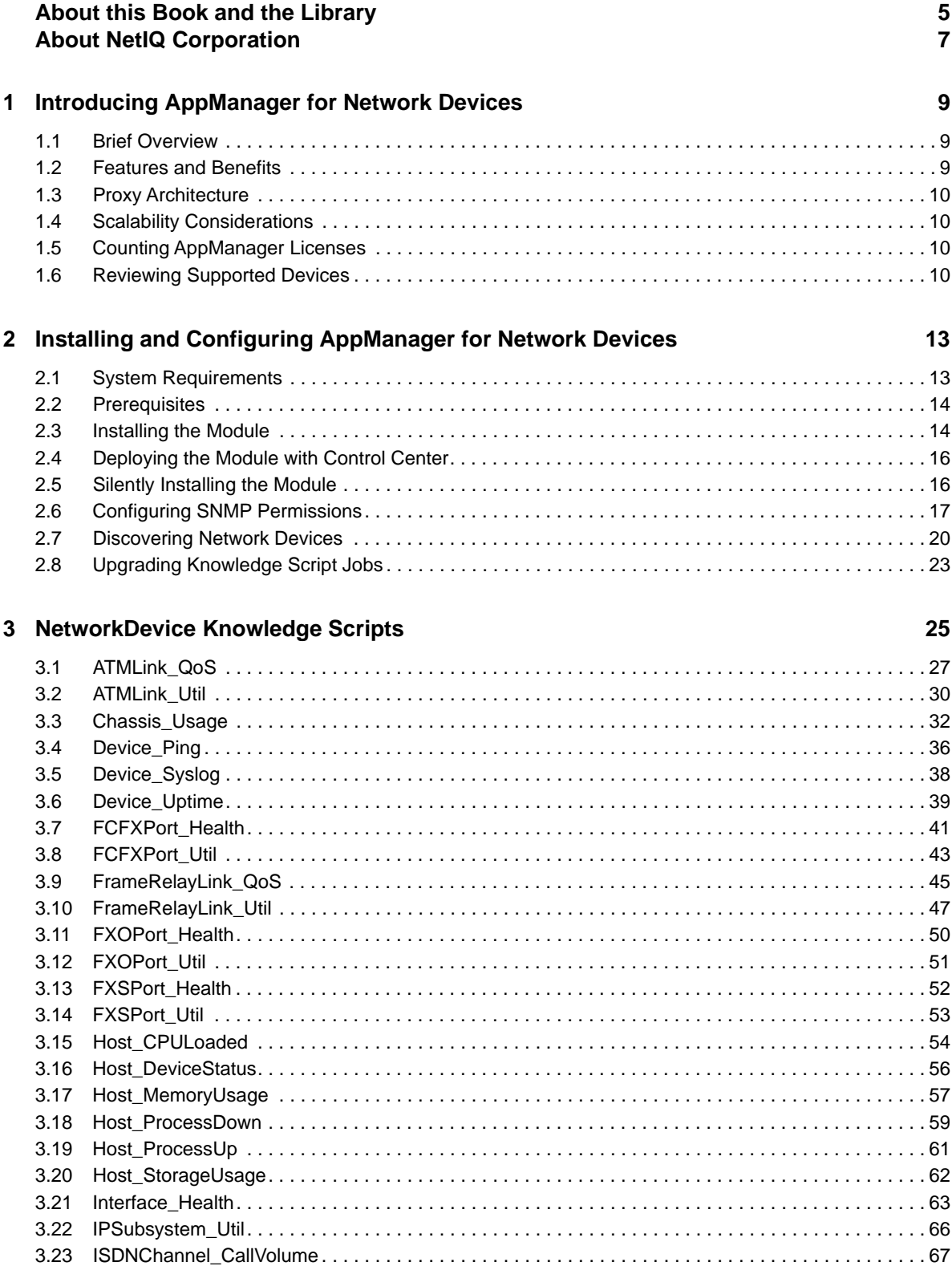

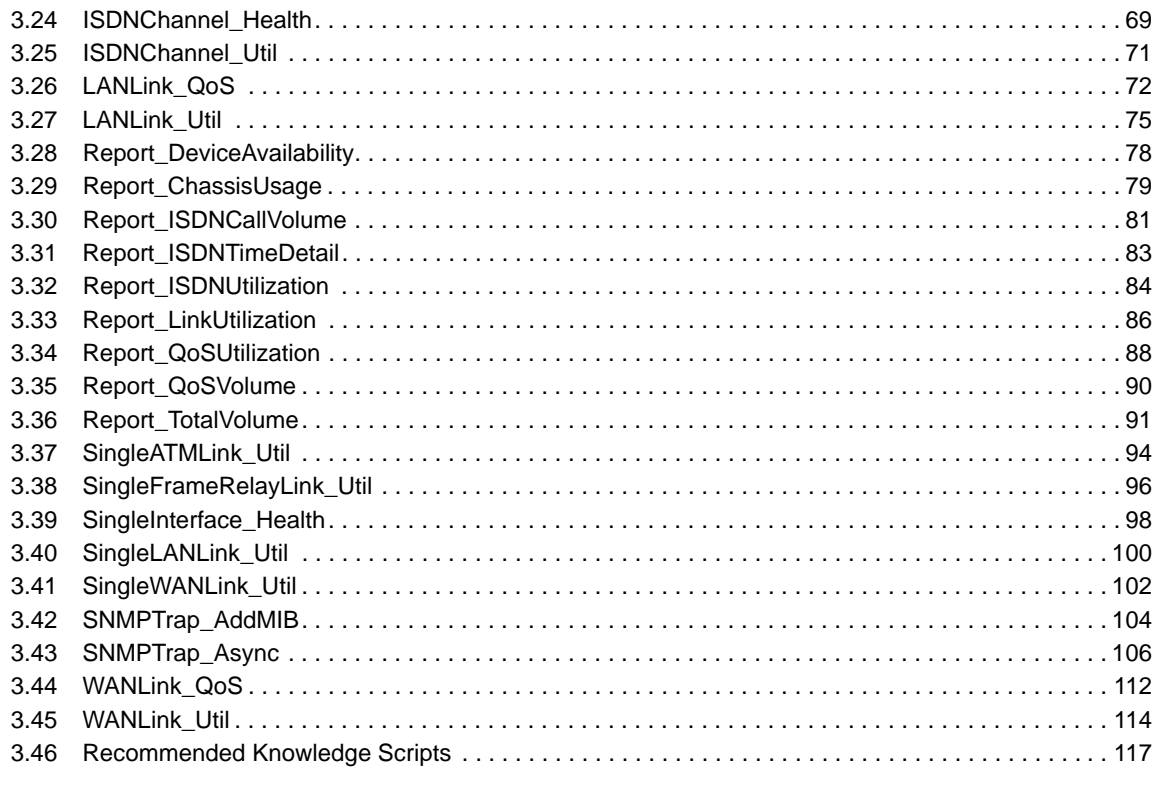

#### **[4](#page-118-0)** Reporting with Reporting Center 119

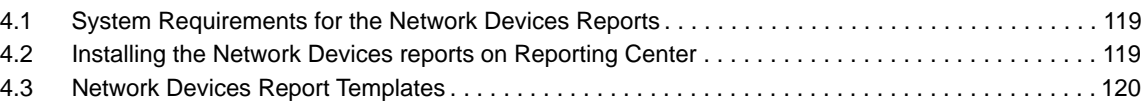

# <span id="page-4-0"></span>**About this Book and the Library**

The NetIQ AppManager product (AppManager) is a comprehensive solution for managing, diagnosing, and analyzing performance, availability, and health for a broad spectrum of operating environments, applications, services, and server hardware.

AppManager provides system administrators with a central, easy-to-use console to view critical server and application resources across the enterprise. With AppManager, administrative staff can monitor computer and application resources, check for potential problems, initiate responsive actions, automate routine tasks, and gather performance data for real-time and historical reporting and analysis.

# **Intended Audience**

This guide provides information for individuals responsible for installing an AppManager module and monitoring specific applications with AppManager.

# **Other Information in the Library**

The library provides the following information resources:

#### **Installation Guide for AppManager**

Provides complete information about AppManager pre-installation requirements and step-bystep installation procedures for all AppManager components.

#### **User Guide for AppManager Control Center**

Provides complete information about managing groups of computers, including running jobs, responding to events, creating reports, and working with Control Center. A separate guide is available for the AppManager Operator Console.

#### **Administrator Guide for AppManager**

Provides information about maintaining an AppManager management site, managing security, using scripts to handle AppManager tasks, and leveraging advanced configuration options.

#### **Upgrade and Migration Guide for AppManager**

Provides complete information about how to upgrade from a previous version of AppManager.

#### **Management guides**

Provide information about installing and monitoring specific applications with AppManager.

**Help** 

Provides context-sensitive information and step-by-step guidance for common tasks, as well as definitions for each field on each window.

The AppManager for Network Devices library is available in Adobe Acrobat (PDF) format from the [AppManager Documentation](https://www.netiq.com/documentation/appmanager/) page of the NetIQ Web site.

# <span id="page-6-0"></span>**About NetIQ Corporation**

We are a global, enterprise software company, with a focus on the three persistent challenges in your environment: Change, complexity and risk—and how we can help you control them.

# **Our Viewpoint**

#### **Adapting to change and managing complexity and risk are nothing new**

In fact, of all the challenges you face, these are perhaps the most prominent variables that deny you the control you need to securely measure, monitor, and manage your physical, virtual, and cloud computing environments.

#### **Enabling critical business services, better and faster**

We believe that providing as much control as possible to IT organizations is the only way to enable timelier and cost effective delivery of services. Persistent pressures like change and complexity will only continue to increase as organizations continue to change and the technologies needed to manage them become inherently more complex.

## **Our Philosophy**

#### **Selling intelligent solutions, not just software**

In order to provide reliable control, we first make sure we understand the real-world scenarios in which IT organizations like yours operate — day in and day out. That's the only way we can develop practical, intelligent IT solutions that successfully yield proven, measurable results. And that's so much more rewarding than simply selling software.

#### **Driving your success is our passion**

We place your success at the heart of how we do business. From product inception to deployment, we understand that you need IT solutions that work well and integrate seamlessly with your existing investments; you need ongoing support and training post-deployment; and you need someone that is truly easy to work with — for a change. Ultimately, when you succeed, we all succeed.

### **Our Solutions**

- Identity & Access Governance
- Access Management
- Security Management
- Systems & Application Management
- Workload Management
- **Service Management**

# **Contacting Sales Support**

For questions about products, pricing, and capabilities, contact your local partner. If you cannot contact your partner, contact our Sales Support team.

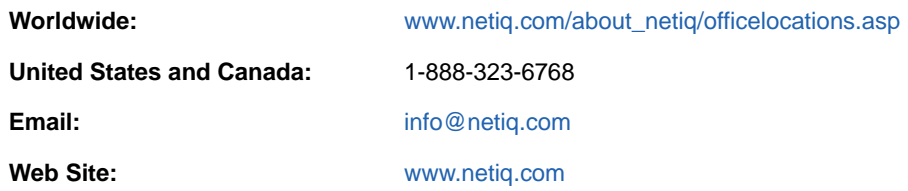

# **Contacting Technical Support**

For specific product issues, contact our Technical Support team.

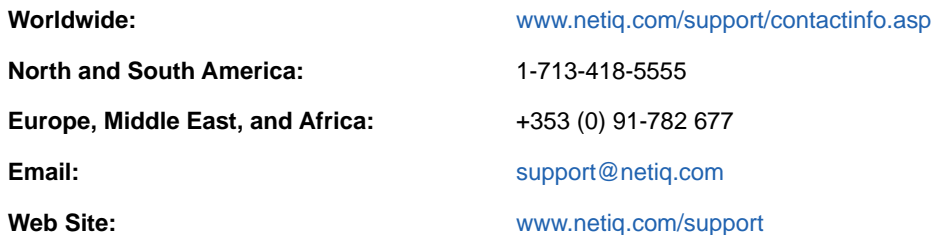

# **Contacting Documentation Support**

Our goal is to provide documentation that meets your needs. The documentation for this product is available on the NetIQ Web site in HTML and PDF formats on a page that does not require you to log in. If you have suggestions for documentation improvements, click **comment on this topic** at the bottom of any page in the HTML version of the documentation posted at [www.netiq.com/](http://www.netiq.com/documentation) [documentation.](http://www.netiq.com/documentation) You can also email [Documentation-Feedback@netiq.com](mailto:Documentation-Feedback@netiq.com). We value your input and look forward to hearing from you.

# **Contacting the Online User Community**

NetIQ Communities, the NetIQ online community, is a collaborative network connecting you to your peers and NetIQ experts. By providing more immediate information, useful links to helpful resources, and access to NetIQ experts, NetIQ Communities helps ensure you are mastering the knowledge you need to realize the full potential of IT investments upon which you rely. For more information, visit [community.netiq.com.](http://community.netiq.com)

### <span id="page-8-0"></span>1 <sup>1</sup> **Introducing AppManager for Network Devices**

This chapter introduces AppManager for Network Devices, providing a brief overview of the module and describing its features and benefits.

# <span id="page-8-1"></span>**1.1 Brief Overview**

AppManager for Network Devices monitors a wide array of devices, such as switches, routers, and gateways, by using SNMP to poll Management Information Bases (MIBs).

AppManager is designed to help you gain easy access to network device data, and to help you analyze and manage that data. The AppManager for Network Devices solution minimizes the cost of maintaining network devices, aids in capacity planning, and can prevent downtime.

AppManager for Network Devices includes Knowledge Scripts for creating jobs that monitor the health, availability, and performance of key devices. These scripts allow you to monitor and manage crucial device properties at a depth unparalleled by any other solution. You can configure each Knowledge Script to raise an event, collect data for reporting, and perform automated problem management when an event occurs.

### <span id="page-8-2"></span>**1.2 Features and Benefits**

The following are just a few of the features and benefits of monitoring network devices with AppManager:

- Reduces the time that you spend diagnosing and resolving issues
- Monitors chassis resources, including CPU, memory, flash memory, backplane, power supplies, fans, temperature sensors, and voltage sensors
- Monitors the IP subsystem (all packets flowing through a device) for traffic levels and percentage of packet errors
- Monitors physical interfaces for bandwidth usage, packet loss and packet errors, and changes in operational status
- Monitors LAN/WAN links from a logical perspective, link usage instead of interface usage, for changes in operational status, bandwidth, usage, and packet loss/errors
- Accesses the Host Resource MIB, on devices for which it is implemented, to monitor CPU usage, disk and memory storage usage, process CPU, process memory, process status, and device status
- Automates system management issues that could affect network device performance
- Pinpoints problems wherever they originate
- Provides Knowledge Scripts for day-to-day and diagnostic monitoring
- Supports SNMP versions 1, 2, and 3
- Checks for SNMP traps forwarded from NetIQ SNMP Trap Receiver

# <span id="page-9-0"></span>**1.3 Proxy Architecture**

You do not need to install the module on every device that you want to monitor. Instead, install the AppManager for Network Devices module on a proxy agent computer. When you run a Knowledge Script job, the module runs on the proxy agent computer and sends messages to and from the devices you are monitoring, using the SNMP GET command.

In order for the proxy architecture to function, SNMP must be enabled on the proxy agent computer *and* on the network devices that you want to monitor.

Before you run the [Device\\_Syslog](#page-37-1) script, configure your network devices to send Syslog messages to the Network Device proxy agent computer.

# <span id="page-9-1"></span>**1.4 Scalability Considerations**

Consider the following when installing the module and running the NetworkDevice category of Knowledge Scripts:

- Only one computer should act as a proxy for any given network device.
- One computer should be the proxy for no more than 50 network devices.
- If the proxy agent computer is the AppManager server, limit the associated network devices to ten.
- You should not run NetworkDevice Knowledge Scripts more frequently than the default setting shown on the Schedule tab. The default schedule takes into consideration the fact that monitoring network devices can be a CPU- and memory-intensive process. To run the scripts more frequently than the default schedule is to subject the managed client computer to undue stress.
- You should limit the number of target objects for any given NetworkDevice Knowledge Script job. If you run a script on too many targets, the job will not run correctly. For instance, running the [Interface\\_Health](#page-62-1) script on multiple routers may seem inconsequential, but some routers can have 200 interfaces or more. Running a job that large will test the limits of your system's CPU and memory resources. In such a situation, AppManager puts the job into Error state, raising an event that advises you to break your job up into smaller pieces.

# <span id="page-9-2"></span>**1.5 Counting AppManager Licenses**

AppManager for Network Devices consumes one AppManager license per discovered network device.

# <span id="page-9-3"></span>**1.6 Reviewing Supported Devices**

AppManager cannot monitor every conceivable router or switch on a given network. It does, however, discover and monitor limited functions for routers and switches that support MIB-2, such as link usage and interface status. In addition, AppManager can collect information above and beyond the basic MIB-2 information (such as CPU, memory, backplane, fans, voltage, and temperature) for the following devices:

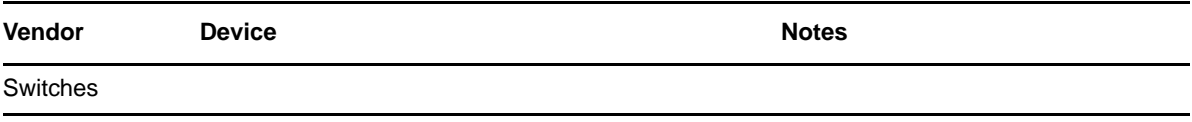

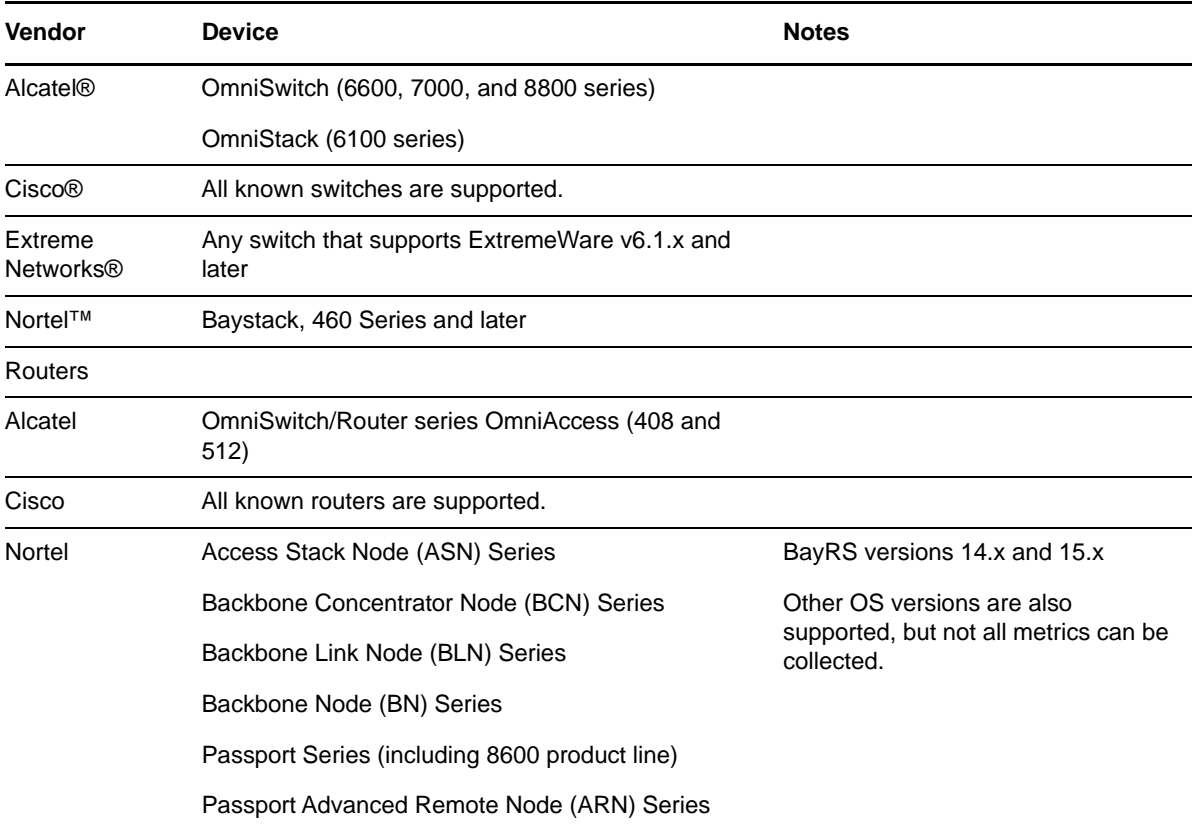

### <span id="page-12-0"></span>2 <sup>2</sup> **Installing and Configuring AppManager for Network Devices**

This chapter provides installation instructions and describes system requirements for AppManager for Network Devices.

This chapter assumes you have AppManager installed. For more information about installing AppManager or about AppManager system requirements, see the *Installation Guide for AppManager*, which is available on the [AppManager Documentation](https://www.netiq.com/documentation/appmanager/) page.

# <span id="page-12-1"></span>**2.1 System Requirements**

For the latest information about supported software versions and the availability of module updates, visit the [AppManager Supported Products](http://www.netiq.com/support/am/supportedproducts/default.asp) page. Unless noted otherwise, this module supports all updates, hotfixes, and service packs for the releases listed below.

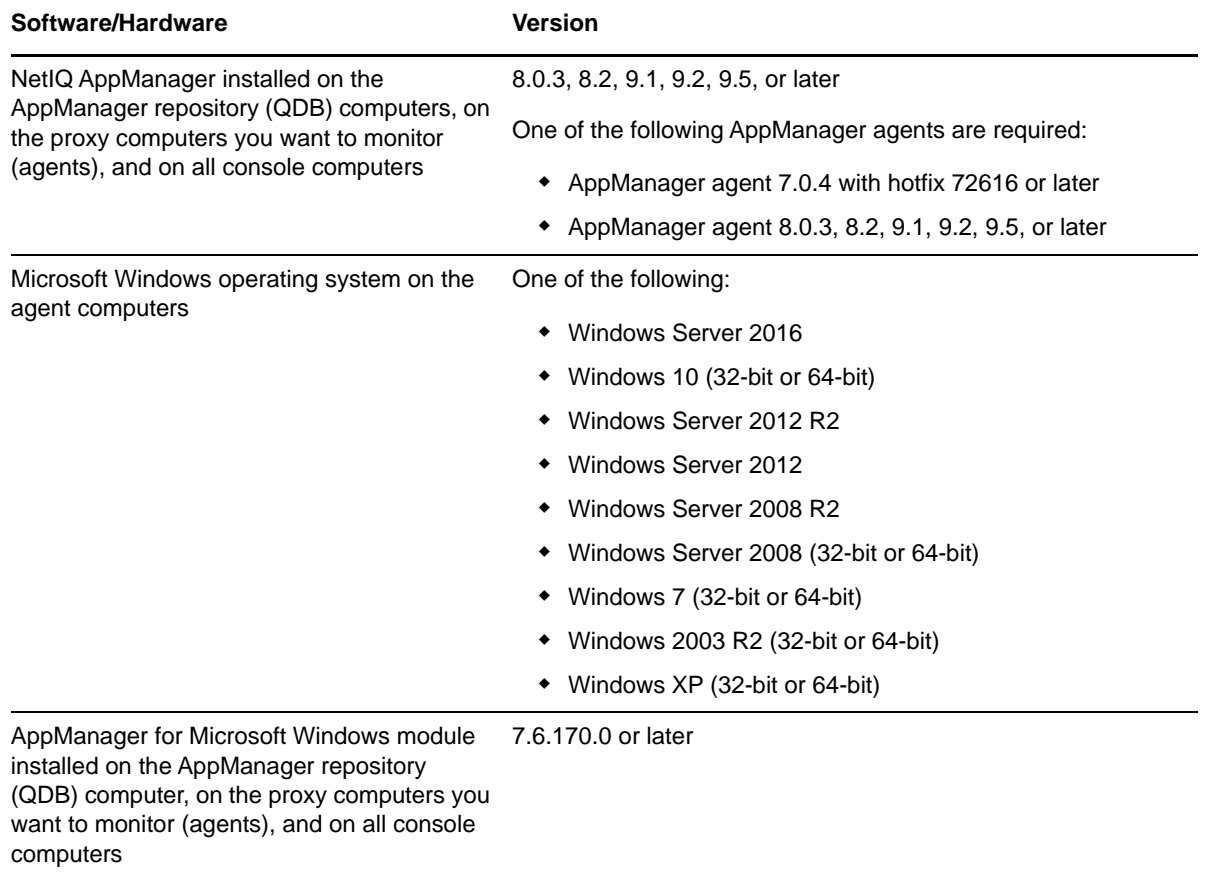

AppManager for Network Devices has the following system requirements:

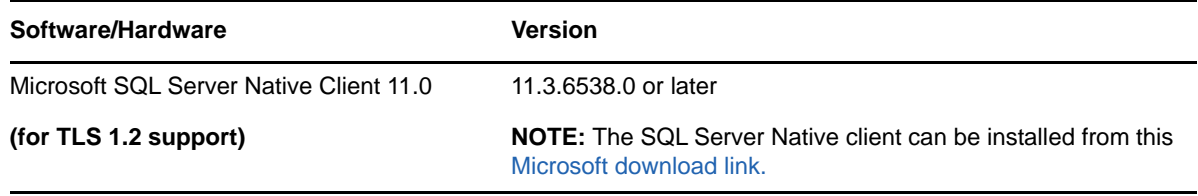

**NOTE:** If you want TLS 1.2 support and are running AppManager 9.1 or 9.2, then you are required to perform some additional steps. To know about the steps, see the [article.](https://support.microfocus.com/kb/doc.php?id=7023595)

# <span id="page-13-0"></span>**2.2 Prerequisites**

Installing the module automatically installs NetIQ SNMP Trap Receiver. For more information, see [Section 3.43.4, "Working with NetIQ SNMP Trap Receiver," on page 109](#page-108-0).

Do not install the module on any Cisco servers such as CallManager or Unity. Install the module on its own computer, although it is fine to also install modules such as AppManager for VoIP Quality and AppManager for Phone Quality on that computer.

If your repository and management server are on different computers, install the AppManager for Network Devices module on the management server.

# <span id="page-13-1"></span>**2.3 Installing the Module**

Run the module installer on all the proxy agent computers (agents) to install the agent components, and run the module installer on all console computers to install the Help and console extensions.

Access the AM70-NetworkDevice-7.x.x.0.msi module installer from the AM70\_NetworkDevice\_7.x.x.0 self-extracting installation package on the [AppManager Module](http://www.netiq.com/support/am/extended/modules.asp)  [Upgrades & Trials](http://www.netiq.com/support/am/extended/modules.asp) page.

For Windows environments where User Account Control (UAC) is enabled, install the module using an account with administrative privileges. Use one of the following methods:

- Log in to the server using the account named Administrator. Then, run the module installer NetworkDevice.msi file from a command prompt or by double-clicking it.
- Log in to the server as a user with administrative privileges and run the module installer NetworkDevice.msi file as an administrator from a command prompt. To open a commandprompt window at the administrative level, right-click a command-prompt icon or a Windows menu item and select **Run as administrator**.

You can install the Knowledge Scripts and the Analysis Center reports into local or remote AppManager repositories (QDBs). The module installer installs Knowledge Scripts for each module directly into the QDB instead of installing the scripts in the  $\Delta_{\rm 2D}$  and  $\Delta_{\rm 3D}$  folder as in previous releases of AppManager.

You can install the module manually, or you can use Control Center to deploy the module to a remote computer where an agent is installed. For more information, see [Section 2.4.2, "Checking In the](#page-15-2)  [Installation Package," on page 16](#page-15-2). However, if you use Control Center to deploy the module, Control Center only installs the *agent* components of the module. The module installer installs the QDB and console components as well as the agent components on the agent computer.

#### **To install the module manually:**

- **1** Double-click the module installer .msi file.
- **2** Accept the license agreement.
- **3** Review the results of the pre-installation check. You can expect one of the following three scenarios:
	- **No AppManager agent is present:** In this scenario, the pre-installation check fails, and the installer does not install agent components.
	- **An AppManager agent is present, but some other prerequisite fails:** In this scenario, the default is to not install agent components because of one or more missing prerequisites. However, you can override the default by selecting **Install agent component locally**. A missing application server for this particular module often causes this scenario. For example, installing the AppManager for Microsoft SharePoint module requires the presence of a Microsoft SharePoint server on the selected computer.
	- **All prerequisites are met:** In this scenario, the installer installs the agent components.
- **4** To install the Knowledge Scripts into the QDB:
	- **4a** Select **Install Knowledge Scripts** to install the repository components, including the Knowledge Scripts, object types, and SQL stored procedures.
	- **4b** Specify the SQL Server name of the server hosting the QDB, as well as the case-sensitive QDB name.

**Note** Microsoft .NET Framework 3.5 is required on the computer where you run the installation program for the QDB portion of the module. For computers running more recent versions of Windows operating systems that use a newer version of .NET, install .NET 3.5 with the Add Roles and Features wizard in Windows Server Manager, as described in this [Microsoft article.](http://technet.microsoft.com/en-us/library/hh831809.aspx#BKMK_arfw)

- **5** (Conditional) If you use Control Center 7.x, run the module installer for each QDB attached to Control Center.
- **6** (Conditional) If you use Control Center 8.x or later, run the module installer only for the primary QDB. Control Center automatically replicates this module to secondary QDBs.
- **7** Run the module installer on all console computers to install the Help and console extensions.
- **8** Run the module installer on all proxy agent computers to install the agent components.
- **9** Configure AppManager Security Manager to identify the version of SNMP in use on your network devices. For more information, see [Section 2.6, "Configuring SNMP Permissions," on page 17](#page-16-0).
- **10** (Conditional) If you have not discovered network devices, run the Discovery\_NetworkDevice Knowledge Script on all proxy agent computers where you installed the module. For more information, see [Section 2.7, "Discovering Network Devices," on page 20.](#page-19-0)
- **11** To get the updates provided in this release, upgrade any running Knowledge Script jobs. For more information, see [Section 2.8, "Upgrading Knowledge Script Jobs," on page 23.](#page-22-0)

After the installation has completed, the NetworkDevice\_Install.log file, located in the \NetIQ\Temp\NetIQ\_Debug\*ServerName* folder, lists any problems that occurred.

# <span id="page-15-0"></span>**2.4 Deploying the Module with Control Center**

You can use Control Center to deploy the module to a remote computer where an agent is installed. This topic briefly describes the steps involved in deploying a module and provides instructions for checking in the module installation package. For more information, see the *Control Center User Guide for AppManager*, which is available on the [AppManager Documentation](https://www.netiq.com/documentation/appmanager/) page.

### **2.4.1 Deployment Overview**

This section describes the tasks required to deploy the module on an agent computer.

#### **To deploy the module on an agent computer:**

- **1** Verify the default deployment credentials.
- **2** Check in an installation package. For more information, see [Section 2.4.2, "Checking In the](#page-15-2)  [Installation Package," on page 16](#page-15-2).
- **3** Configure an email address to receive notification of a deployment.
- **4** Create a deployment rule or modify an out-of-the-box deployment rule.
- **5** Approve the deployment task.
- **6** View the results.

### <span id="page-15-2"></span>**2.4.2 Checking In the Installation Package**

You must check in the installation package, AM70-NetworkDevice-7.x.x.0.xml, before you can deploy the module on an agent computer.

#### **To check in a module installation package:**

- **1** Log in to Control Center using an account that is a member of a user group with deployment permissions.
- **2** Navigate to the **Deployment** tab (for AppManager 8.x or later) or **Administration** tab (for AppManager 7.x).
- **3** In the Deployment folder, select **Packages**.
- **4** On the Tasks pane, click **Check in Deployment Packages** (for AppManager 8.x or later) or **Check in Packages** (for AppManager 7.x).
- **5** Navigate to the folder where you saved AM70-NetworkDevice-7.x.x.0.xml and select the file.
- **6** Click **Open**. The Deployment Package Check in Status dialog box displays the status of the package check in.
- **7** To get the updates provided in this release, upgrade any running Knowledge Script jobs. For more information, see [Section 2.8, "Upgrading Knowledge Script Jobs," on page 23.](#page-22-0)

### <span id="page-15-1"></span>**2.5 Silently Installing the Module**

To silently (without user intervention) install a module using the default settings, run the following command from the folder in which you saved the module installer:

msiexec.exe /i "AM70-NetworkDevice-7.x.x.0.msi" /qn

where *x.x* is the actual version number of the module installer.

To get the updates provided in this release, upgrade any running Knowledge Script jobs. For more information, see [Section 2.8, "Upgrading Knowledge Script Jobs," on page 23](#page-22-0).

To create a log file that describes the operations of the module installer, add the following flag to the command noted above:

/L\* "AM70-NetworkDevice-7.x.x.0.msi.log"

The log file is created in the folder in which you saved the module installer.

**NOTE:** To perform a silent install on an AppManager agent running Windows Server 2008 R2 or Windows Server 2012, open a command prompt at the administrative level and select **Run as administrator** before you run the silent install command listed above.

To silently install the module to a remote AppManager repository, you can use Windows authentication or SQL authentication.

#### **Windows authentication**:

AM70-NetworkDevice-7.x.x.0.msi /qn MO\_B\_QDBINSTALL=1 MO\_B\_MOINSTALL=0 MO\_B\_SQLSVR\_WINAUTH=1 MO\_SQLSVR\_NAME=*SQLServerName* MO\_QDBNAME=*AM-RepositoryName*

#### **SQL authentication**:

AM70-NetworkDevice-7.x.x.0.msi /qn MO\_B\_QDBINSTALL=1 MO\_B\_MOINSTALL=0 MO\_B\_SQLSVR\_WINAUTH=0 MO\_SQLSVR\_USER=*SQLLogin* MO\_SQLSVR\_PWD=*SQLLoginPassword* MO\_SQLSVR\_NAME=*SQLServerName* MO\_QDBNAME=*AM-RepositoryName*

# <span id="page-16-0"></span>**2.6 Configuring SNMP Permissions**

AppManager uses SNMP queries to access network devices and to enable functionality of NetIQ SNMP Trap Receiver. Before discovering network devices, enter SNMP community string information into AppManager Security Manager.

The type of information you configure varies according to the version of SNMP that is implemented on the network device.

AppManager for Network Devices supports SNMP versions 1, 2, and 3.

If you do not indicate an SNMP version, AppManager attempts to determine the version during the Discovery job. This process can be time consuming.

By configuring SNMP information, you provide AppManager the permission it needs to access the Management Information Bases (MIBs) on SNMP-enabled network devices.

#### **2.6.1 Configuration for SNMP Versions 1 and 2**

Configure community string and version information for each network device that is being monitored by each proxy agent computer.

Complete the following fields on the Custom tab in Security Manager:

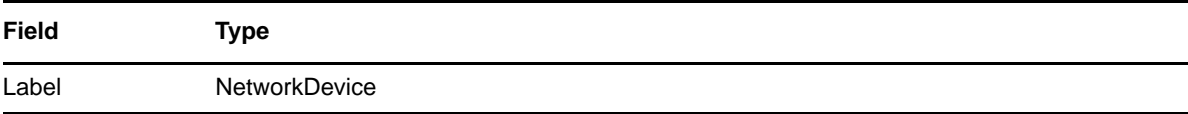

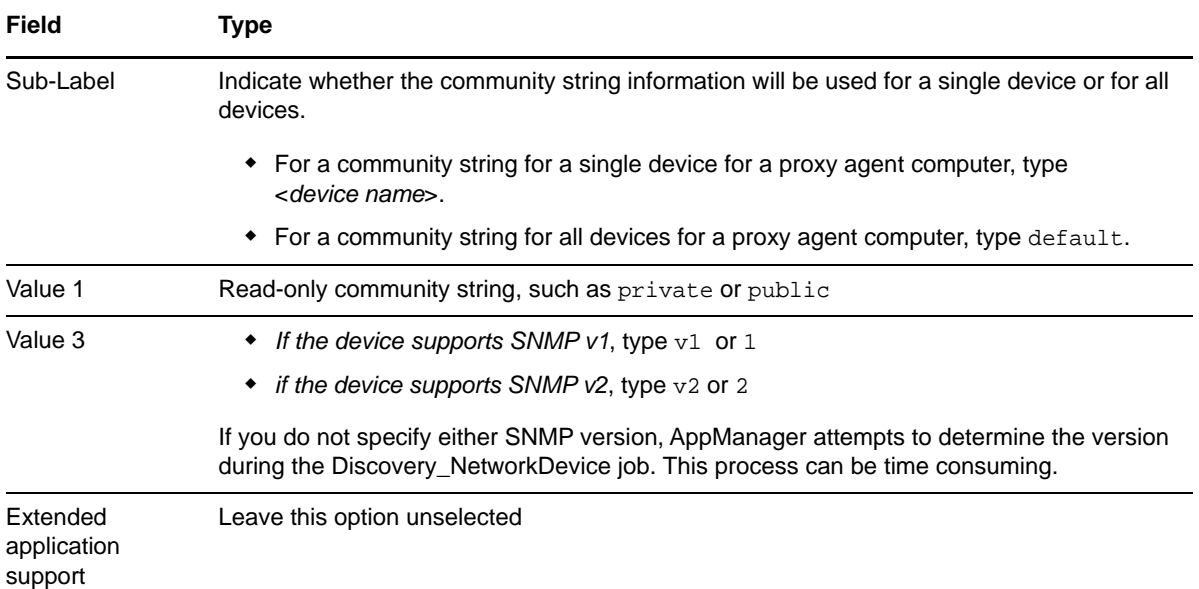

### **2.6.2 Configuration for SNMP Version 3**

AppManager for Network Devices supports the following modes for SNMP v3:

- No authentication; no privacy
- Authentication; no privacy
- Authentication and privacy

In addition, the module supports the following protocols for SNMP v3:

- MD5 (Message-Digest algorithm 5, an authentication protocol)
- SHA (Secure Hash Algorithm, an authentication protocol)
- DES (Data Encryption Standard, encryption protocol)
- AES (Advanced Encryption Standard, an encryption protocol, 128-bit keys only)

Your SNMP v3 implementation may support one or more combinations of mode and protocol. That combination dictates the type of information you configure in AppManager Security Manager: user name (or entity), context name, protocol name, and protocol passwords.

Configure SNMP v3 information for each network device that is being monitored by each proxy agent computer.

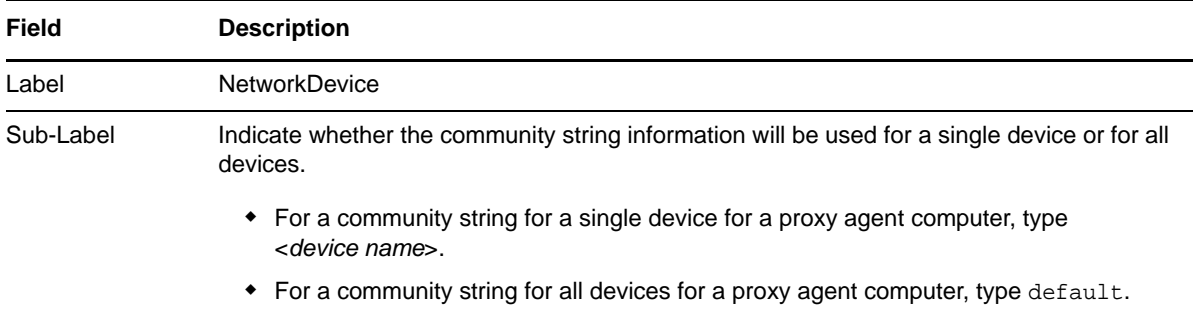

Complete the following fields on the Custom tab in Security Manager:

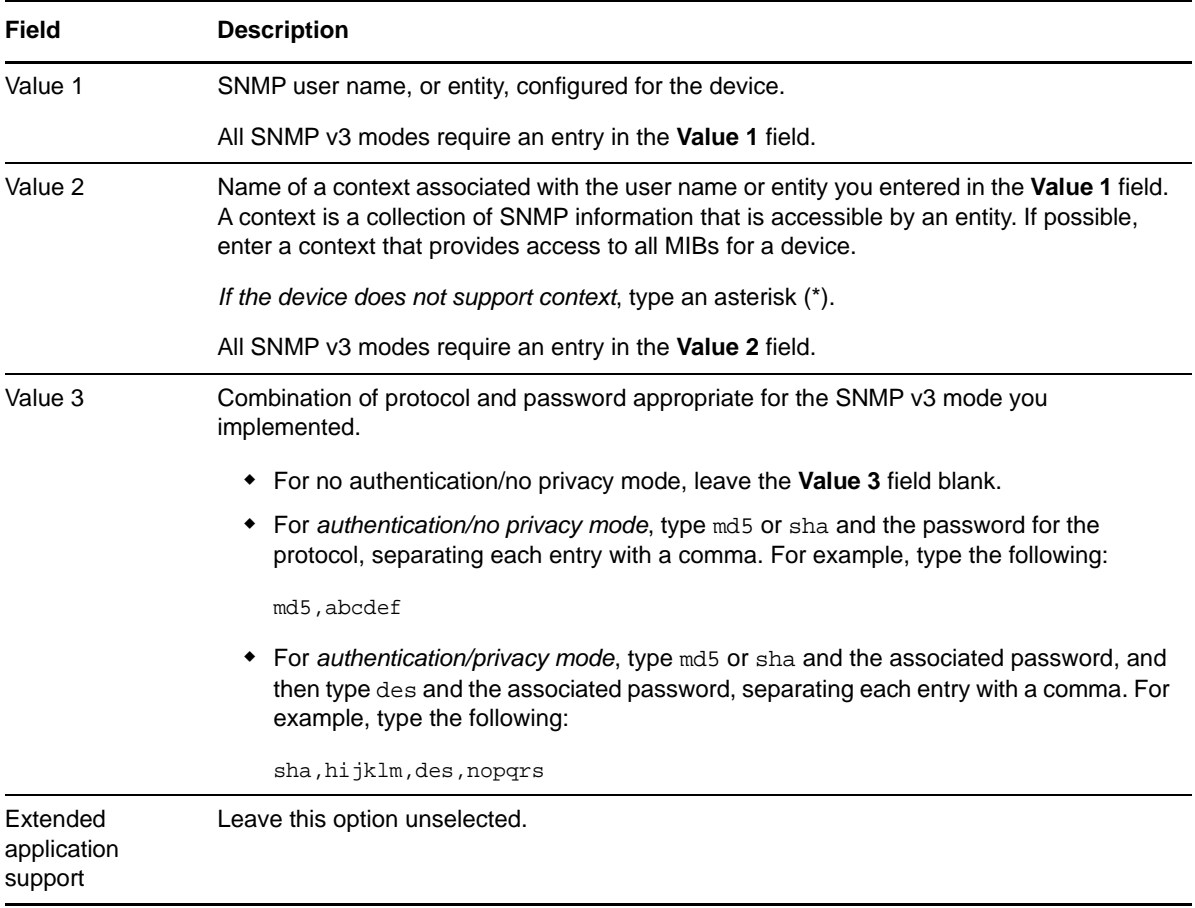

### **2.6.3 Configuration for Trap Receiver Functionality**

If the Trap Receiver device uses different Read and Trap SNMP permissions (for instance, the Read community string is one value and the Trap community string is another), then an additional entry in AppManager Security Manager is required:

- For the Read permission, use the instructions for your version of SNMP in [Section 2.6,](#page-16-0)  ["Configuring SNMP Permissions," on page 17](#page-16-0) and type NetworkDevice in the **Label** field.
- For the Trap permission, use the instructions for your version of SNMP in Section 2.6, ["Configuring SNMP Permissions," on page 17](#page-16-0) and type SNMPTrap in the **Label** field.

When you run the [Section 3.43, "SNMPTrap\\_Async," on page 106](#page-105-1) script, AppManager searches for Security Manager **Label** entries in the following order:

- SNMPTrap (first specific, then default permissions)
- NetworkDevice (first specific, then default permissions)
- SNMP (first specific, then default permissions)

# <span id="page-19-0"></span>**2.7 Discovering Network Devices**

Use the Discovery\_NetworkDevice Knowledge Script to discover network resources, such as routers, switches, and gateways, using SNMP GET commands over proxy architecture. Upon successful discovery, the following devices can be monitored:

- Chassis resources: CPU, memory, Flash memory, backplane, power supplies, fans, temperature sensors, and voltage sensors
- IP subsystem
- Interfaces: IP address and queue
- Host Resource
- WAN links, serial links, frame relay links, and ATM links

The Discovery\_NetworkDevice script also tracks, displays, and provides various alerts about AppManager for Network Devices services.

The Discovery job also discovers NetIQ SNMP Trap Receiver resources. For more information, see [Section 3.43.4, "Working with NetIQ SNMP Trap Receiver," on page 109](#page-108-0).

Only one computer should act as a proxy for any given network device. Therefore, run the Discovery\_NetworkDevice Knowledge Script on only one Microsoft Windows server at a time.

- Ensure that all devices you want to discover have unique names. AppManager cannot differentiate between two IP addresses that have the same value for the sysName object, which is a name for a managed node assigned by an administrator, usually the hostname. When two devices have the same sysName object, AppManager assumes the two devices are the same single device. The list of devices you can monitor will be inaccurate if you do not assign unique names to your devices.
- Configure AppManager Security Manager with the community string and version information for each device you want to discover. For more information, see [Section 2.6, "Configuring SNMP](#page-16-0)  [Permissions," on page 17](#page-16-0).

If you delete or add a resource object, or if you make any other kind of change that might affect the monitoring of your resources, run the Discovery\_NetworkDevice Knowledge Script again to update your list of resource objects. In addition, if you are running this module on AppManager 8 or later, you can use the delta discovery feature in Control Center to run discovery on a schedule to more quickly detect changes to your environment.

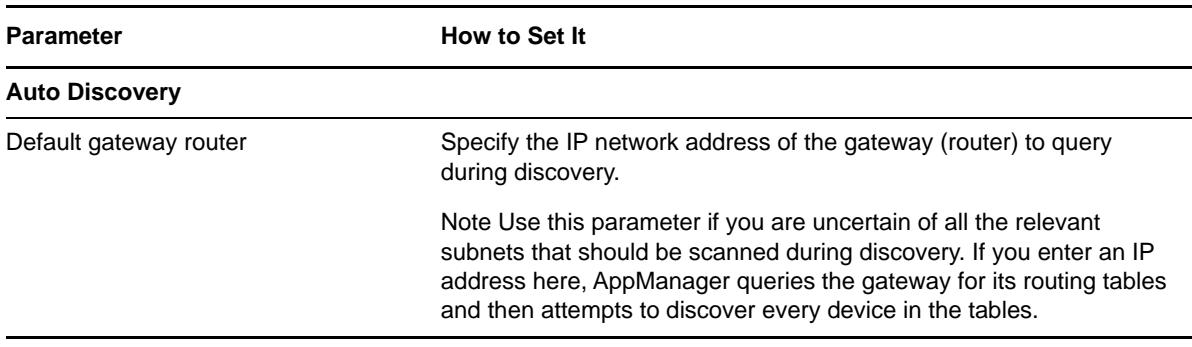

Set the Values tab parameters as necessary:

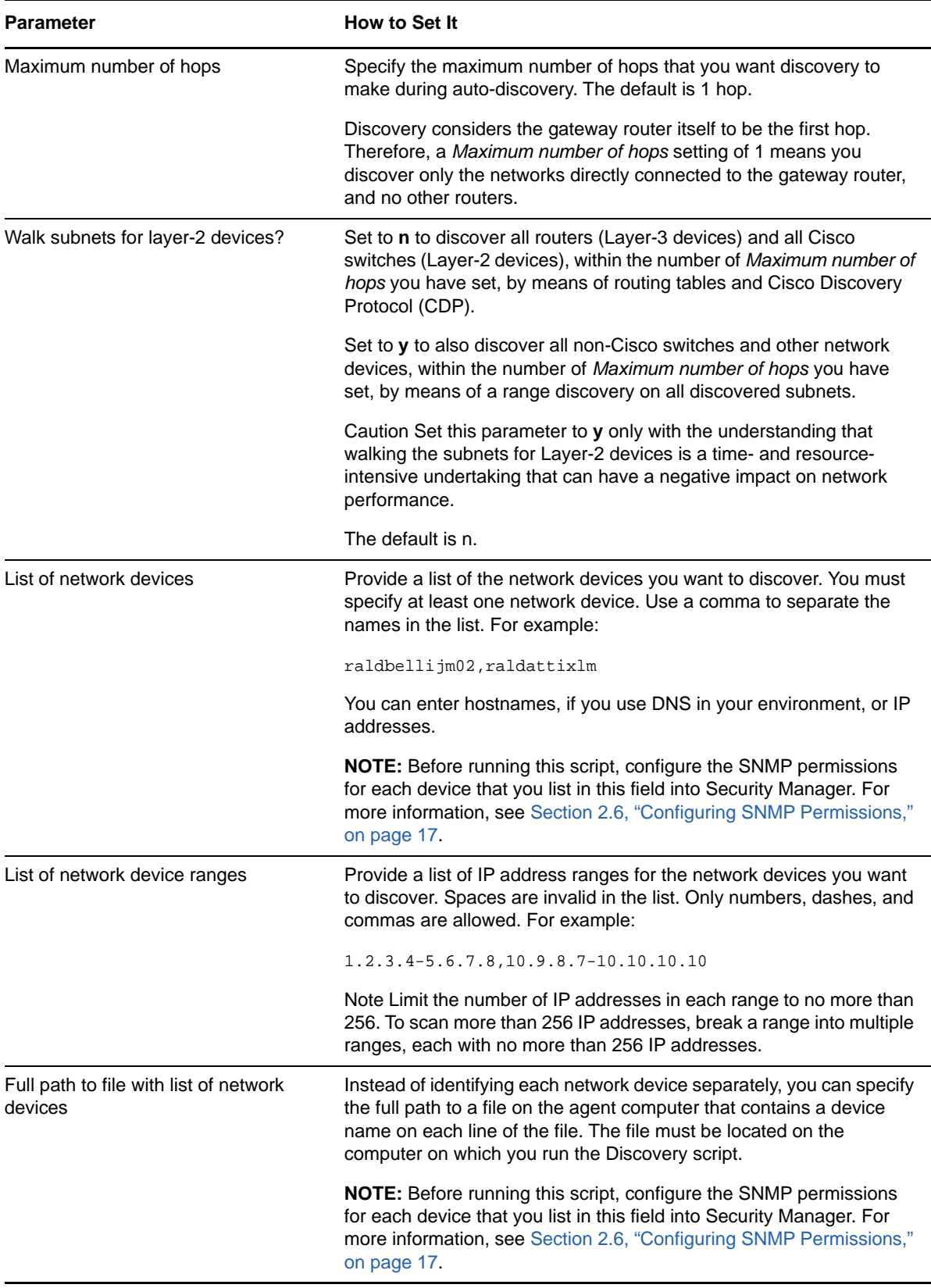

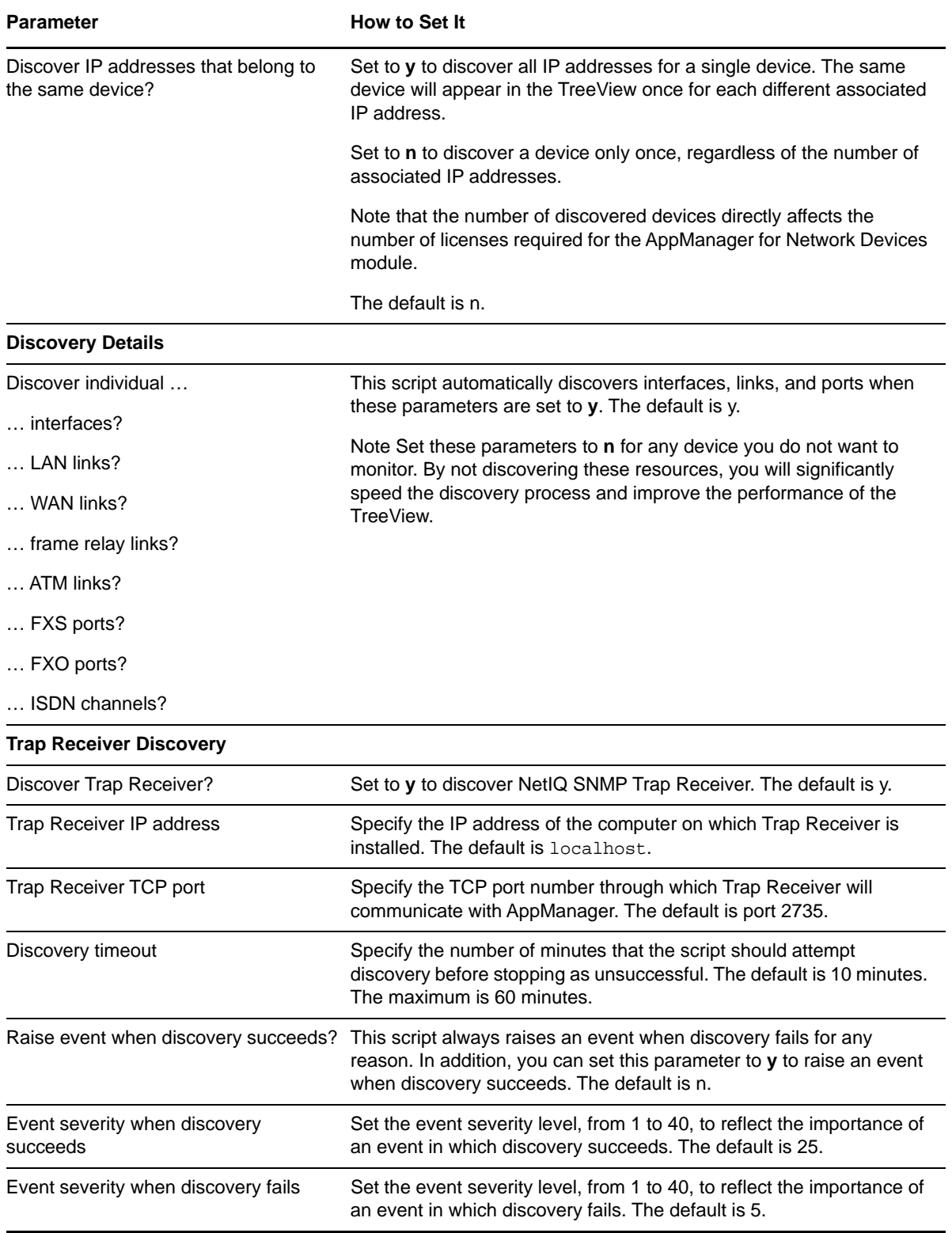

# <span id="page-22-0"></span>**2.8 Upgrading Knowledge Script Jobs**

If you are using AppManager 8.x or later, the module upgrade process now *retains* any changes you might have made to the parameter settings for the Knowledge Scripts in the previous version of this module. Before AppManager 8.x, the module upgrade process *overwrote* any settings you might have made, changing the settings back to the module defaults.

As a result, if this module includes any changes to the default values for any Knowledge Script parameter, the module upgrade process ignores those changes and retains all parameter values that you updated. Unless you review the management guide or the online Help for that Knowledge Script, you will not know about any changes to default parameter values that came with this release.

You can push the changes for updated scripts to running Knowledge Script jobs in one of the following ways:

- Use the AMAdmin\_UpgradeJobs Knowledge Script.
- Use the Properties Propagation feature.

### **2.8.1 Running AMAdmin\_UpgradeJobs**

The AMAdmin\_UpgradeJobs Knowledge Script can push changes to running Knowledge Script jobs. Your AppManager repository (QDB) must be at version 7.0 or later. Upgrading jobs to use the most recent script version allows the jobs to take advantage of the latest script logic while maintaining existing parameter values for the job.

For more information, see the **Help** for the AMAdmin\_UpgradeJobs Knowledge Script.

### **2.8.2 Propagating Knowledge Script Changes**

You can propagate script changes to jobs that are running and to Knowledge Script Groups, including recommended Knowledge Script Groups and renamed Knowledge Scripts.

Before propagating script changes, verify that the script parameters are set to your specifications. You might need to appropriately set new parameters for your environment or application.

If you are not using AppManager 8.x or later, customized script parameters might have reverted to default parameters during the installation of the module.

You can choose to propagate only properties (specified in the **Schedule** and **Values** tabs), only the script (which is the logic of the Knowledge Script), or both. Unless you know specifically that changes affect only the script logic, you should propagate the properties and the script.

For more information about propagating Knowledge Script changes, see the "Running Monitoring Jobs" chapter of the *Control Center User Guide for AppManager*.

### **2.8.3 Propagating Changes to Ad Hoc Jobs or Knowledge Script Groups**

You can propagate the properties and the logic (script) of a Knowledge Script to ad hoc jobs started by that Knowledge Script. Corresponding jobs are stopped and restarted with the Knowledge Script changes.

You can also propagate the properties and logic of a Knowledge Script to corresponding Knowledge Script Group members. After you propagate script changes to Knowledge Script Group members, you can propagate the updated Knowledge Script Group members to associated running jobs. Any monitoring jobs started by a Knowledge Script Group member are restarted with the job properties of the Knowledge Script Group member.

#### **To propagate changes to ad hoc Knowledge Script jobs or Knowledge Script Groups:**

- **1** In the Knowledge Script view, select the Knowledge Script or Knowledge Script Group for which you want to propagate changes.
- **2** Right-click the script or group and select **Properties propagation** > **Ad Hoc Jobs**.
- **3** Select the components of the Knowledge Script that you want to propagate to associated ad hoc jobs or groups and click **OK**:

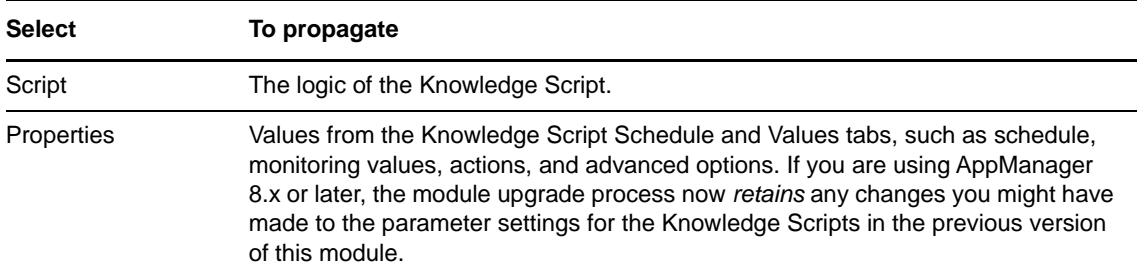

3

<span id="page-24-0"></span><sup>3</sup>**NetworkDevice Knowledge Scripts**

AppManager for Network Devices provides the following Knowledge Scripts for monitoring network devices such as routers, switches, and voice gateways by means of SNMP polling of Management Information Bases (MIBs). Using SNMP GET commands, NetworkDevice scripts monitor the basic subsystems that are common to all devices, such as CPU, memory, and the chassis.

AppManager for Network Devices supports SNMP versions 1, 2, and 3.

From the Knowledge Script view of Control Center, you can access more information about any NetIQ-supported Knowledge Script by selecting it and clicking **Help**. Or in the Operator Console, click any Knowledge Script in the Knowledge Script pane and press **F1**.

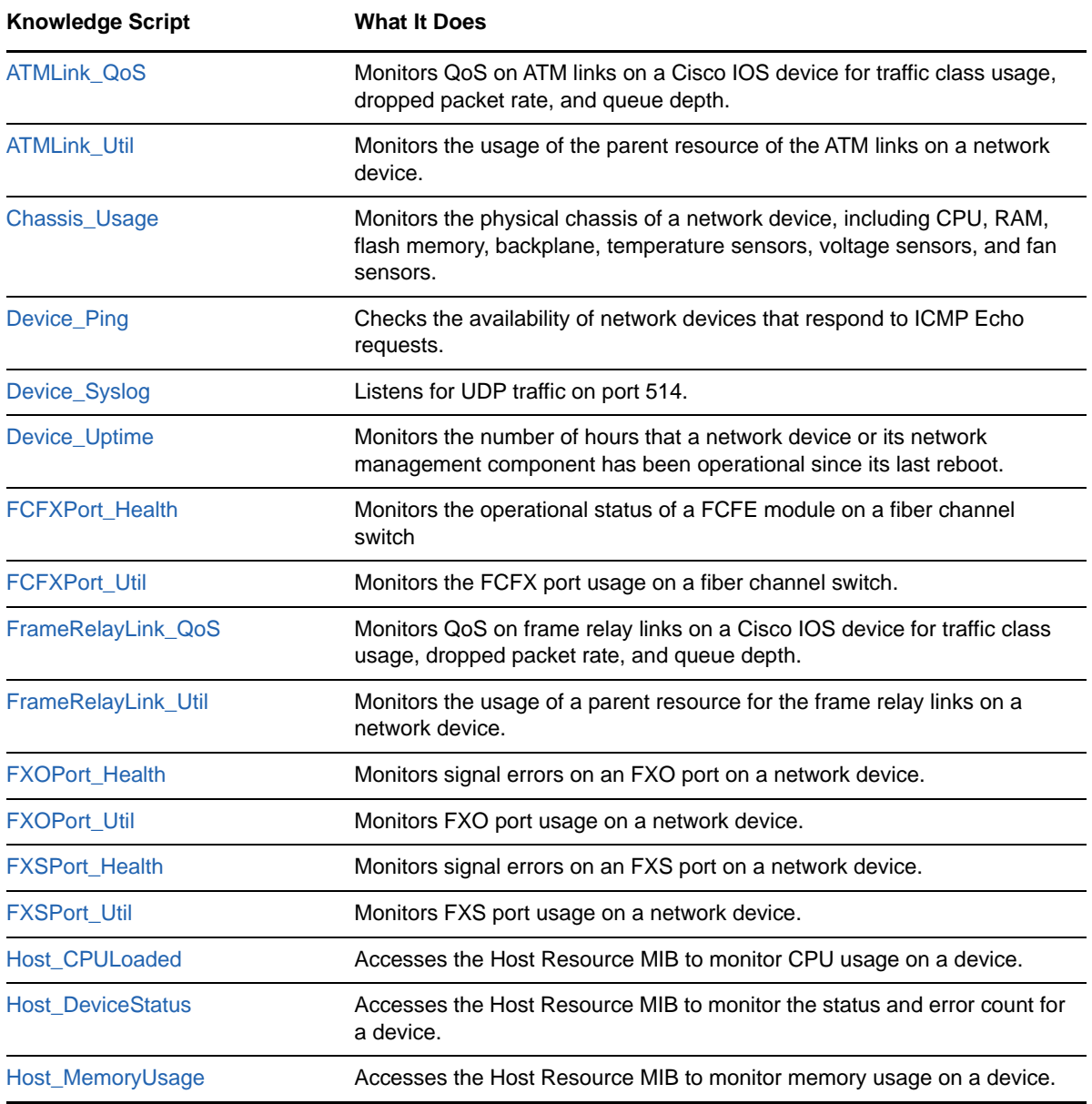

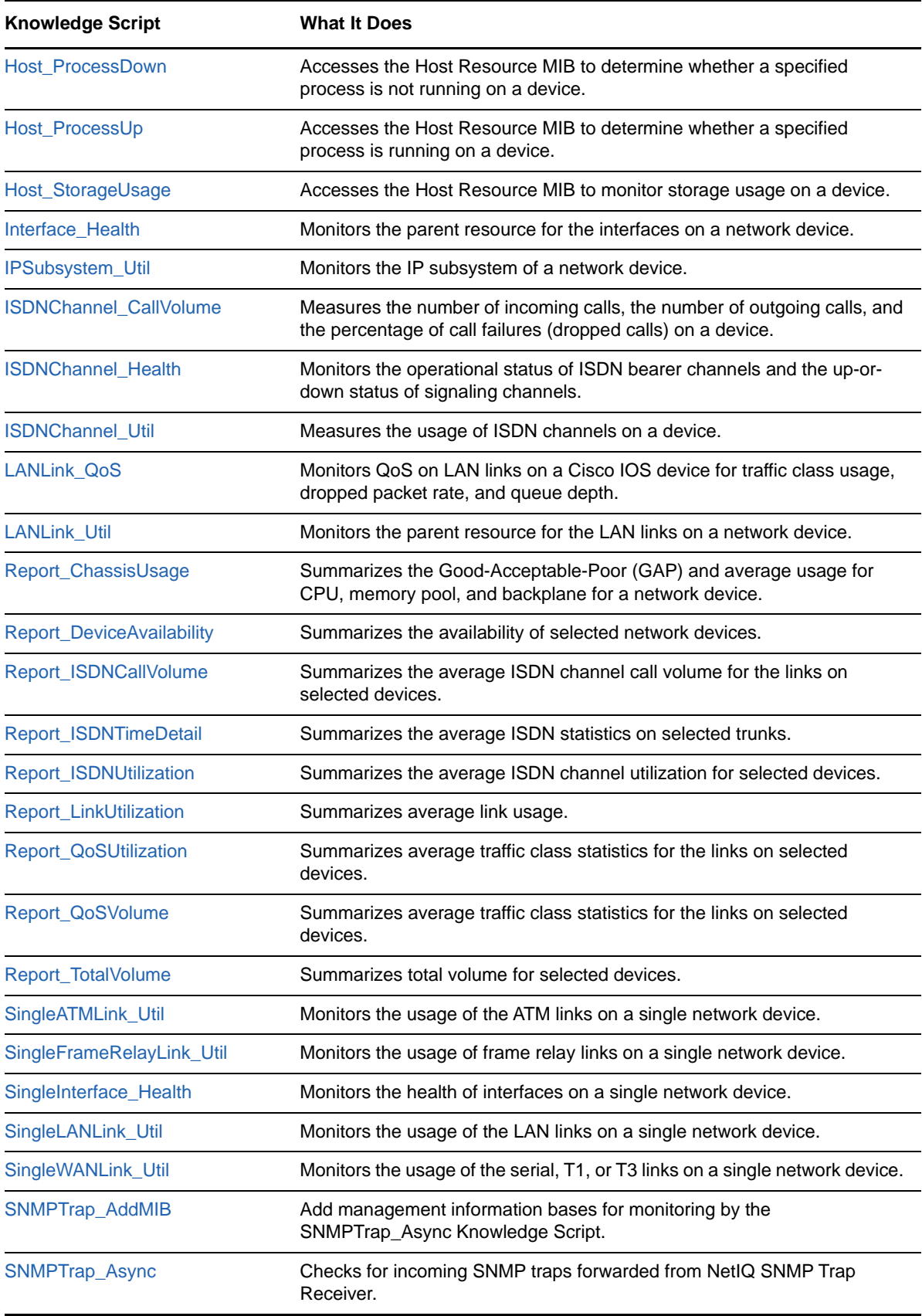

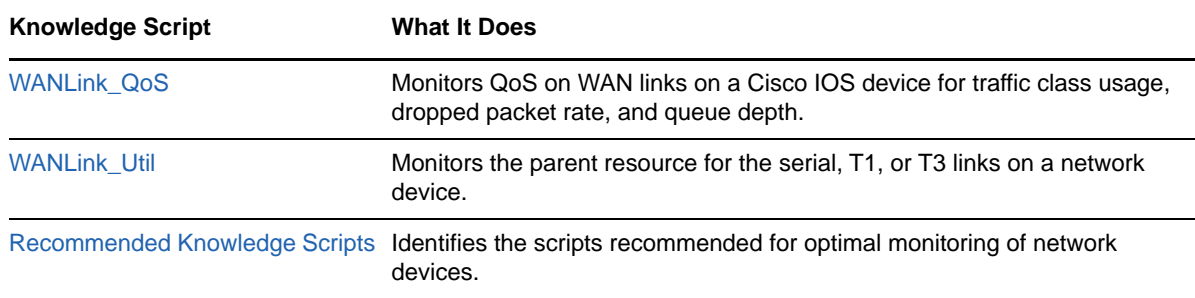

# <span id="page-26-0"></span>**3.1 ATMLink\_QoS**

Use this Knowledge Script to monitor Quality of Service (QoS) on ATM links on a Cisco IOS device. This script monitors traffic class usage, dropped packet rate, and queue depth. In addition, this script raises an event if a monitored item exceeds the threshold that you set and generates datastreams for all monitored items.

#### **Traffic class**

A particular category of traffic on an interface. For example, voice and data can be classified as individual traffic classes.

#### **Queue**

The virtual buffer associated with a particular traffic class.

#### **Dropped packet rate**

The rate at which packets are dropped because of factors such as queuing, policing, early detection, or traffic shaping.

#### **Queue depth**

The number of packets in a queue.

#### **Policy**

The action that QoS takes within a traffic class upon the traffic that enters the class, such as dropping packets. Pre-policy traffic is the traffic that flows into a traffic class, before QoS applies a policy. Post-policy is the traffic that leaves a traffic class after a policy has been applied.

#### **3.1.1 Resource Object**

NetworkDevice ATM Link Folder

### **3.1.2 Default Schedule**

By default, this script runs every 5 minutes.

#### **3.1.3 Setting Parameter Values**

Set the following parameters as needed:

**Parameter How to Set It** 

**General Settings**

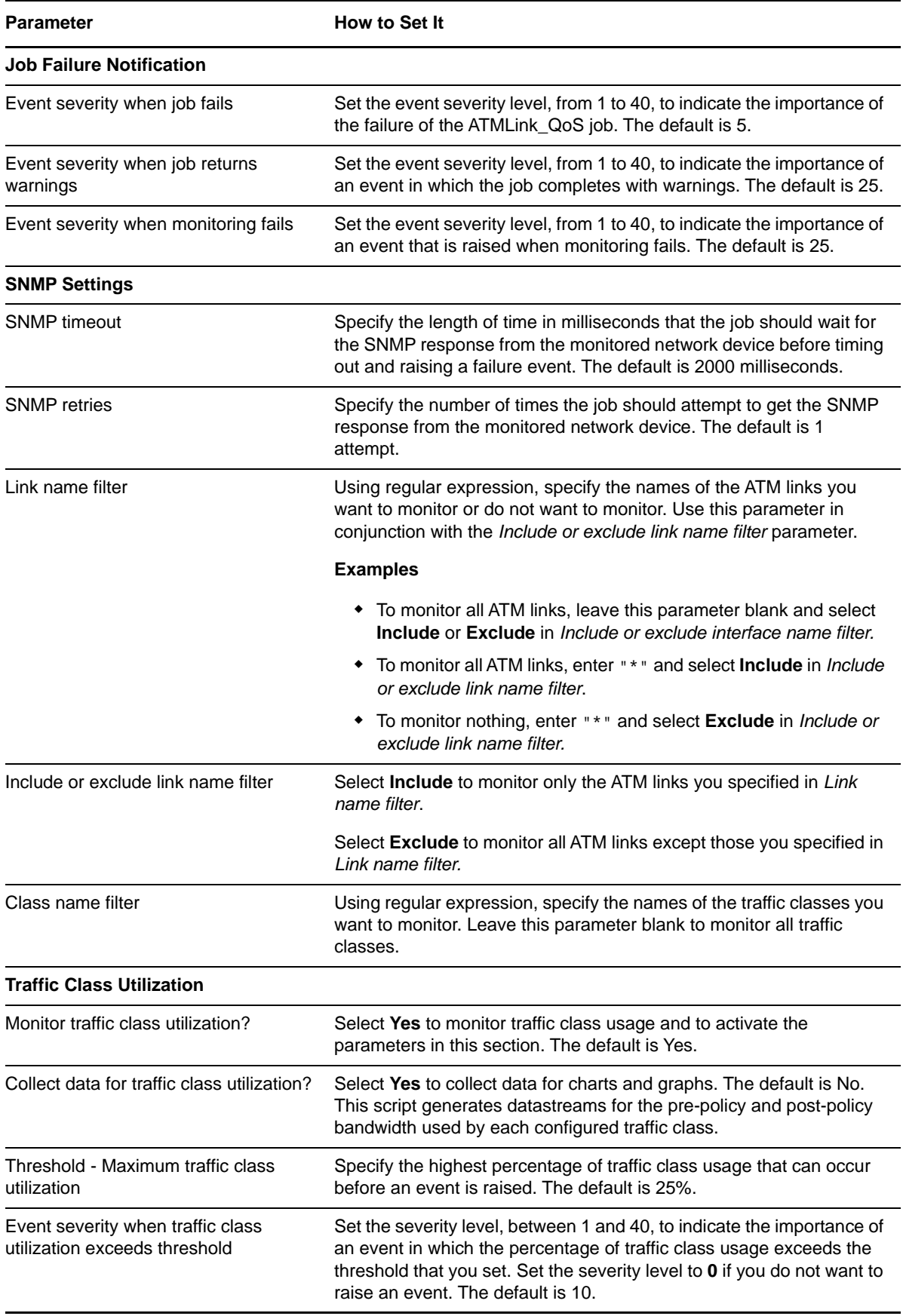

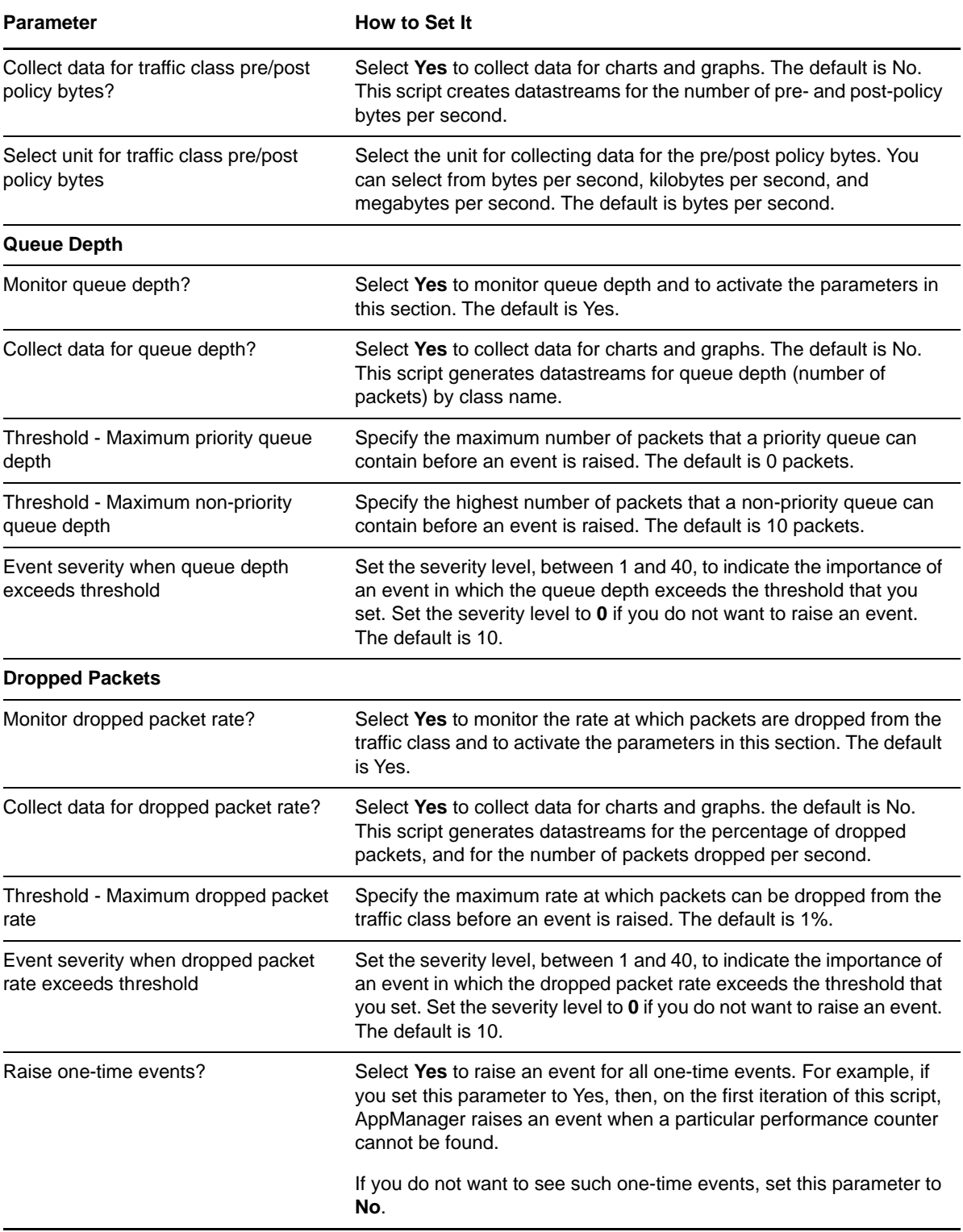

# <span id="page-29-0"></span>**3.2 ATMLink\_Util**

Use this Knowledge Script to monitor the usage of the parent resource of the Asynchronous Transfer Mode (ATM) links on a network device. This script raises an event if a monitored value exceeds the threshold that you set. In addition, this script generates datastreams for bandwidth usage, packet rate, and packet error rate.

**NOTE:** ATMLink\_Util differs from [SingleATMLink\\_Util](#page-93-0) in that it lets you monitor all links for all devices of any parent resource. SingleATMLink\_Util allows you to monitor selected links for only one device.

You should understand your network's normal behavior so that you know when to examine usage levels more closely.

Determine usage levels on your current network: ethernet, Fiber Distributed Data Interface (FDDI), token ring, and Asynchronous Transfer Mode (ATM). On most networks, usage gradually increases as users begin using more network resources, such as email, network printing, and file sharing. Be concerned with usage peaks that *do not* follow this pattern.

Examine your network's typical usage over time and note whether your network has experienced a gradual or sudden increase in usage.

- A sharp increase in usage indicates an abnormal condition. Search the area of the network where the increase occurred. For example, a device may be causing "broadcast storms."
- A sustained high or low level of usage indicates an increasing or decreasing load on your network. If necessary, redistribute network traffic by segmenting your LAN with a bridge, router, or switch.

### **3.2.1 Resource Object**

NetworkDevice ATM Link Folder

### **3.2.2 Default Schedule**

By default, this script runs every 5 minutes.

### **3.2.3 Setting Parameter Values**

Set the following parameters as needed.

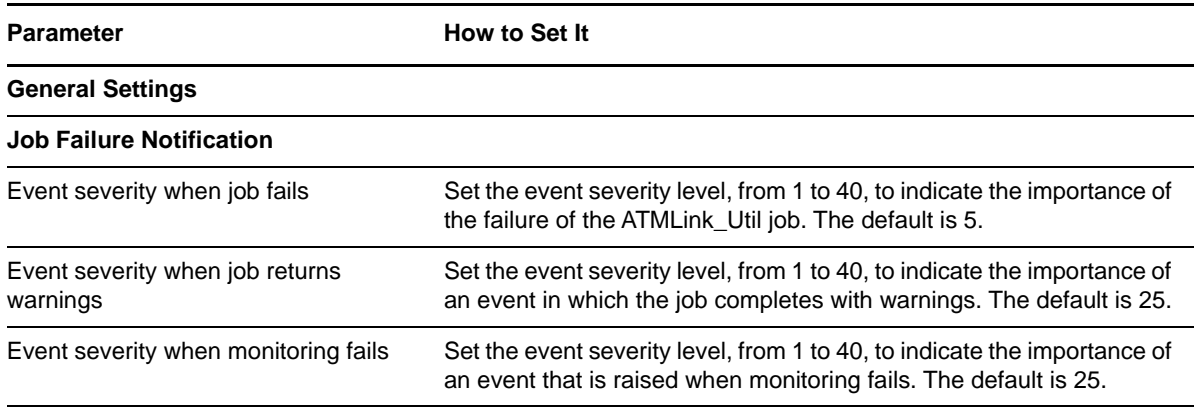

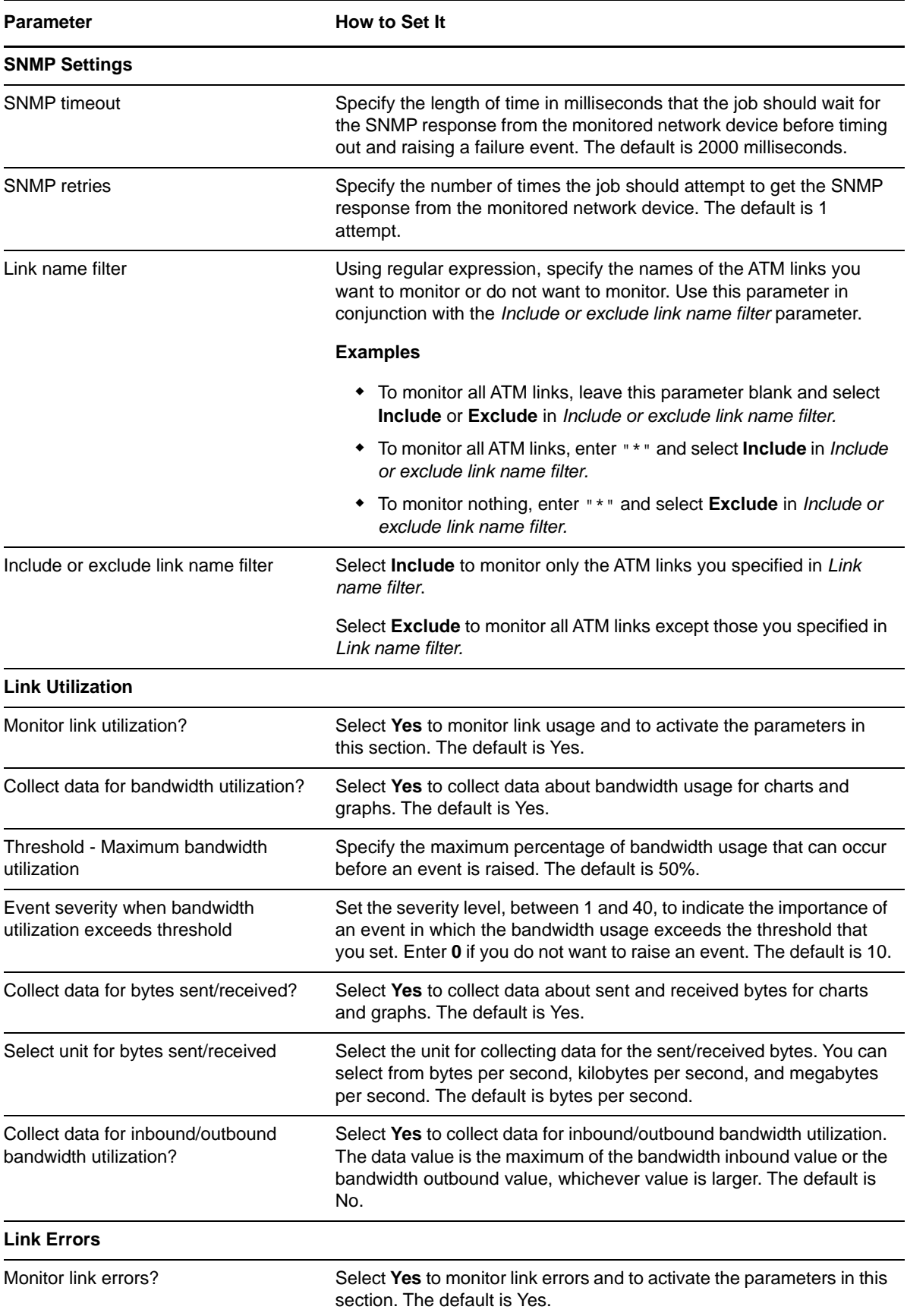

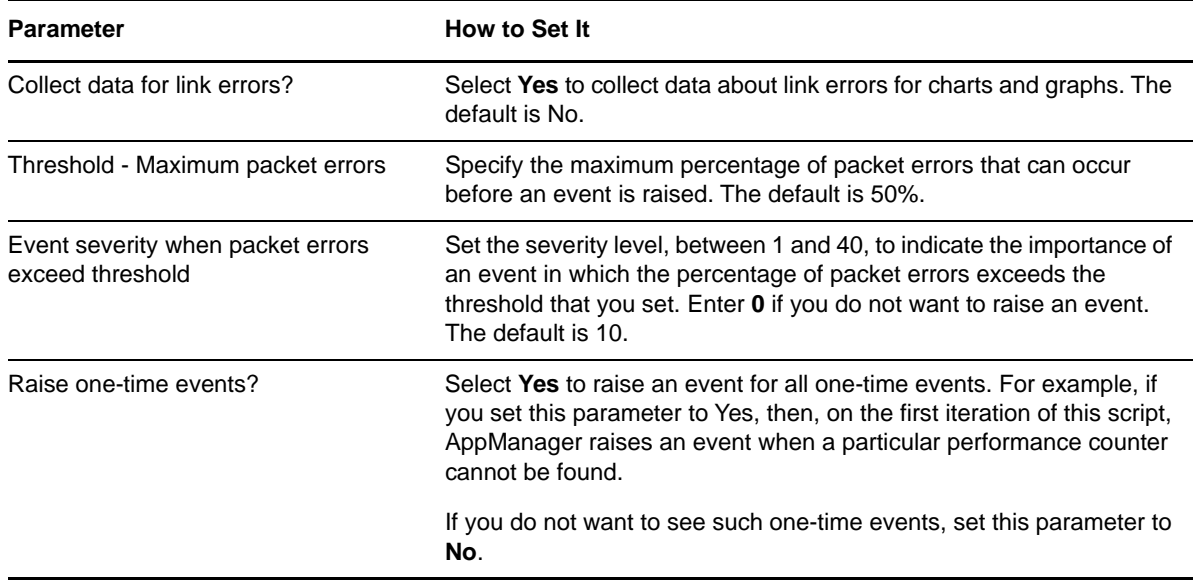

## <span id="page-31-0"></span>**3.3 Chassis\_Usage**

Use this Knowledge Script to monitor the physical chassis of a network device and create datastreams for the following:

- CPU usage
- Memory buffer error rate
- Backplane usage
- Voltage values
- **\*** Temperature values
	- Power supply status

 Memory poll usage • Flash memory usage

◆ Fan status

This script raises an event if any value exceeds a specified threshold. In addition, this script generates datastreams for CPU usage, RAM usage, flash memory usage, backplane usage, temperature and voltage states, and power supply and fan status.

### **3.3.1 Troubleshooting Events**

The topic discusses possible causes and corrective actions for events that are raised when usage exceeds the threshold you set. You should understand your network's normal behavior so that you know when to examine usage levels more closely.

Determine usage levels on your current network: ethernet, Fiber Distributed Data Interface (FDDI), token ring, and Asynchronous Transfer Mode (ATM). On most networks, usage gradually increases as users begin using more network resources, such as email, network printing, and file sharing. Be concerned with usage peaks that *do not* follow this pattern.

Examine your network's typical usage over time and note whether your network has experienced a gradual or sudden increase in usage.

- A sharp increase in usage indicates an abnormal condition. Search the area of the network where the increase occurred. For example, a device may be causing "broadcast storms."
- A sustained high or low level of usage indicates an increasing or decreasing load on your network. If necessary, redistribute network traffic by segmenting your LAN with a bridge, router, or switch.

### **3.3.2 Resource Object**

NetworkDevice Chassis Folder

### **3.3.3 Default Schedule**

By default, this script runs every 5 minutes.

### **3.3.4 Setting Parameter Values**

Set the following parameters as needed:

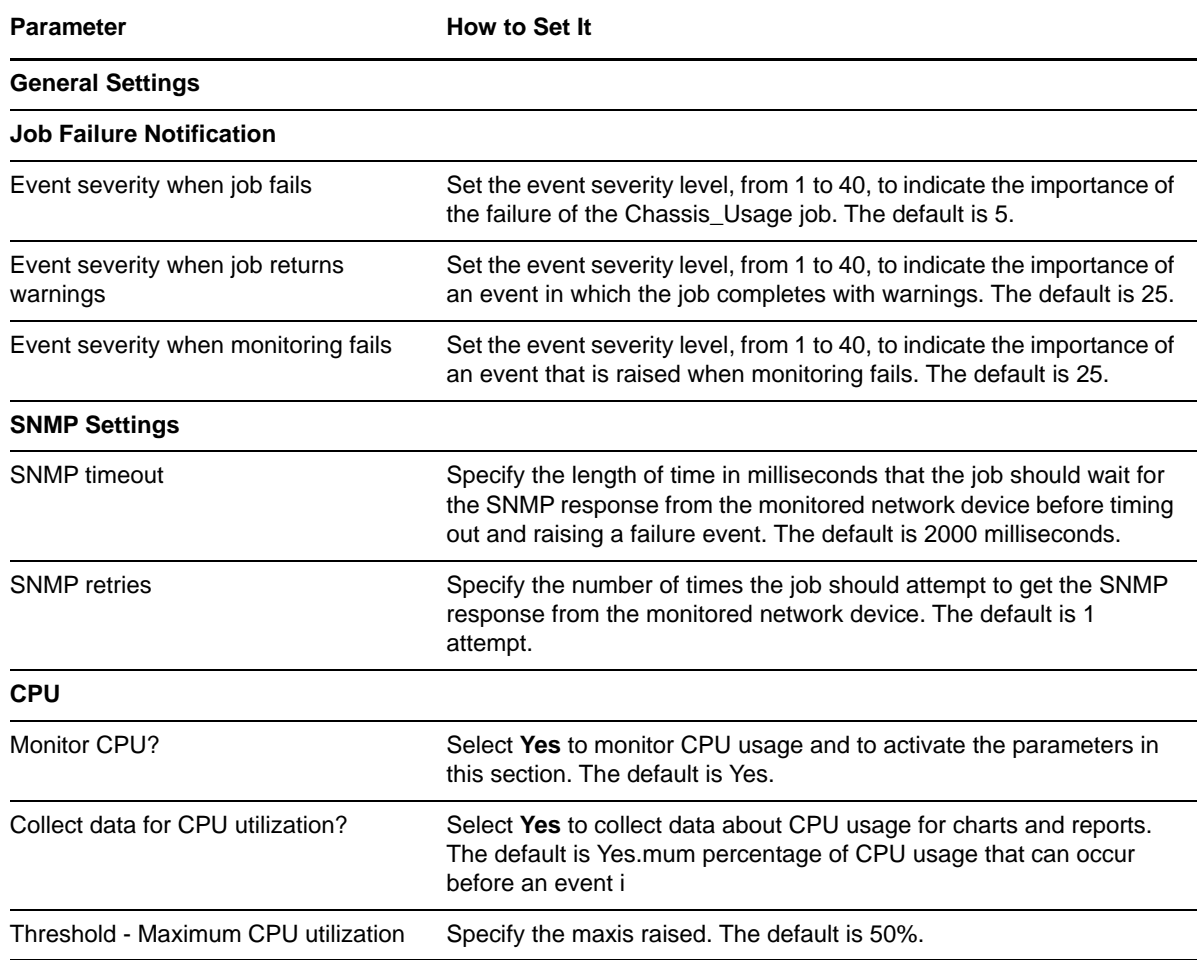

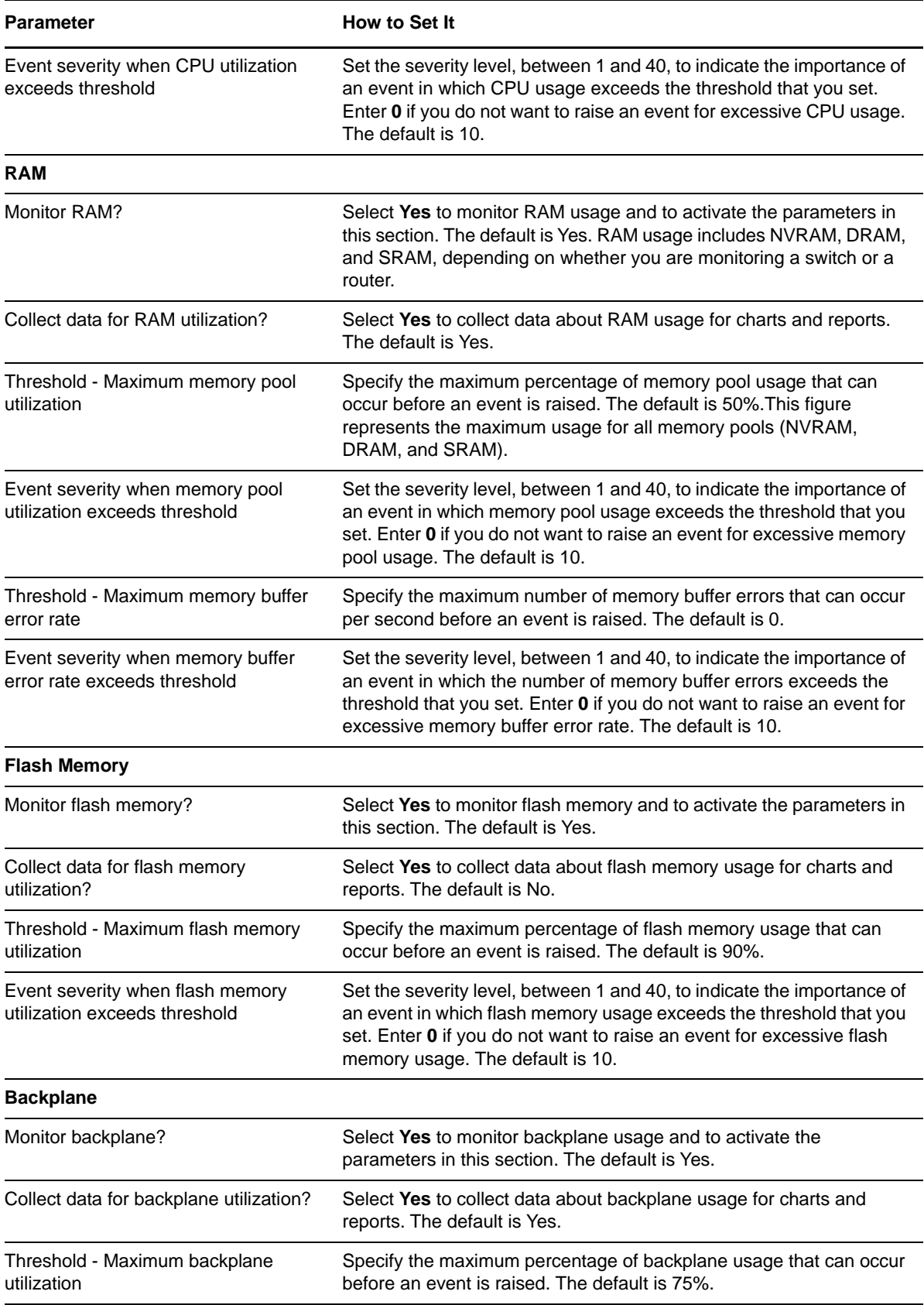

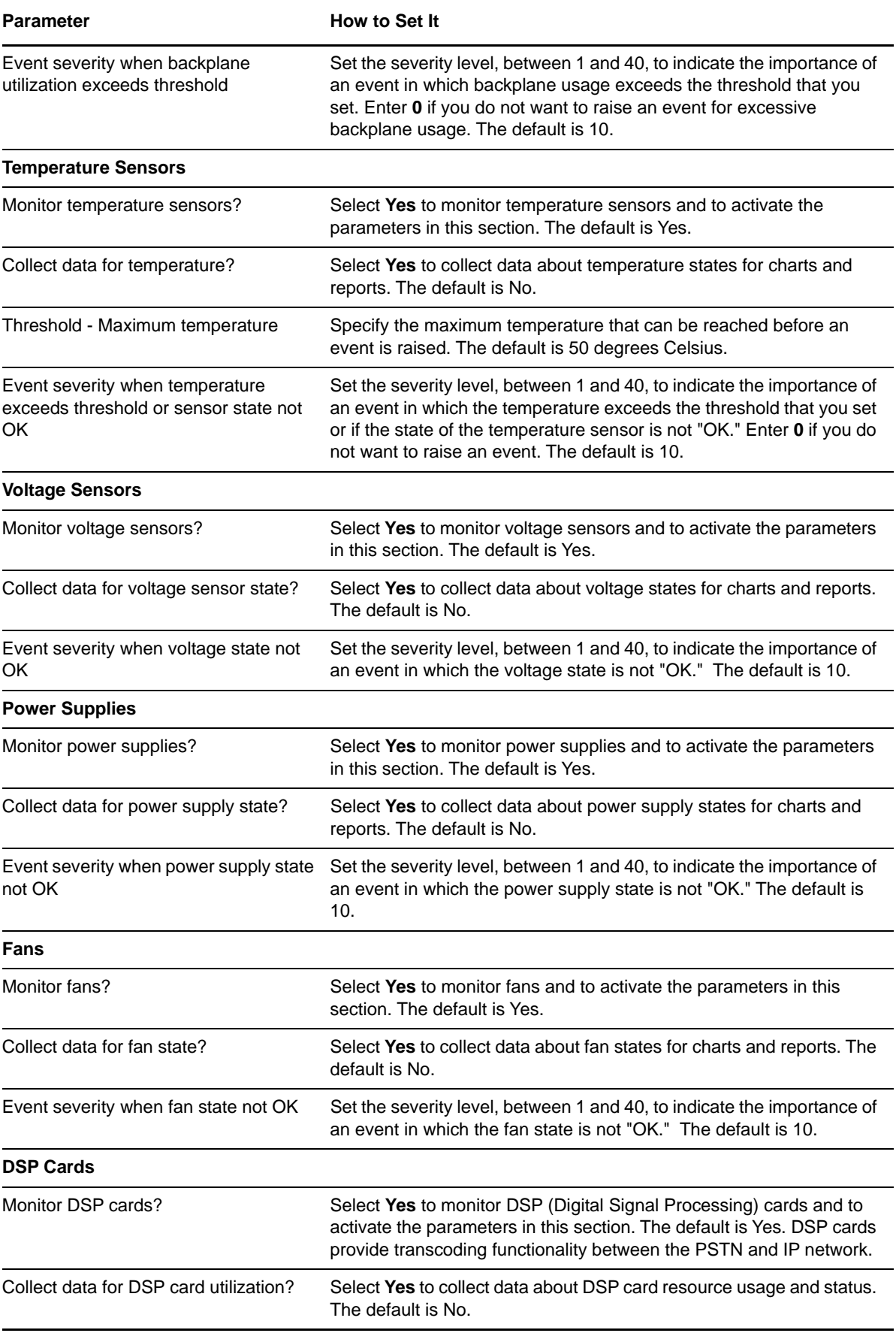

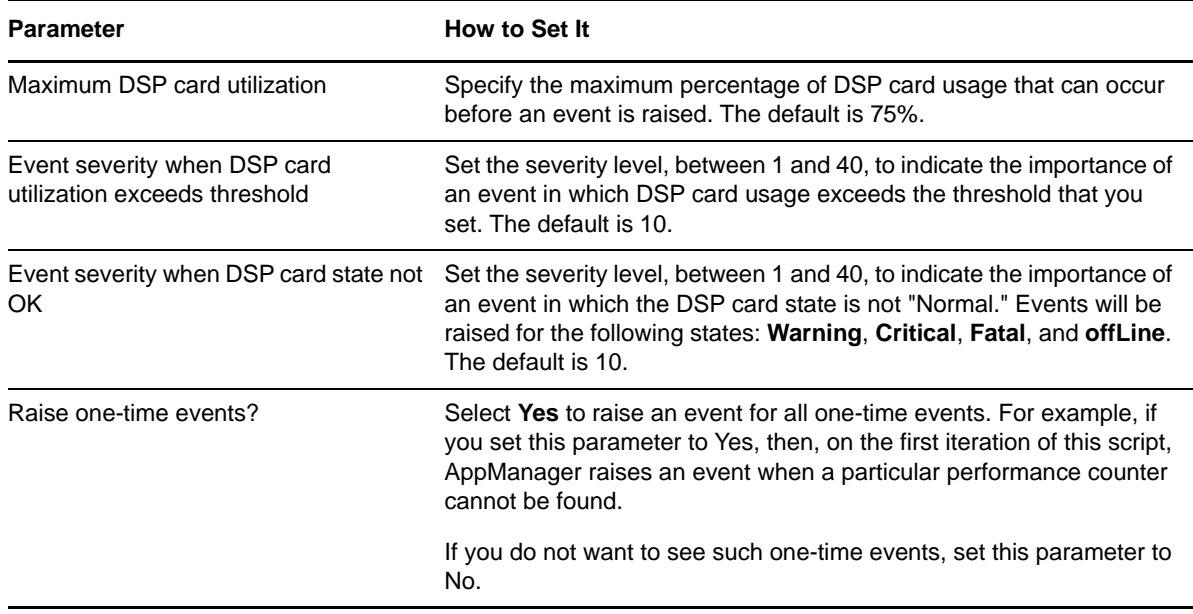

# <span id="page-35-0"></span>**3.4 Device\_Ping**

Use this AppManager for Network DevicesKnowledge Script to check the availability of network devices that respond to Internet Control Message Protocol (ICMP) Echo requests. This script raises an event if any value exceeds a specified threshold. In addition, this script generates datastreams for device [Coexisting with Microsoft SNMP Trap Servicea](#page-110-0)vailability.

### **3.4.1 Resource Object**

**NetworkDevice** 

### **3.4.2 Default Schedule**

By default, this script runs every 5 minutes.

### **3.4.3 Setting Parameter Values**

Set the following parameters as needed.

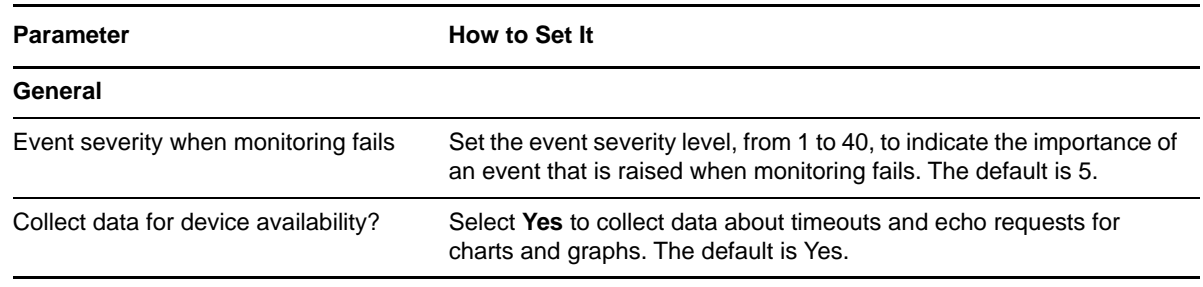
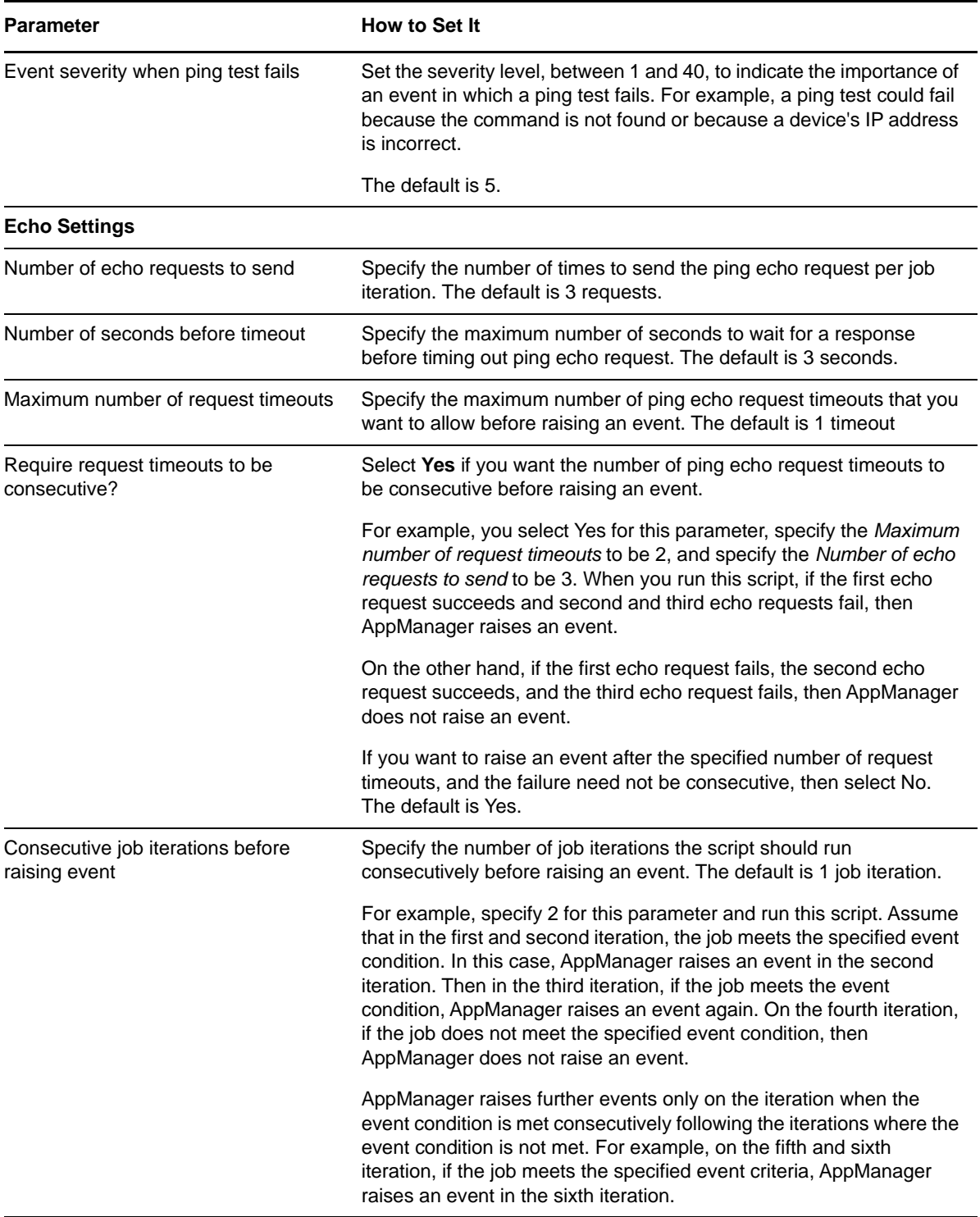

# **3.5 Device\_Syslog**

Syslog is a notification system by which devices on a network, such as routers, switches, and even hosts, can send notifications and alerts to a central server. Syslog traffic is transported by UDP over port 514. Use this Knowledge Script to listen for UDP traffic on port 514.

When you change a parameter value in the script while the job is running, the job stops and immediately restarts. It is possible for the job to restart before Windows has a chance to free the port 514. Therefore, the script job will fail on restart because it cannot listen on the Syslog port. You should wait 5 seconds or so before restarting the job. Waiting gives Windows a chance to free the port for listening.

Because AppManager performs active SNMP polling as well as passive Syslog monitoring, you may receive event notifications from both sources. For example, SNMP polling alerts AppManager when an interface goes down and, as a result, you receive an AppManager event. In addition, you may receive a Syslog message that provides the same information.

#### **3.5.1 Prerequisite**

Before using the Device\_Syslog Knowledge Script, configure your network devices to send Syslog messages to the proxy agent computer. Configuration procedures are device specific. Consult the documentation for your particular device. The following procedure is for Cisco devices.

#### **To configure Cisco devices:**

- **1** Telnet to the device you want to configure.
- **2** Type the requested password and press [Enter].
- **3** Type enable and press [Enter].
- **4** Type the requested password and press [Enter].
- **5** Type config and press [Enter].
- **6** Type logging <*host name or IP address of device that you want to configure*>.
- **7** Exit.

#### **3.5.2 Resource Object**

#### **NetworkDevice**

Because this script listens on port 514, run this script only once on a proxy agent computer.

#### **3.5.3 Default Schedule**

By default, this script runs on an asynchronous schedule in order to report events as they occur. Once you start the Knowledge Script, its job status is "Running" and will remain so until you stop the job.

## **3.5.4 Setting Parameter Values**

Set the following parameters as needed:

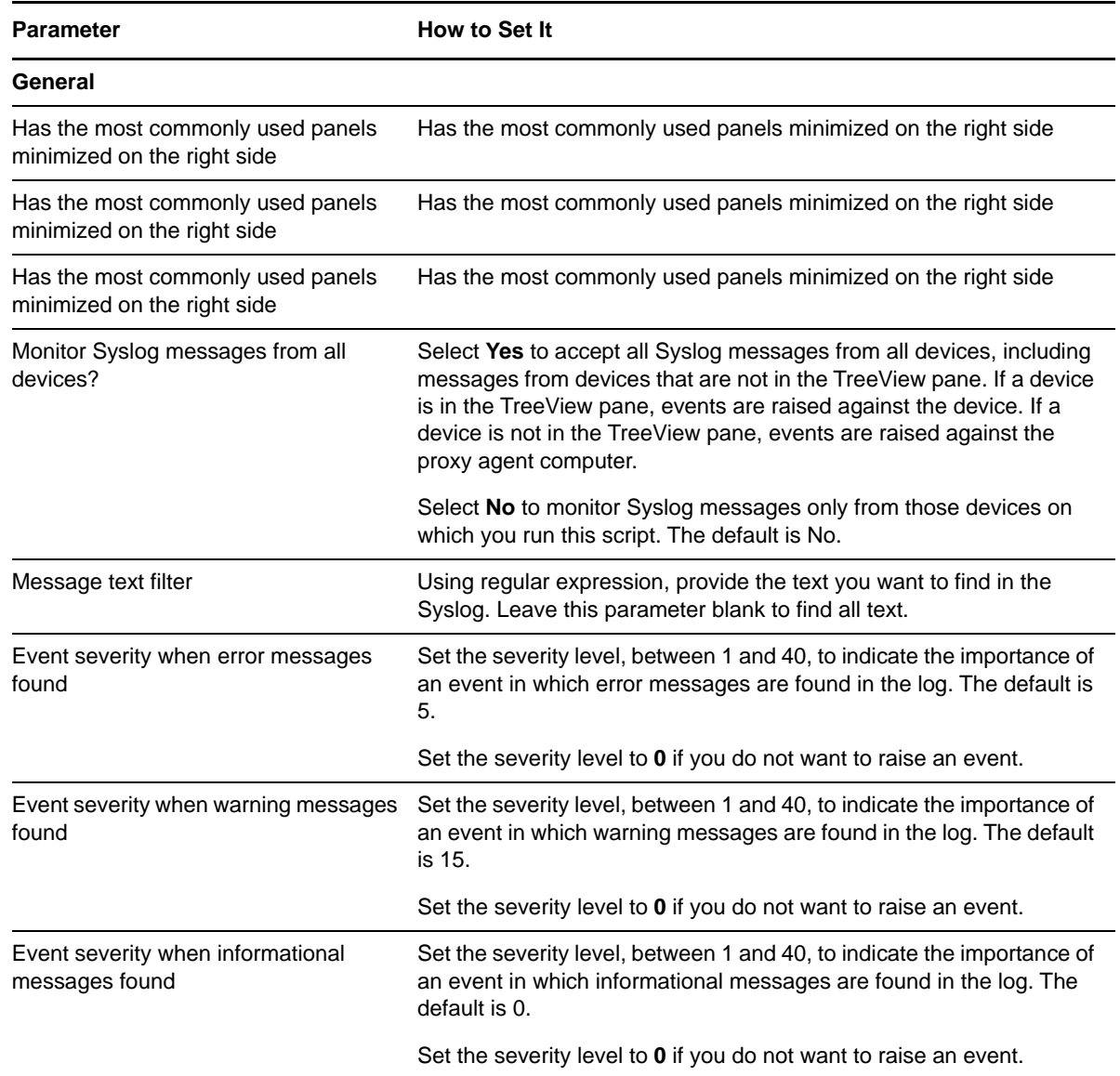

# **3.6 Device\_Uptime**

Use this Knowledge Script to monitor one of the following:

- The number of hours that a network device has been operational since it was last restarted.
- The number of hours that a device's network management component, such as the SNMP agent, has been operational since it was last restarted.

This script raises an event if the device is restarted during the monitoring interval. In addition, this script generates datastreams for device uptime.

In the event of a device restart, you can set an action on the Actions tab to automatically run the Action\_RunDiscoveryNetworkDevice Knowledge Script. The Action script discovers network device resources on the rebooted device.

#### **3.6.1 Resource Object**

**NetworkDevice** 

## **3.6.2 Default Schedule**

By default, this script runs every 5 minutes.

## **3.6.3 Setting Parameter Values**

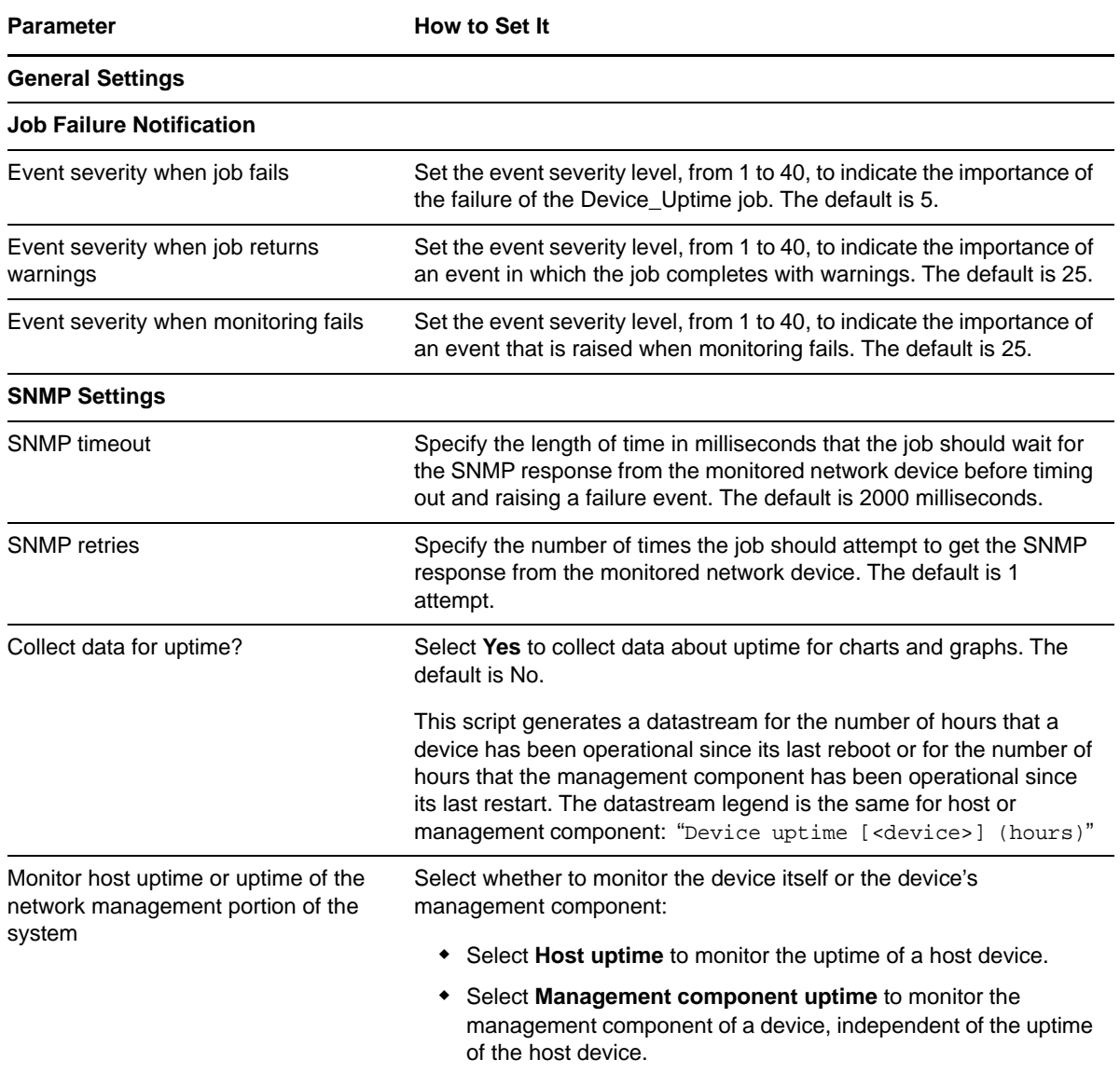

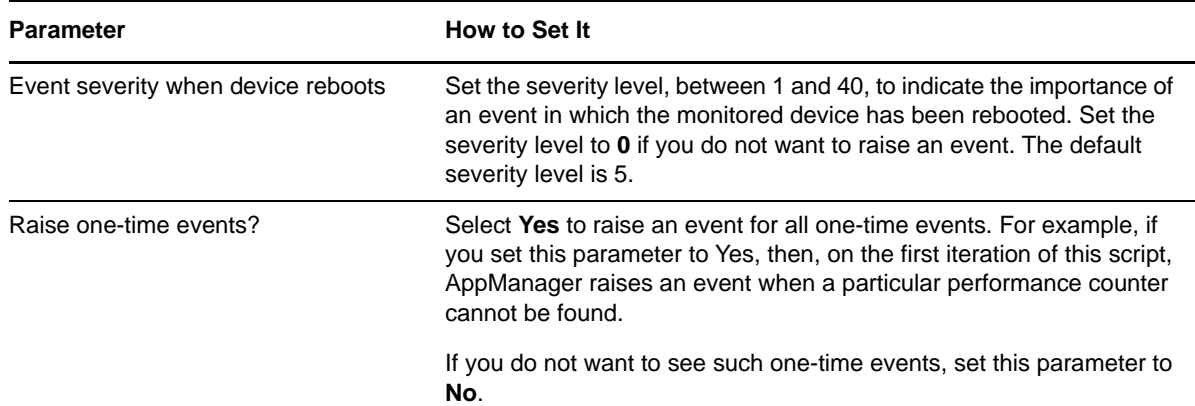

# **3.7 FCFXPort\_Health**

Use this Knowledge Script to monitor the following:

- The operational status of a FCFE module on a fiber channel switch.
- The operational status of a FCFX ports on a fiber channel switch.
- The administrative status of FCFX ports on a fiber channel switch.

This script raises an event in the following cases:

- The operational status of a FCFE module goes down or comes up.
- The operational status of FCFX ports administratively goes down or comes up.

This script also creates data streams for the number of operational FCFX ports and the total FCFX ports for a FCFE module.

#### **3.7.1 Resource Object**

NetworkDevice FCFE Modules

#### **3.7.2 Default Schedule**

By default, this script runs every 5 minutes.

#### **3.7.3 Setting Parameter Values**

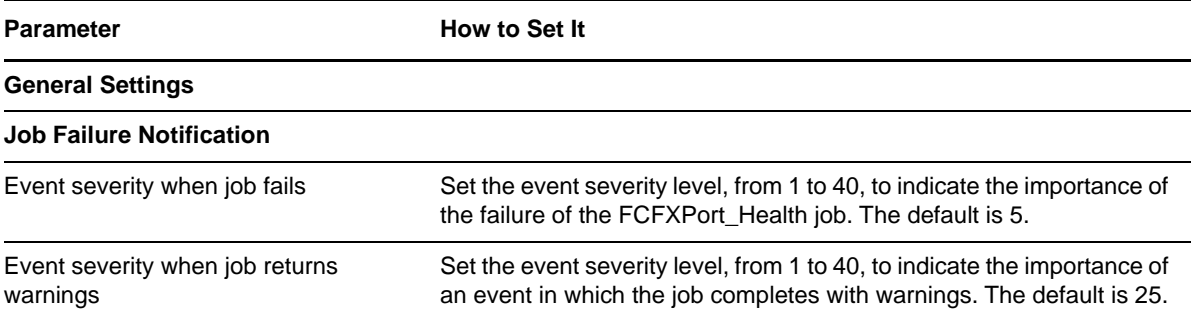

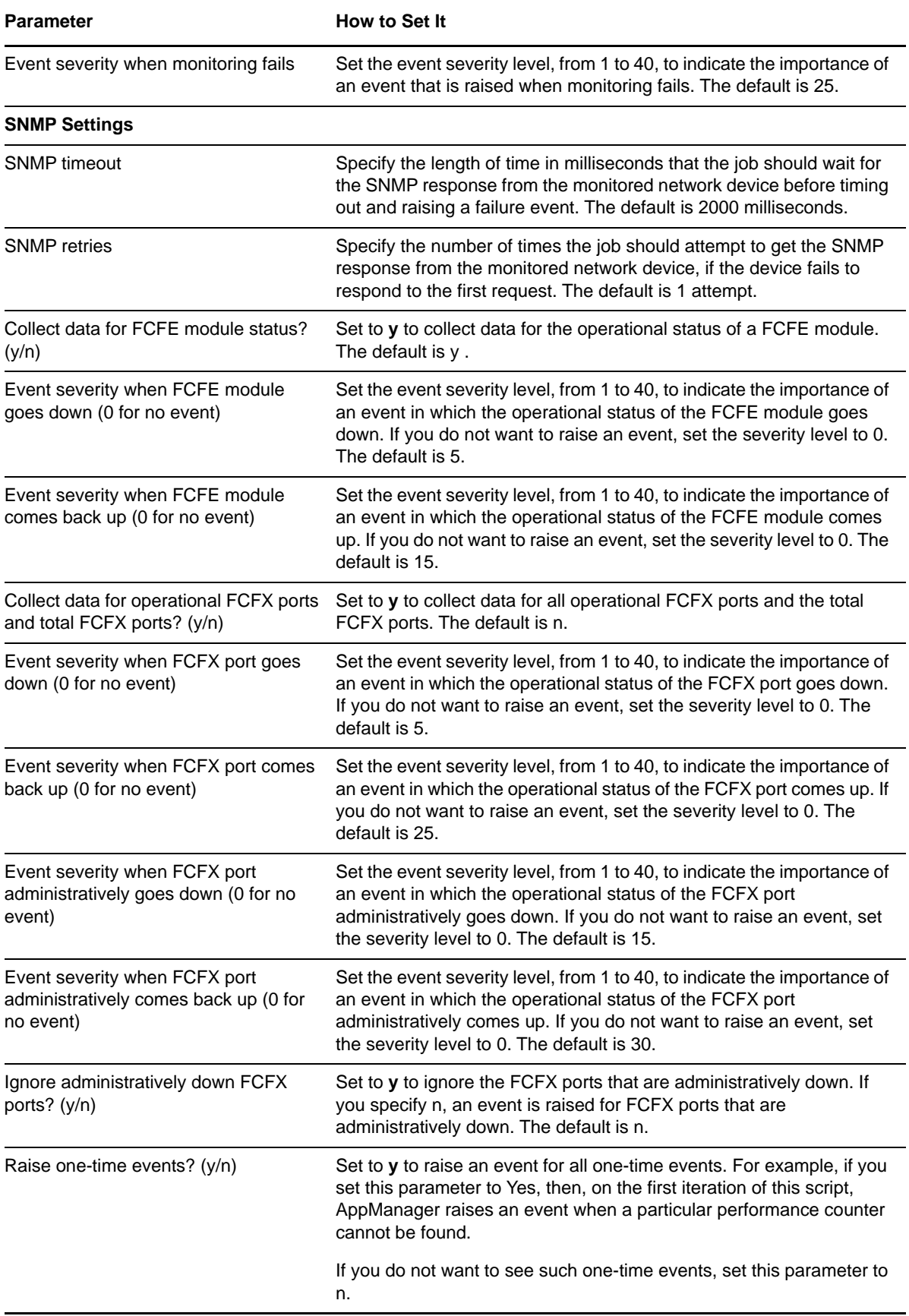

# **3.8 FCFXPort\_Util**

Use this Knowledge Script to monitor a FCFX port usage on a fiber channel switch. This script raises an event when the FCFX port usage exceeds the threshold and also creates data streams for a FCFX port usage.

**NOTE:** You should create data streams to utilize a FCFX port after the port is operational.

### **3.8.1 Resource Object**

NetworkDevice FCFE Modules

### **3.8.2 Default Schedule**

By default, this script runs every 5 minutes.

#### **3.8.3 Setting Parameter Values**

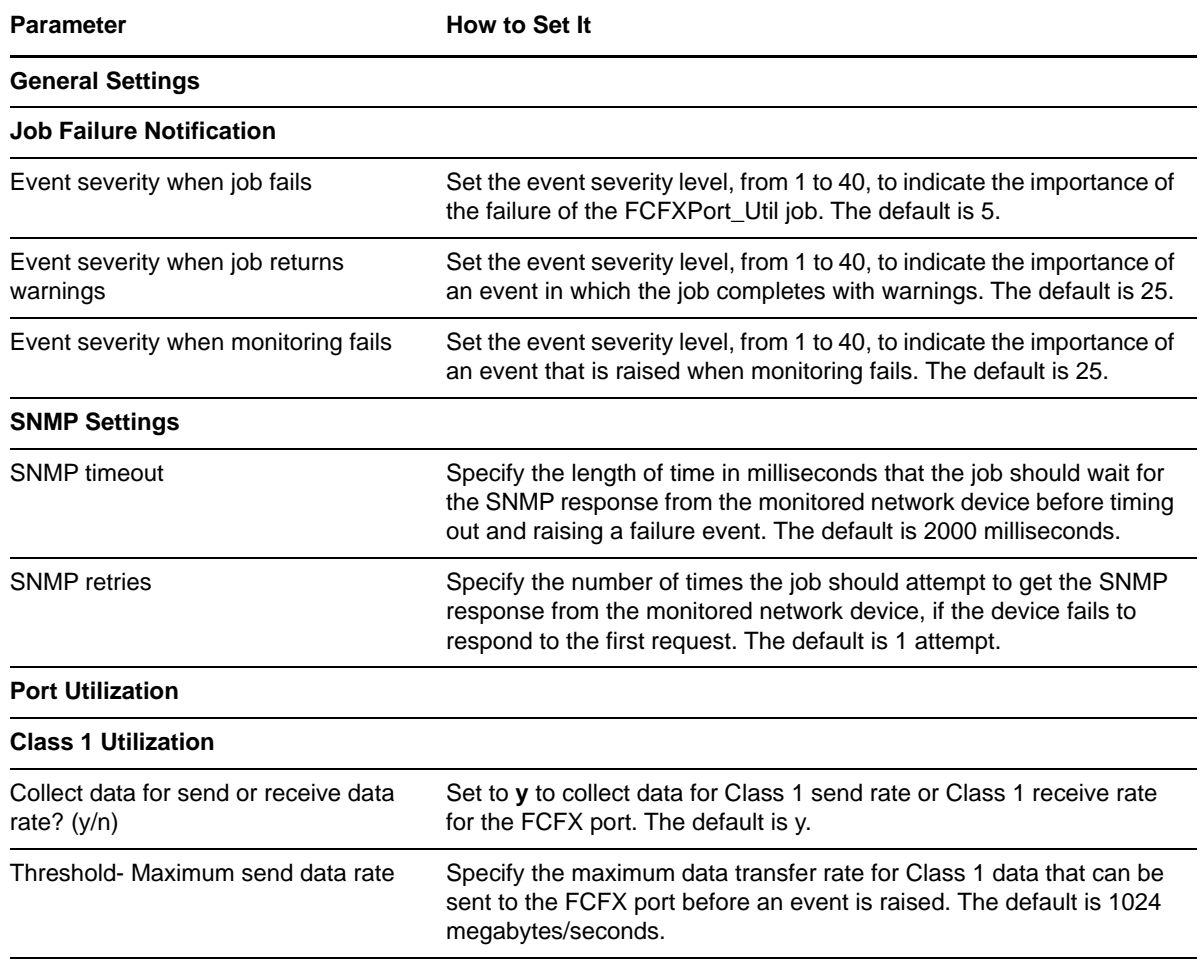

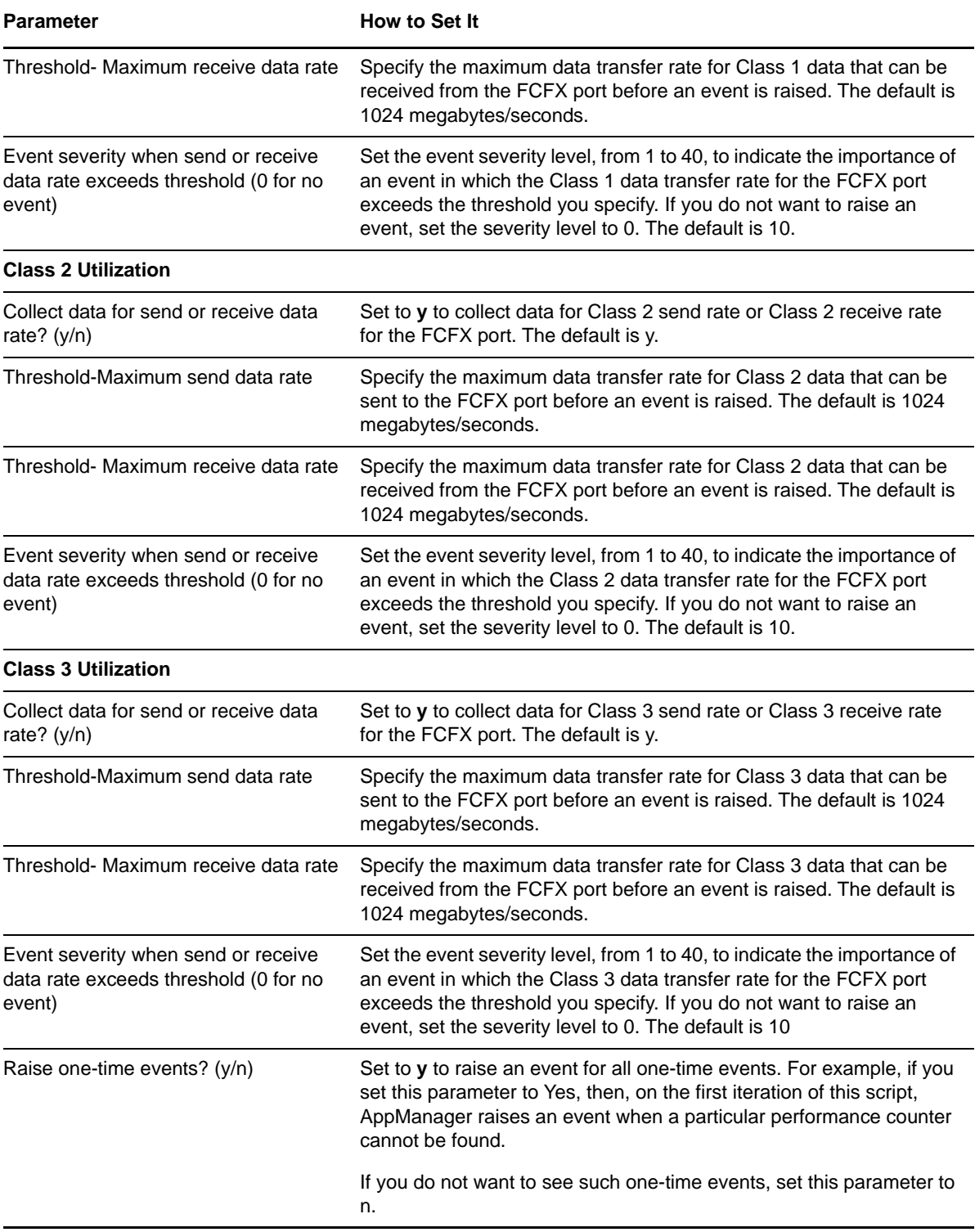

# **3.9 FrameRelayLink\_QoS**

Use this Knowledge Script to monitor Quality of Service (QoS) on frame relay links on a Cisco IOS device. This script monitors traffic class usage, dropped packet rate, and queue depth. This script raises an event if a monitored item exceeds the threshold that you set and generates datastreams for traffic class usage, dropped packet rates, and queue depth by class name.

#### **Traffic class**

A particular category of traffic on an interface. For example, voice and data can be classified as individual traffic classes.

#### **Queue**

The virtual buffer associated with a particular traffic class.

#### **Dropped packet rate**

The rate at which packets are dropped because of factors such as queuing, policing, early detection, or traffic shaping.

#### **Queue depth**

The number of packets in a queue.

#### **Policy**

The action that QoS takes within a traffic class upon the traffic that enters the class, such as dropping packets. Pre-policy traffic is the traffic that flows into a traffic class, before QoS applies a policy. Post-policy refers to the traffic that leaves a traffic class after a policy has been applied.

#### **3.9.1 Resource Object**

NetworkDevice FR Link Folder

#### **3.9.2 Default Schedule**

By default, this script runs every 5 minutes.

#### **3.9.3 Setting Parameter Values**

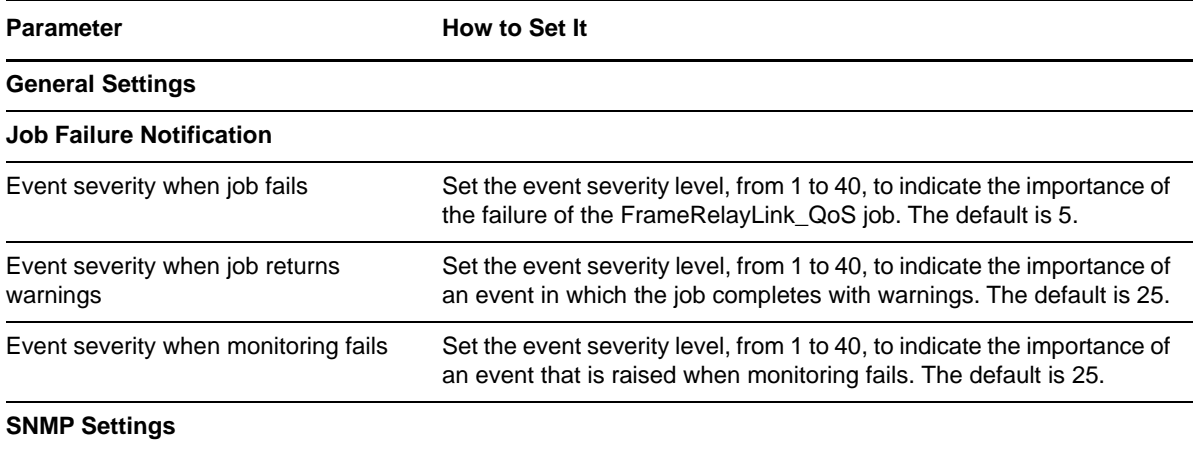

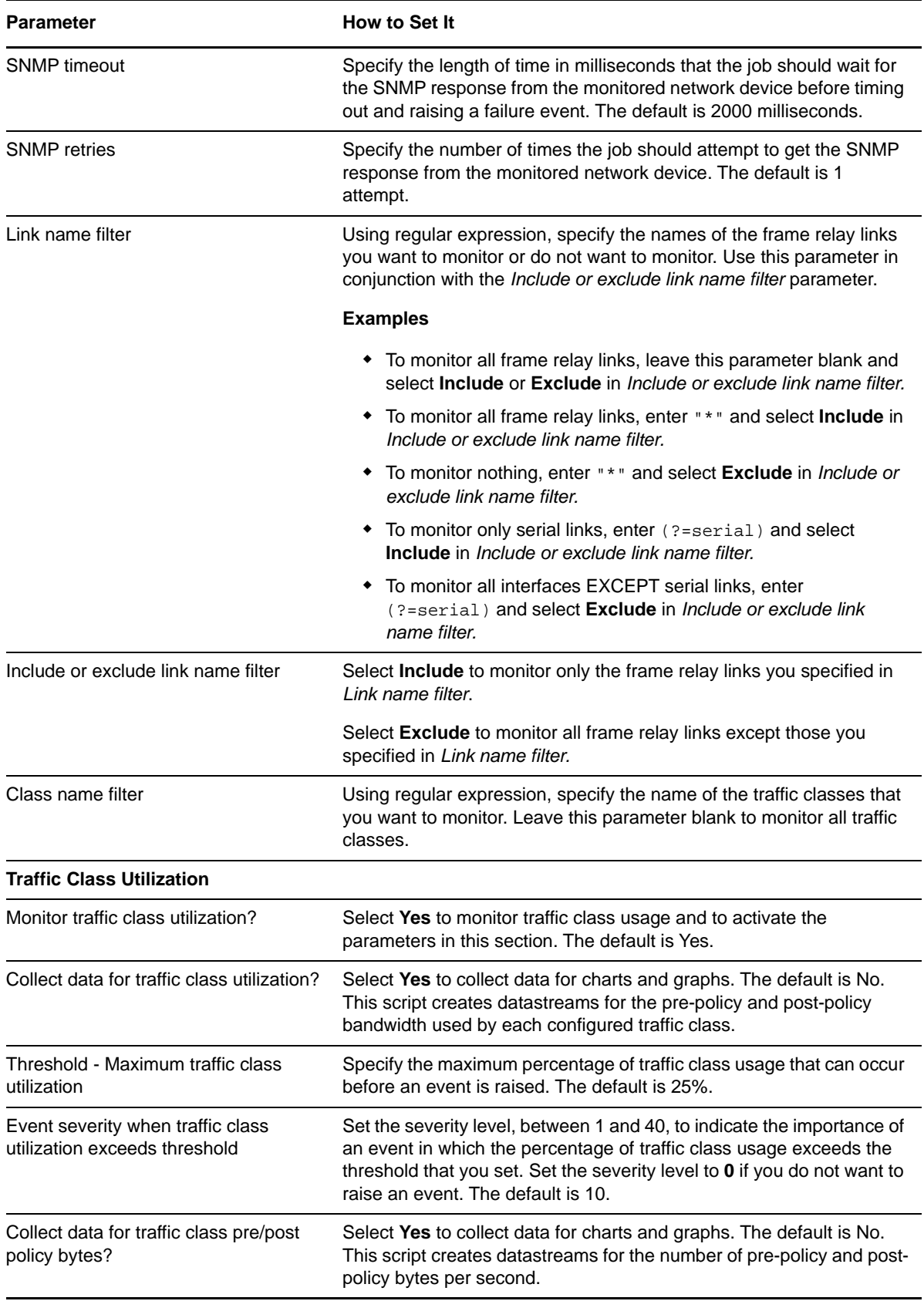

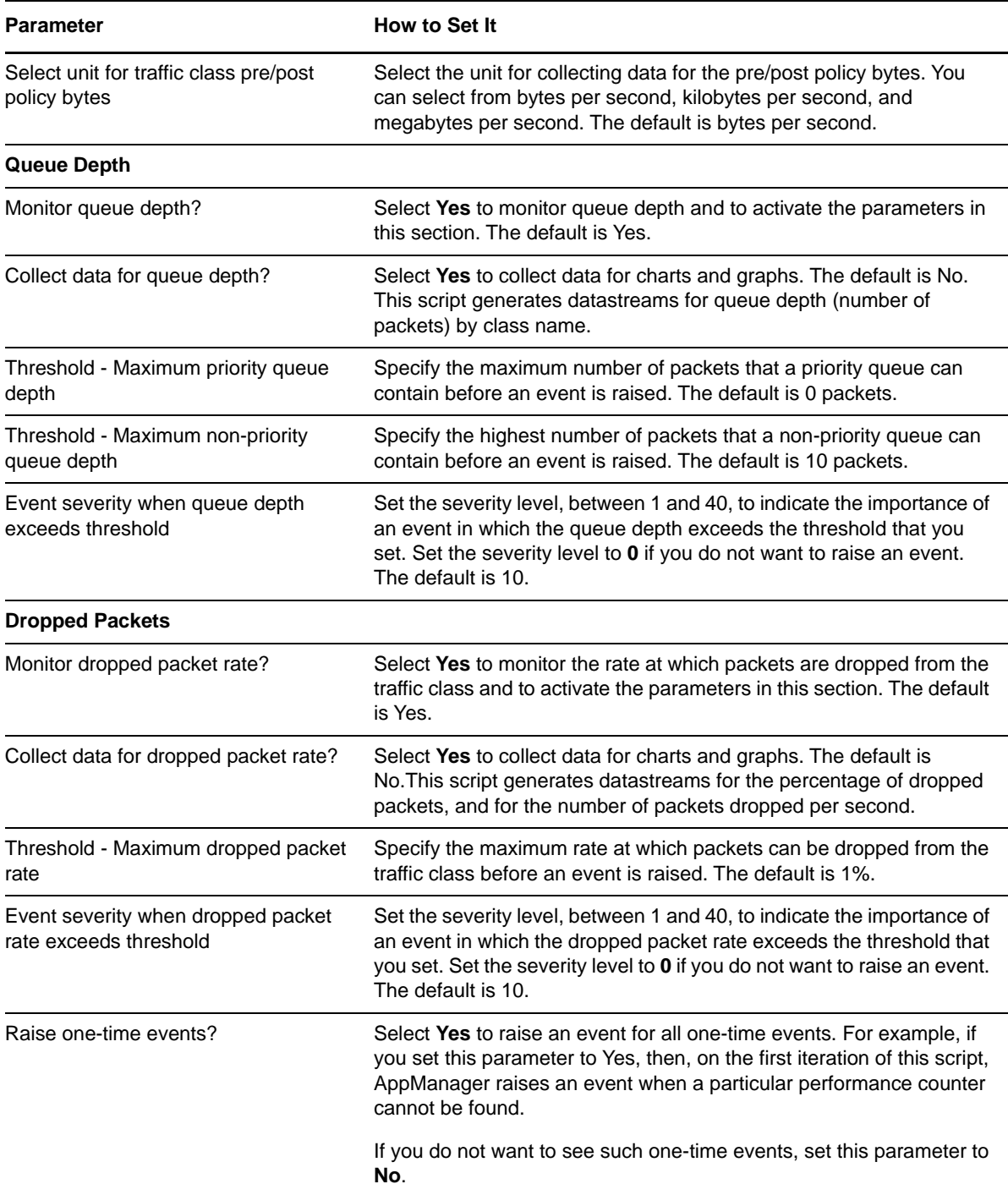

# **3.10 FrameRelayLink\_Util**

Use this Knowledge Script to monitor the usage of a parent resource for the frame relay links on a network device. A frame relay link uses a packet-switching protocol for connecting devices on a Wide Area Network (WAN). This script raises an event if a monitored value exceeds the threshold you set. In addition, this script generates datastreams for the following:

- Bandwidth usage
- Frame rate
- FECN (Forward Explicit Congestion Notification) rate. A *FECN* is a frame relay message that notifies the receiving device when there is congestion in the network. A FECN bit is sent in the direction in which the frame is traveling, toward its destination.
- BECN (Backward Explicit Congestion Notification) rate. A *BECN* is a frame relay message that notifies the sending device when there is congestion in the network. A BECN bit is sent in the direction from which the frame is traveling, toward its transmission source.

**NOTE:** FrameRelayLink\_Util differs from [SingleFrameRelayLink\\_Util](#page-95-0) in that it lets you monitor all links for all devices of any parent resource. SingleFrameRelayLink\_Util allows you to monitor selected links for only one device.

#### **3.10.1 Resource Object**

NetworkDevice FR Link Folder

#### **3.10.2 Default Schedule**

By default, this script runs every 5 minutes.

#### **3.10.3 Setting Parameter Values**

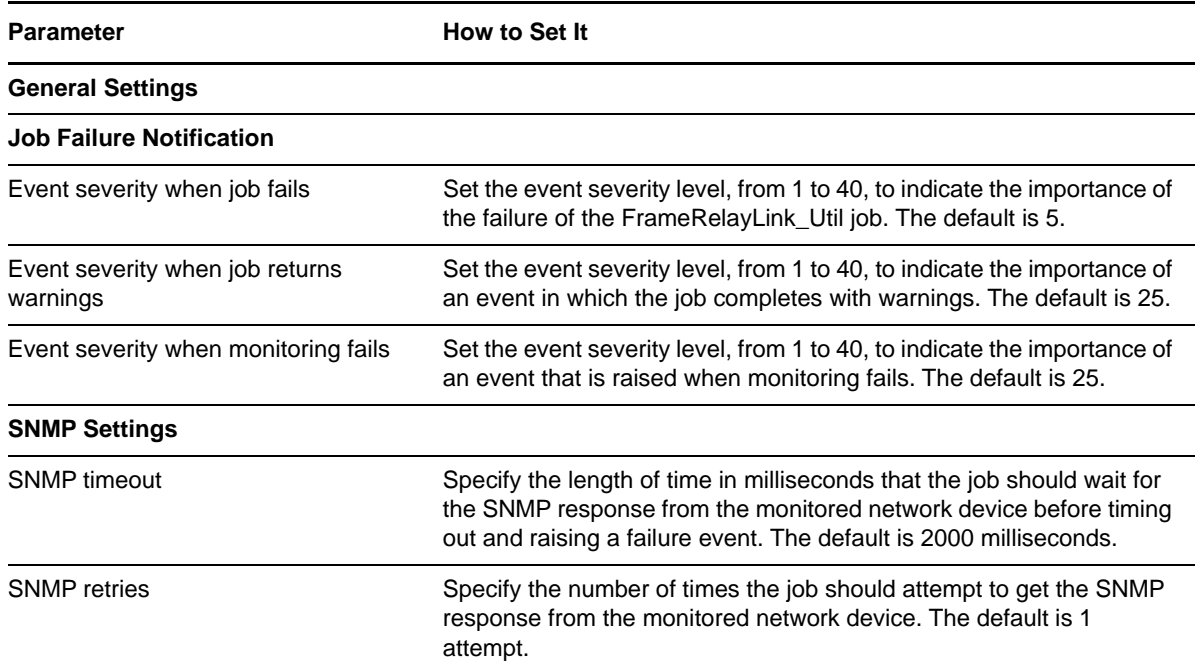

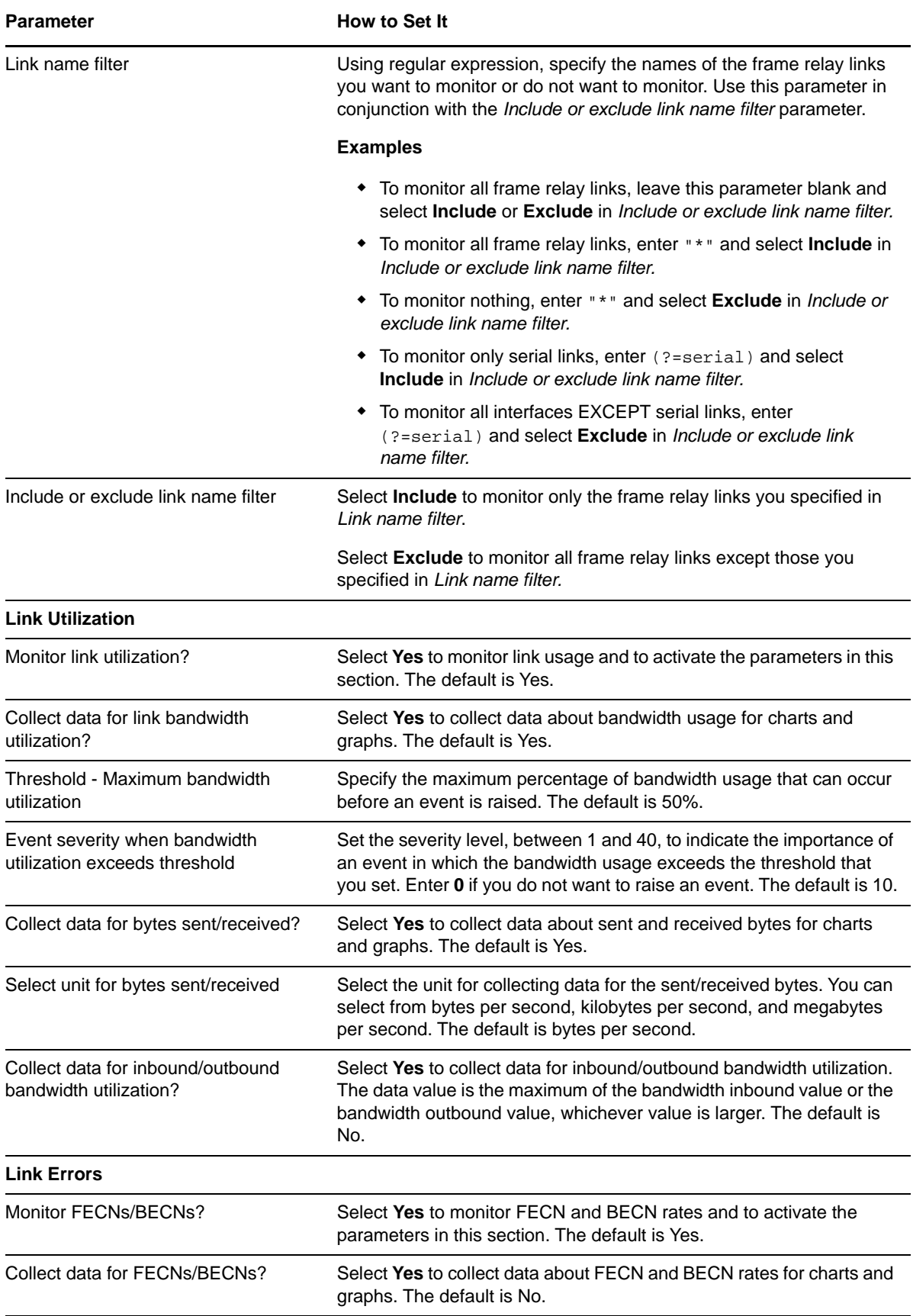

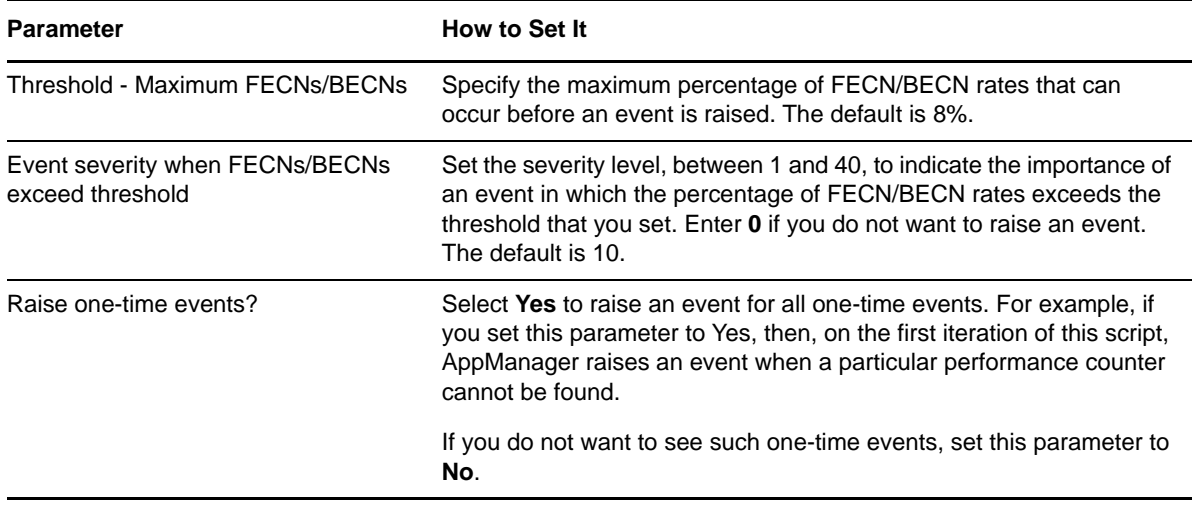

## **3.11 FXOPort\_Health**

Use this Knowledge Script to monitor signal errors on a Foreign Exchange Office (FXO) port on a network device. This script raises an event if the number of signal errors exceeds the specified threshold. In addition, this script generates datastreams for signal errors.

#### **3.11.1 Resource Object**

NetworkDevice FXO Port Folder

#### **3.11.2 Default Schedule**

By default, this script runs every 5 minutes.

## **3.11.3 Setting Parameter Values**

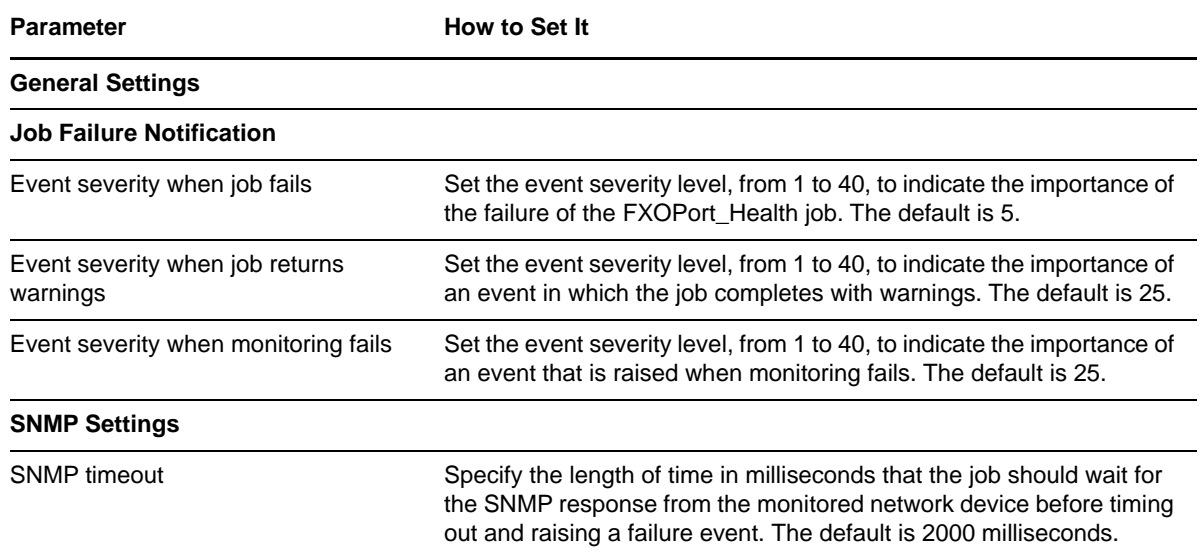

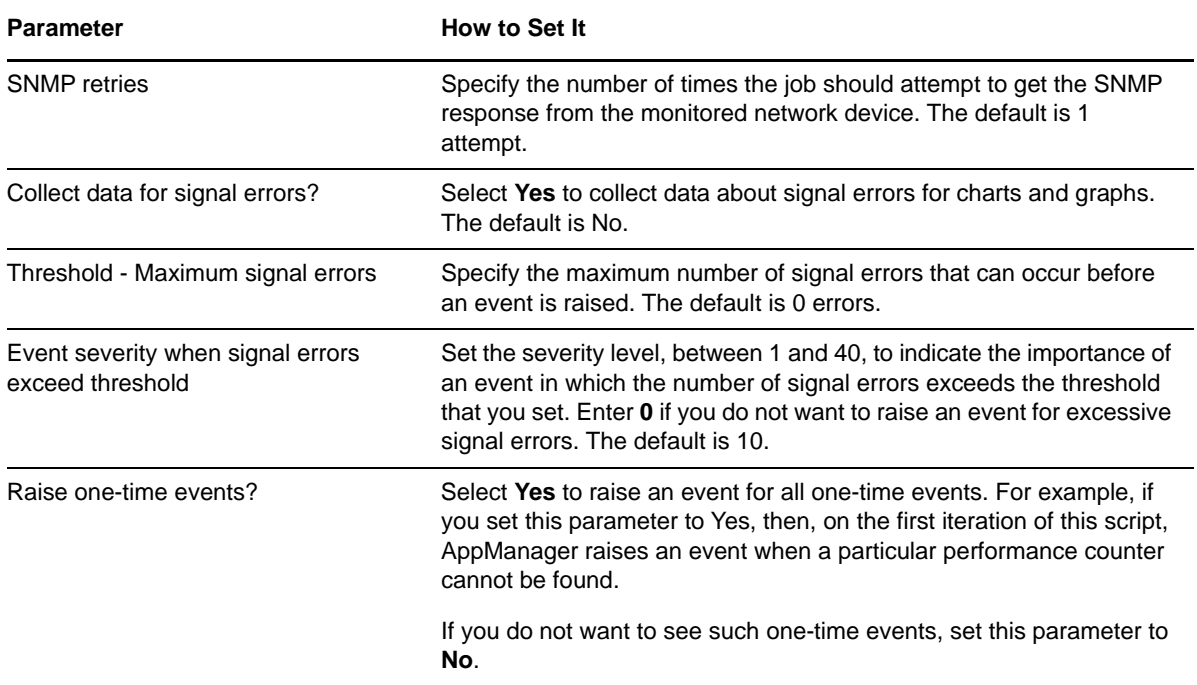

# **3.12 FXOPort\_Util**

Use this Knowledge Script to monitor Foreign Exchange Office (FXO) port usage on a network device. This script raises an event if port usage exceeds the specified threshold. In addition, this script generates datastreams for port usage.

### **3.12.1 Resource Object**

NetworkDevice FXO Port Folder

### **3.12.2 Default Schedule**

By default, this script runs every 5 minutes.

### **3.12.3 Setting Parameter Values**

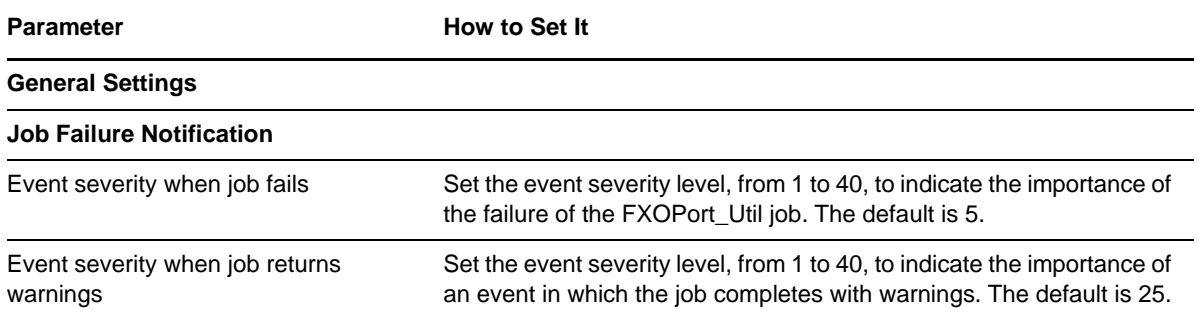

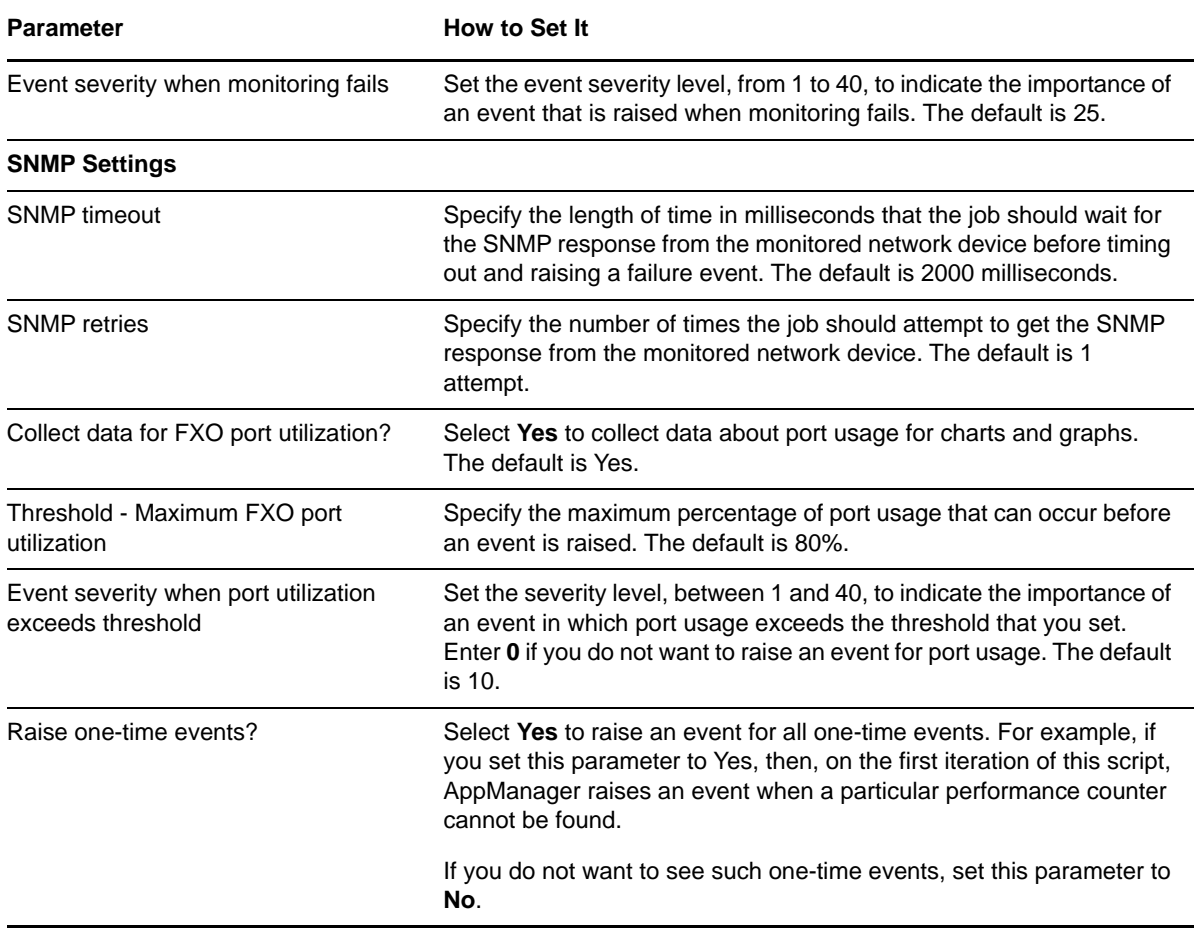

# **3.13 FXSPort\_Health**

Use this Knowledge Script to monitor signal errors on a Foreign Exchange Station (FXS) port on a network device. This script raises an event if the number of signal errors exceeds the specified threshold. In addition, this script generates datastreams for signal errors.

#### **3.13.1 Resource Object**

NetworkDevice FXS Port Folder

### **3.13.2 Default Schedule**

By default, this script runs every 5 minutes.

### **3.13.3 Setting Parameter Values**

Set the following parameters as needed.

**Parameter How to Set It** 

**General Settings**

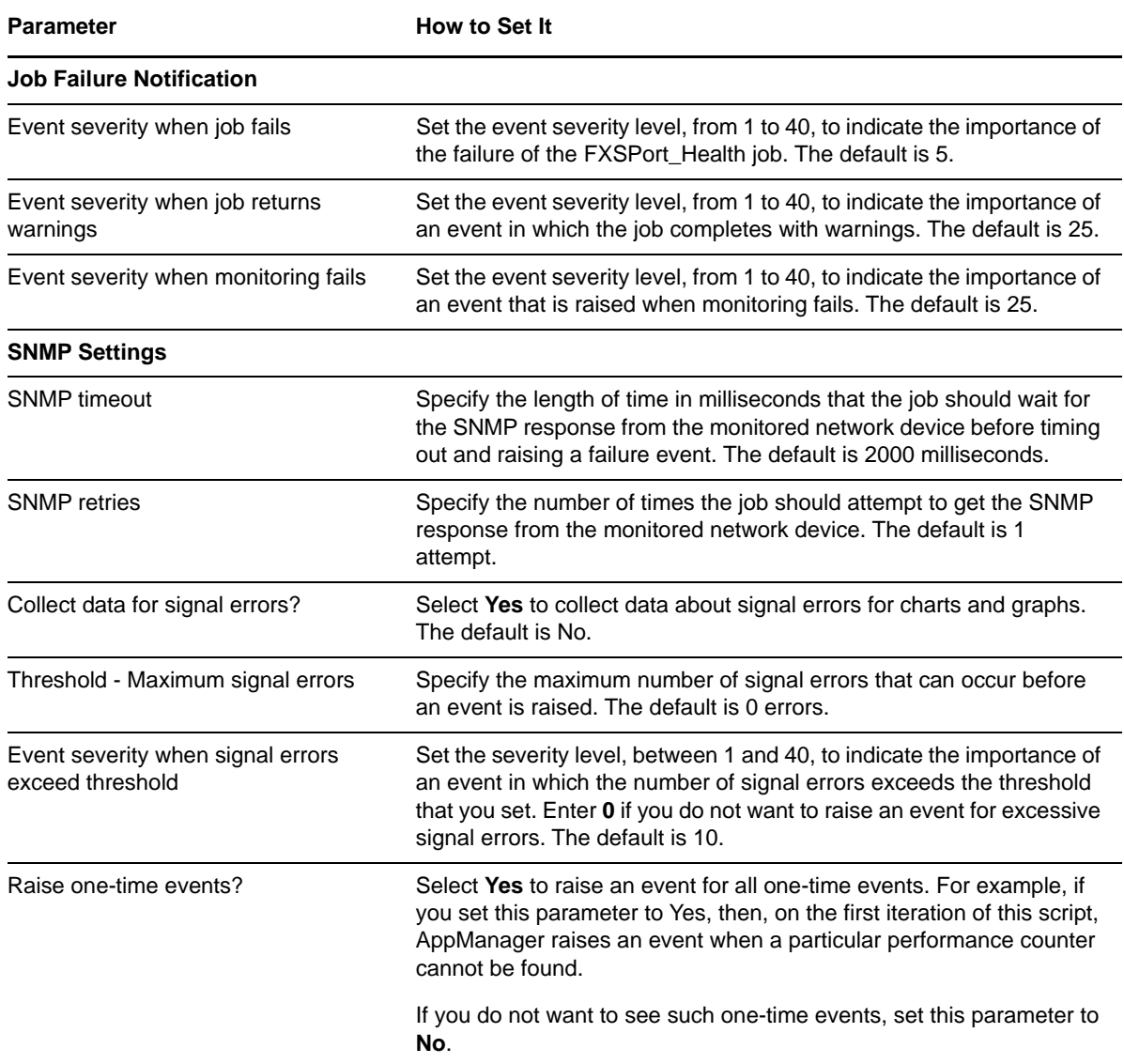

# **3.14 FXSPort\_Util**

Use this Knowledge Script to monitor Foreign Exchange Station (FXS) port usage on a network device. This script raises an event if port usage exceeds the specified threshold. In addition, this script generates datastreams for port usage.

### **3.14.1 Resource Object**

NetworkDevice FXS Port Folder

### **3.14.2 Default Schedule**

By default, this script runs every 5 minutes.

### **3.14.3 Setting Parameter Values**

Set the following parameters as needed.

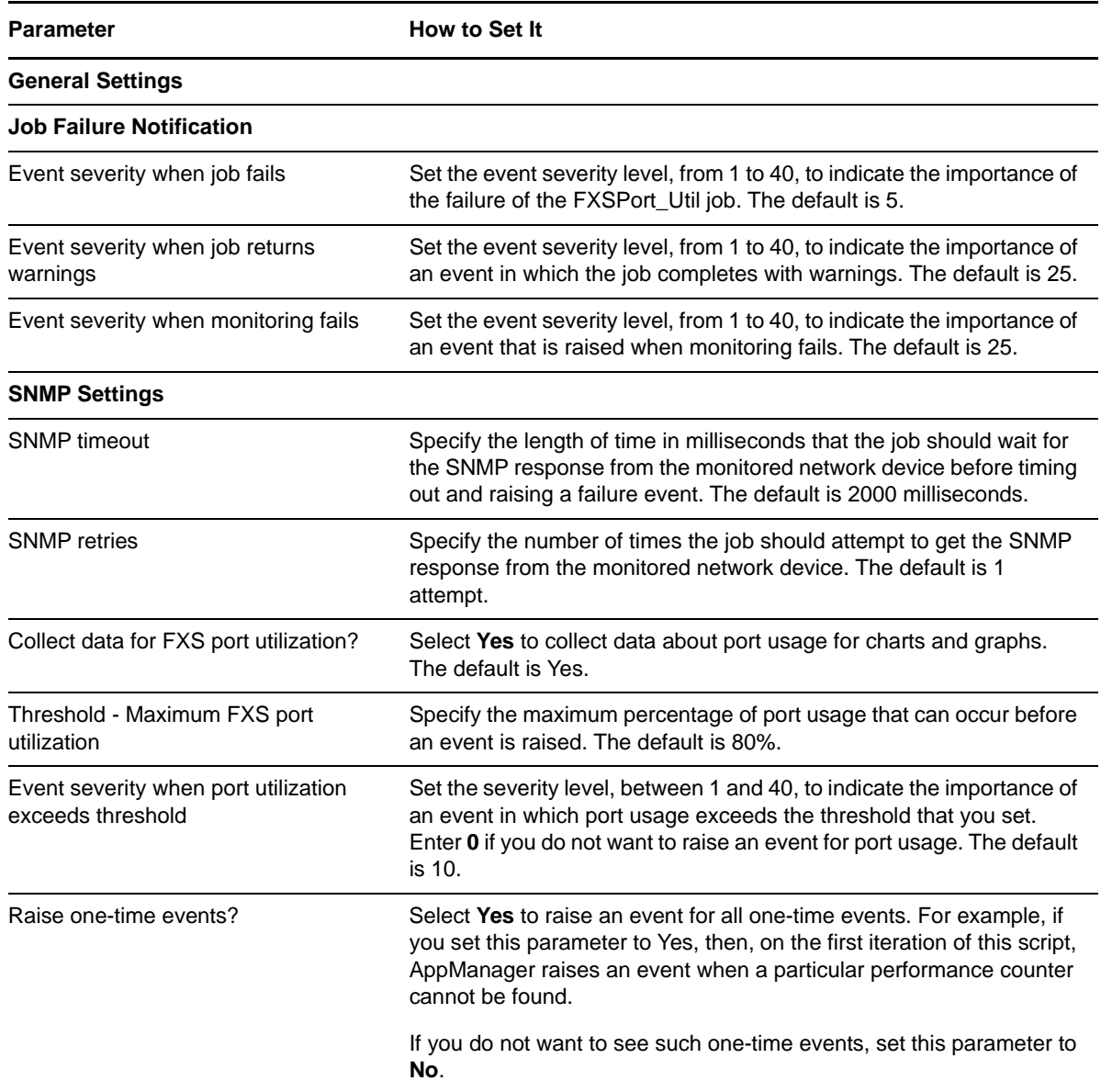

# **3.15 Host\_CPULoaded**

Use this Knowledge Script to access the Host Resource MIB to monitor CPU usage on a host device. This script raises an event if CPU usage exceeds the threshold that you set. In addition, this script generates a datastream for percentage of CPU usage during the monitoring period.

**NOTE:** For a Nortel CS1000 version 4.5 Call Server, this script monitors call capacity usage rather than CPU usage. In version 4.5 devices, the MIB value for the CPU processor load represents call capacity usage.

## **3.15.1 Resource Object**

NetworkDevice Host Processor

#### **3.15.2 Default Schedule**

By default, this script runs every 5 minutes.

### **3.15.3 Setting Parameter Values**

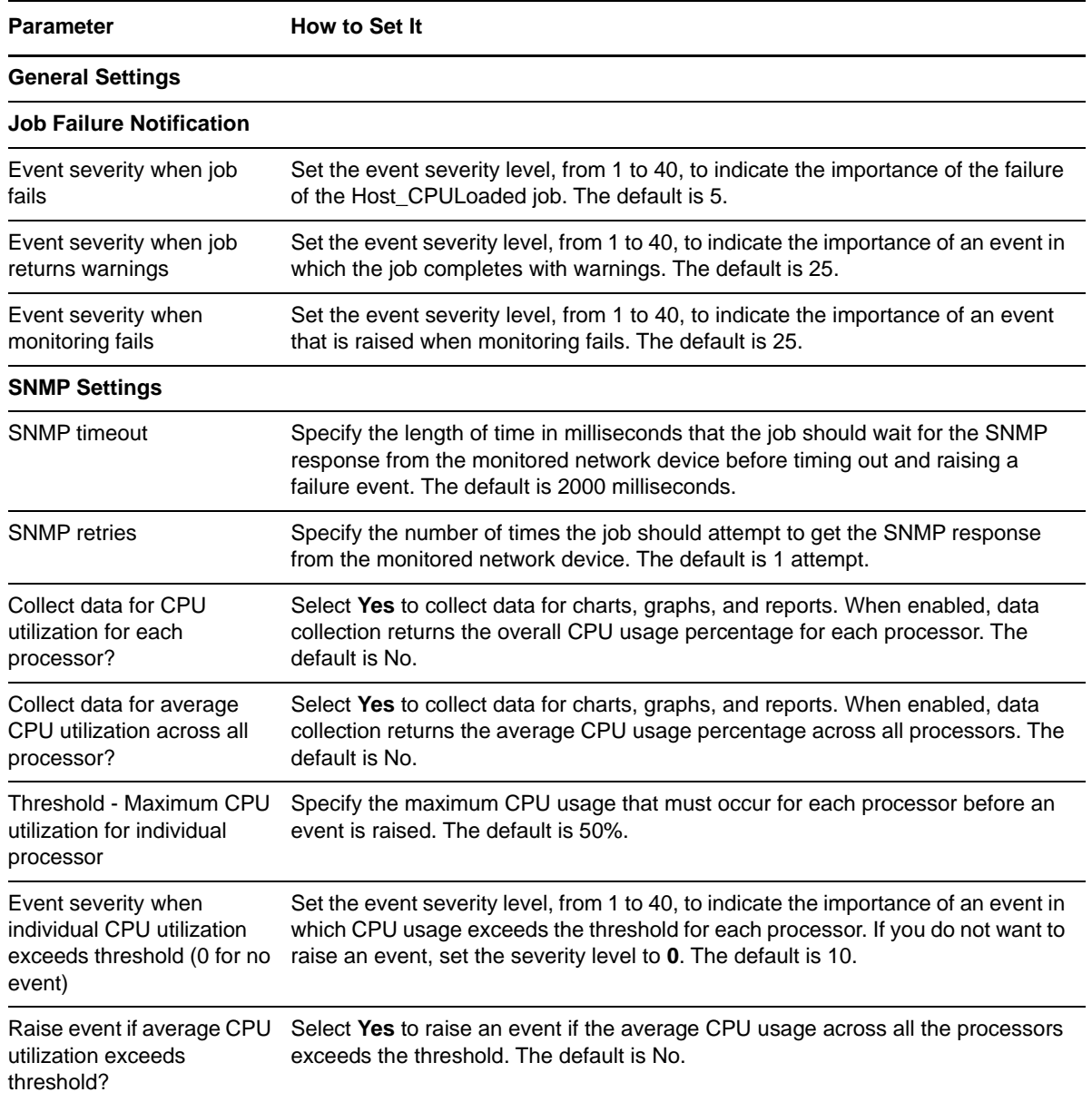

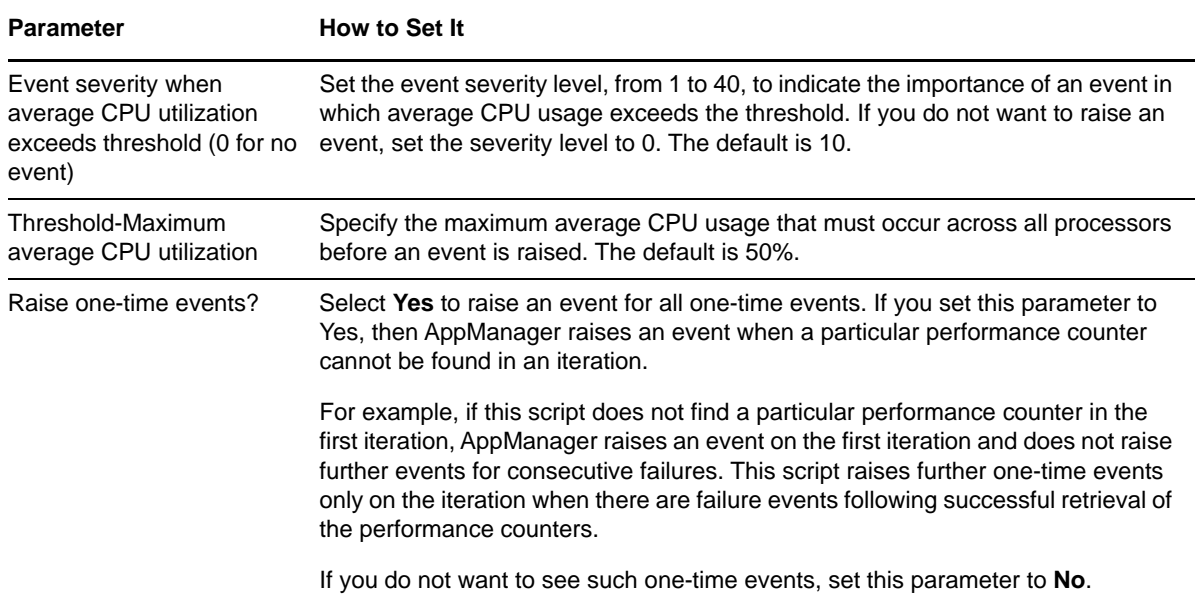

# **3.16 Host\_DeviceStatus**

Use this Knowledge Script to access the Host Resource MIB to monitor the status of a device and the number of errors that have occurred since the last iteration of the script. This script raises an event if a device is down or if errors occur. In addition, this script generates datastreams for device status and the number of errors.

**NOTE:** This script retrieves the error count from the DeviceErrors field of the Host Resource MIB.

### **3.16.1 Resource Object**

NetworkDevice Host Device

#### **3.16.2 Default Schedule**

By default, this script runs every 5 minutes.

#### **3.16.3 Setting Parameter Values**

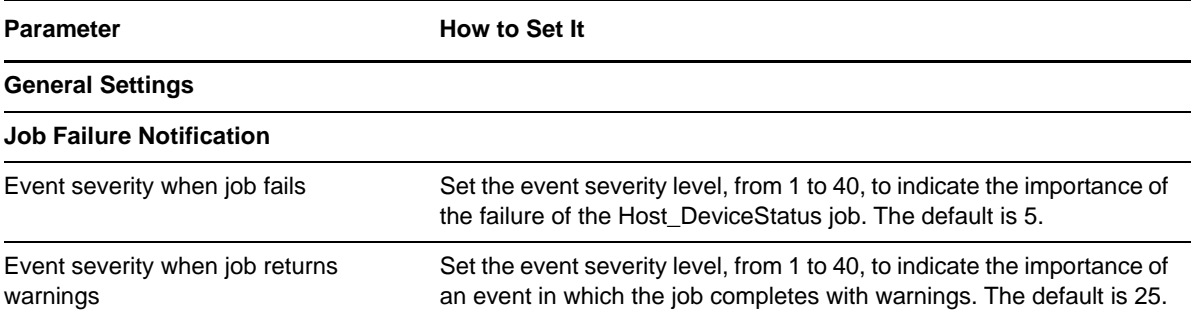

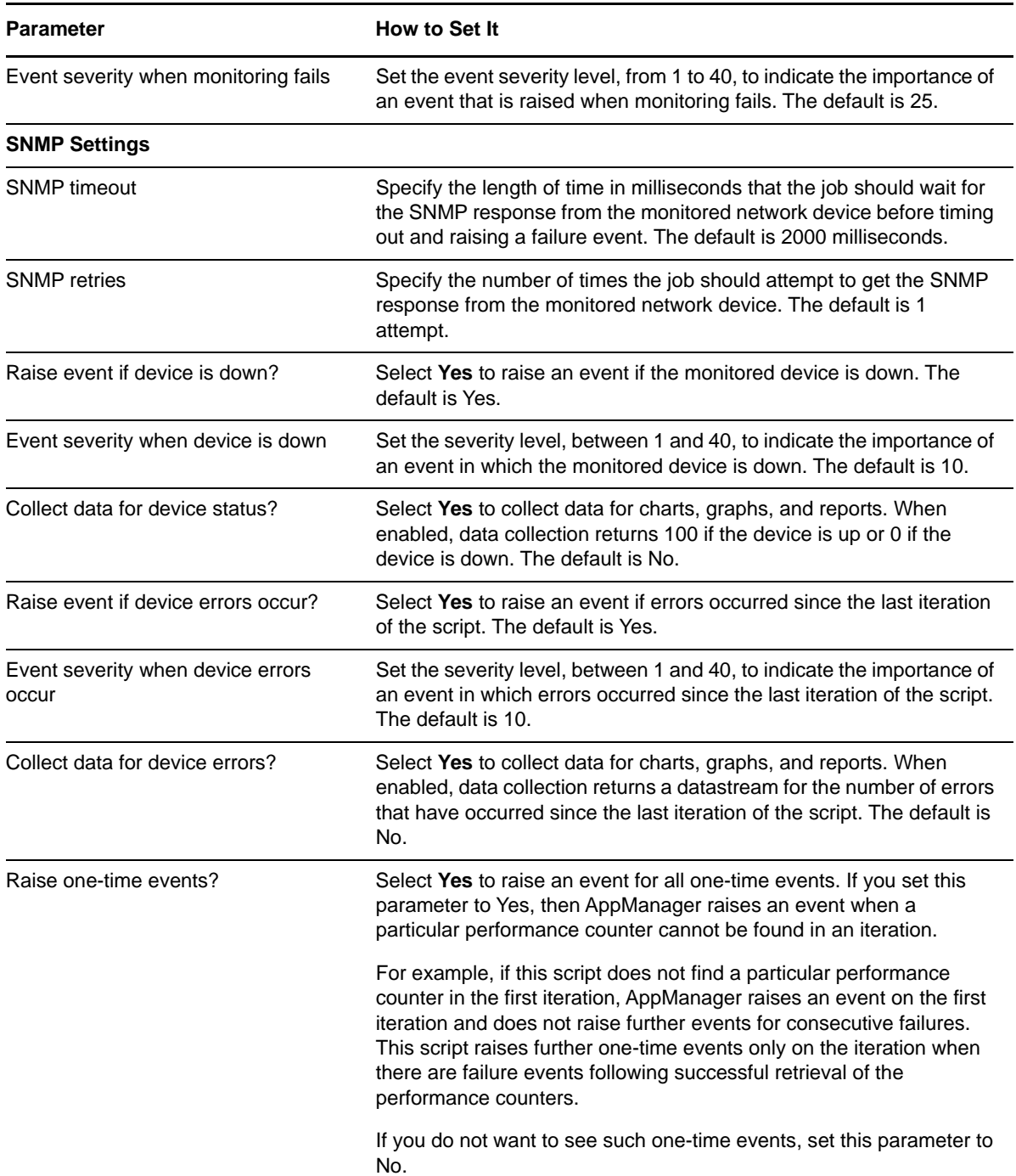

# **3.17 Host\_MemoryUsage**

Use this Knowledge Script to access the Host Resource MIB to monitor memory usage on a device. This script raises an event if memory usage exceeds the threshold you set. In addition, this script generates a datastream for memory usage on the device.

## **3.17.1 Resource Object**

NetworkDevice Host Memory

## **3.17.2 Default Schedule**

By default, this script runs every 5 minutes.

## **3.17.3 Setting Parameter Values**

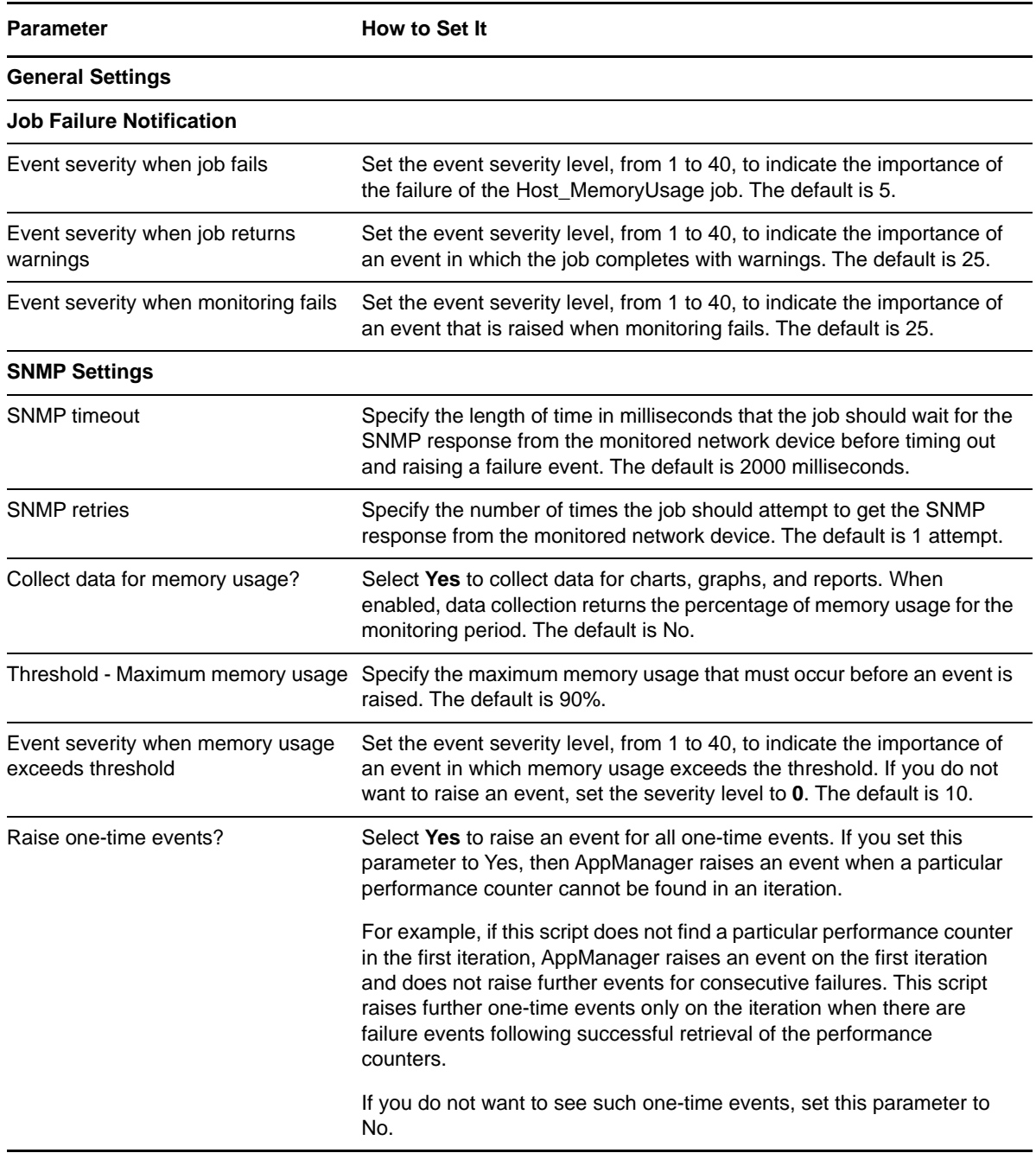

# **3.18 Host\_ProcessDown**

Use this Knowledge Script to access the Host Resource MIB to determine whether specified processes are not running. This script raises an event if a specified process is not running. In addition, this script generates datastreams for process status.

#### **3.18.1 Resource Object**

NetworkDevice Host Processor Folder

### **3.18.2 Default Schedule**

By default, this script runs every 5 minutes.

### **3.18.3 Setting Parameter Values**

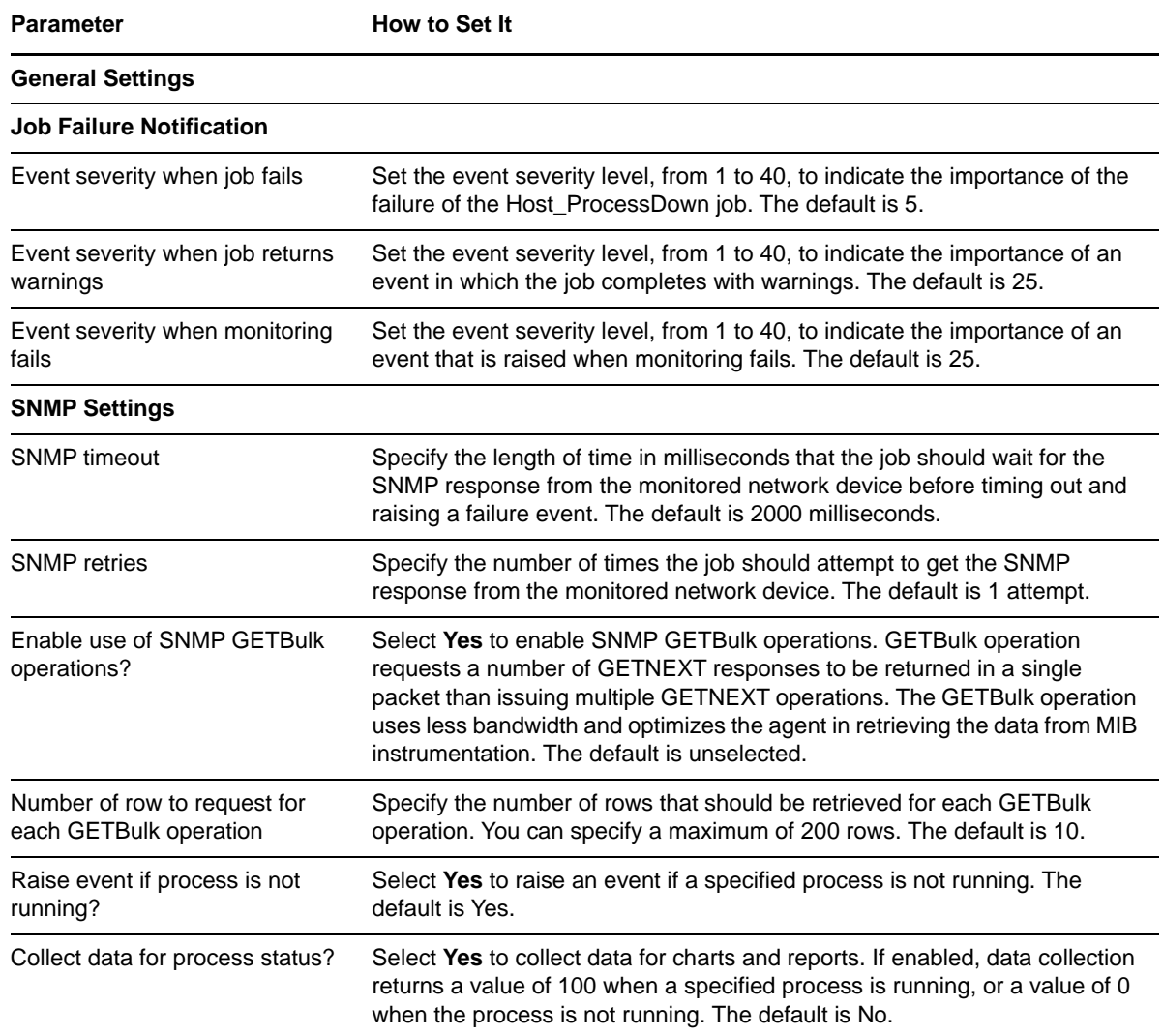

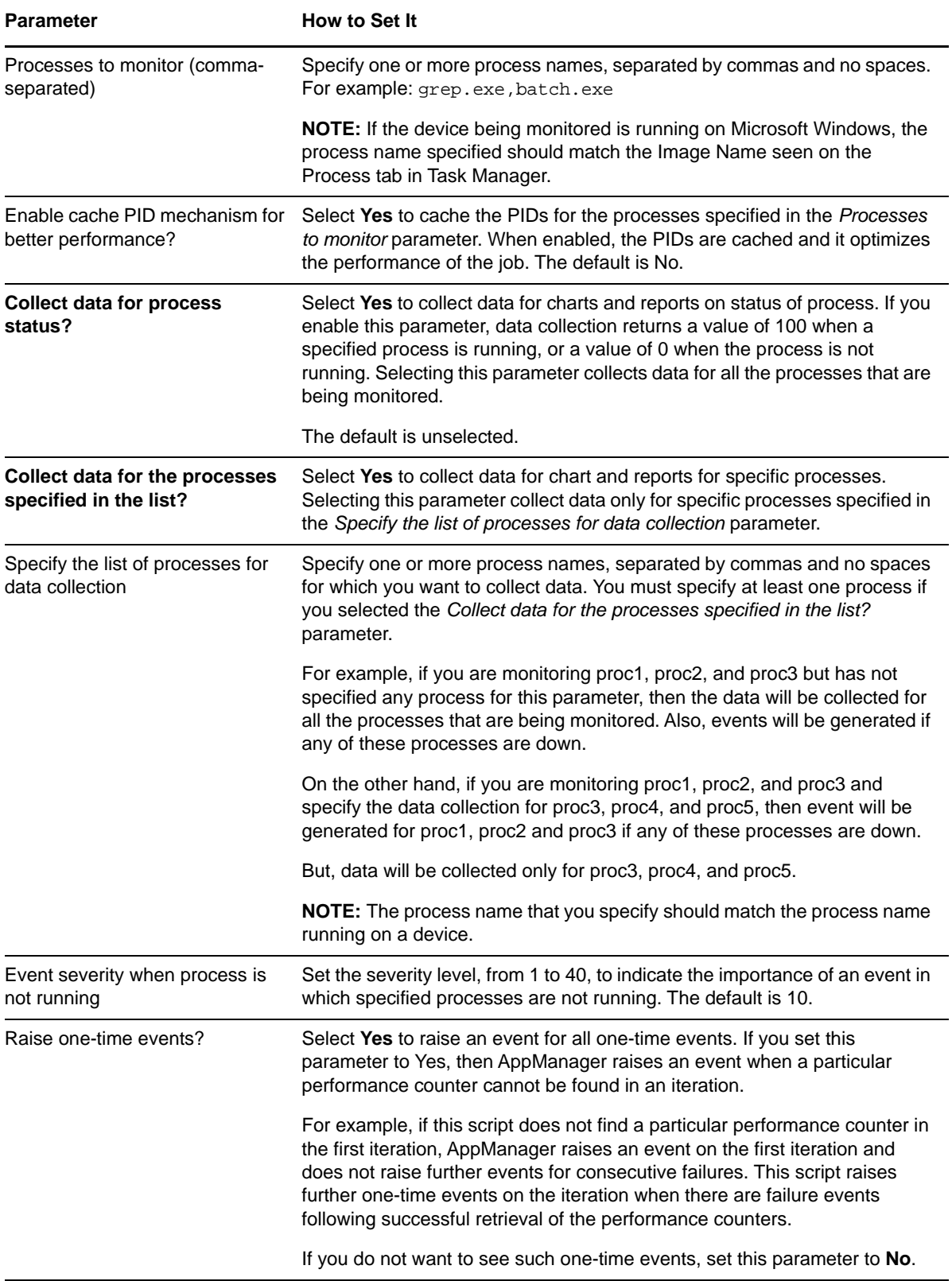

# **3.19 Host\_ProcessUp**

Use this Knowledge Script to access the Host Resource MIB to verify whether a specified process is running. This script raises an event if a specified process is running and generates datastreams for process status.

#### **3.19.1 Resource Object**

NetworkDevice Host Processor Folder

### **3.19.2 Default Schedule**

By default, this script runs every 5 minutes.

### **3.19.3 Setting Parameter Values**

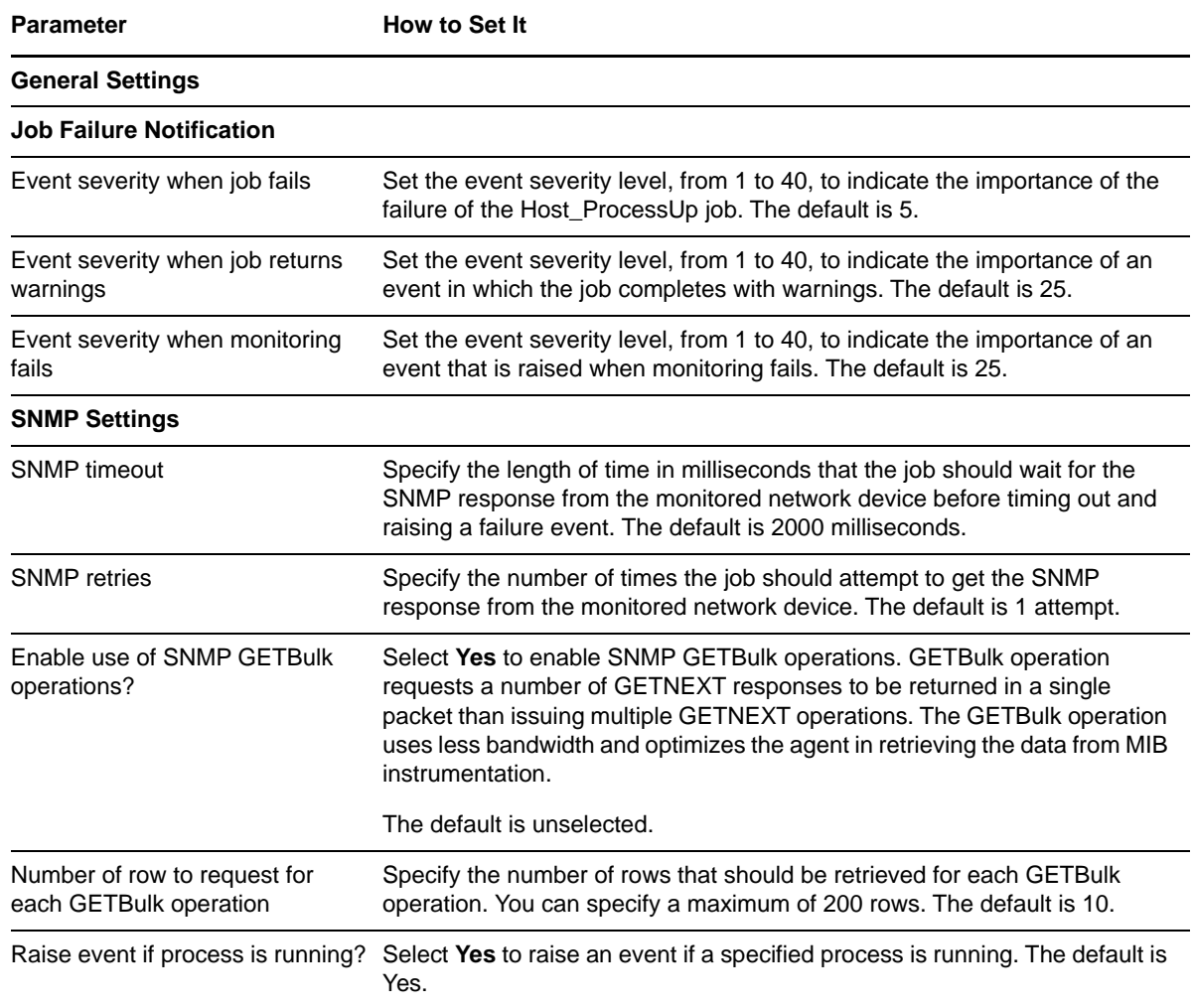

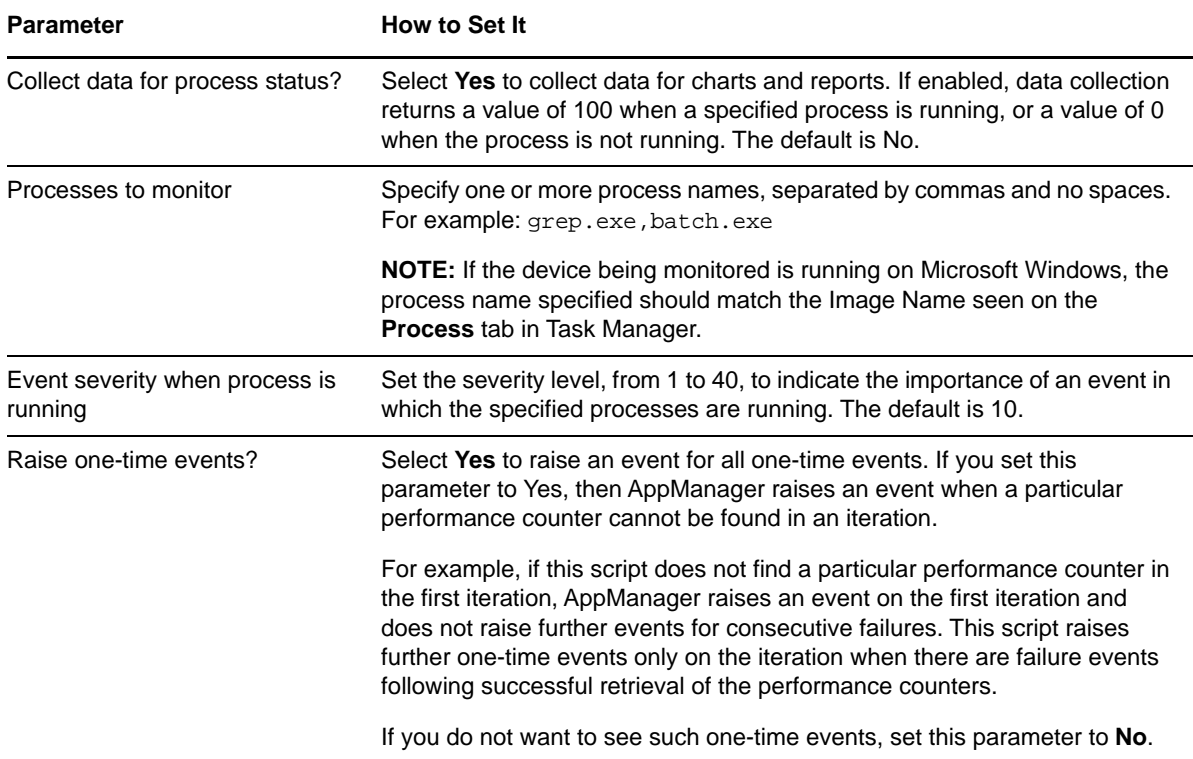

# **3.20 Host\_StorageUsage**

Use this Knowledge Script to access the Host Resource MIB to monitor storage usage on a device. This script raises an event if storage usage exceeds the threshold that you set. In addition, this script generates a datastream for storage usage on the device.

### **3.20.1 Resource Object**

NetworkDevice Host Storage

#### **3.20.2 Default Schedule**

By default, this script runs every 5 minutes.

### **3.20.3 Setting Parameter Values**

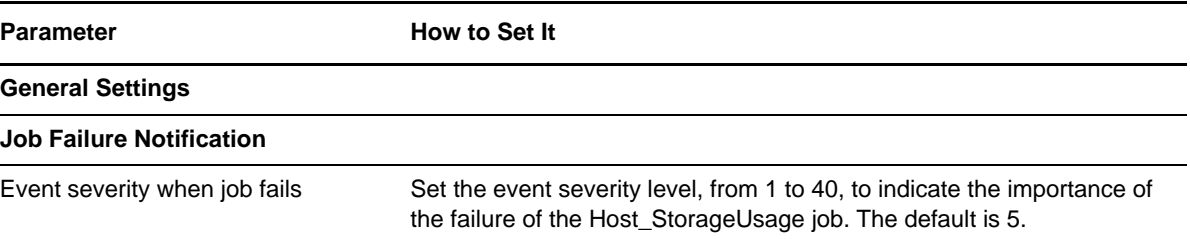

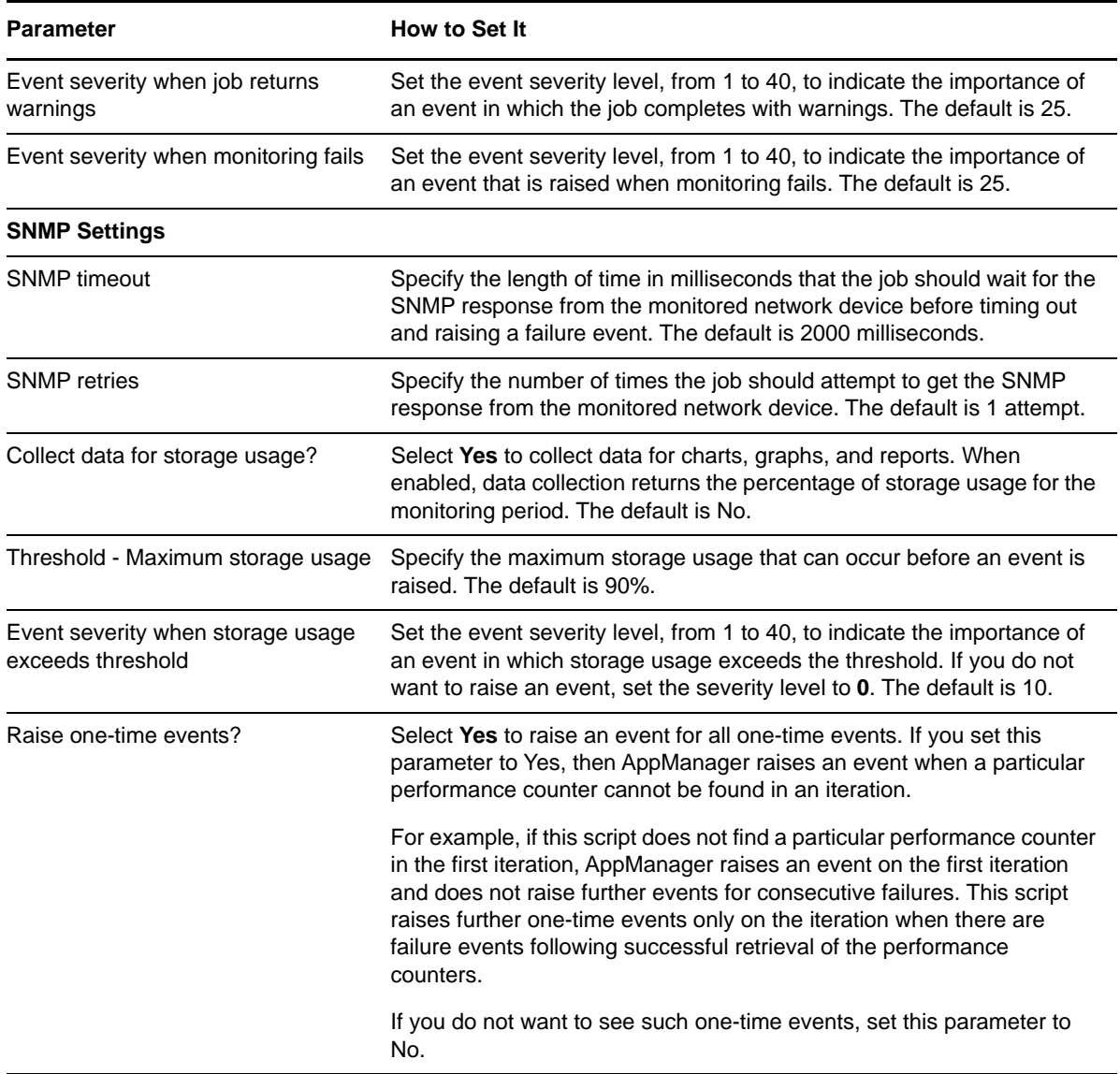

# **3.21 Interface\_Health**

Use this Knowledge Script to monitor the parent resource for the interfaces on a network device. This script raises an event if the interface status changes or if any value exceeds a specified threshold. This script generates datastreams indicating the number of "up" interfaces and the total number of interfaces.

**NOTE:** Interface\_Health differs from [SingleInterface\\_Health](#page-97-0) in that it lets you monitor all interfaces for all devices of any parent resource. SingleInterface\_Health allows you to monitor selected interfaces for only one device.

## **3.21.1 Troubleshooting Events**

The table below identifies possible causes and corrective actions for events that are raised when an interface's status changes. These events can lead to unacceptable service levels for an interface that remains down.

Narrow the usage problem to ports that have excessively high or low usage. If necessary, redistribute network traffic by segmenting your LAN with a bridge, router, or switch.

Determine usage levels on your current network. Try to locate the segments that are experiencing high or low usage levels, which are an indicator of the usage on the chassis.

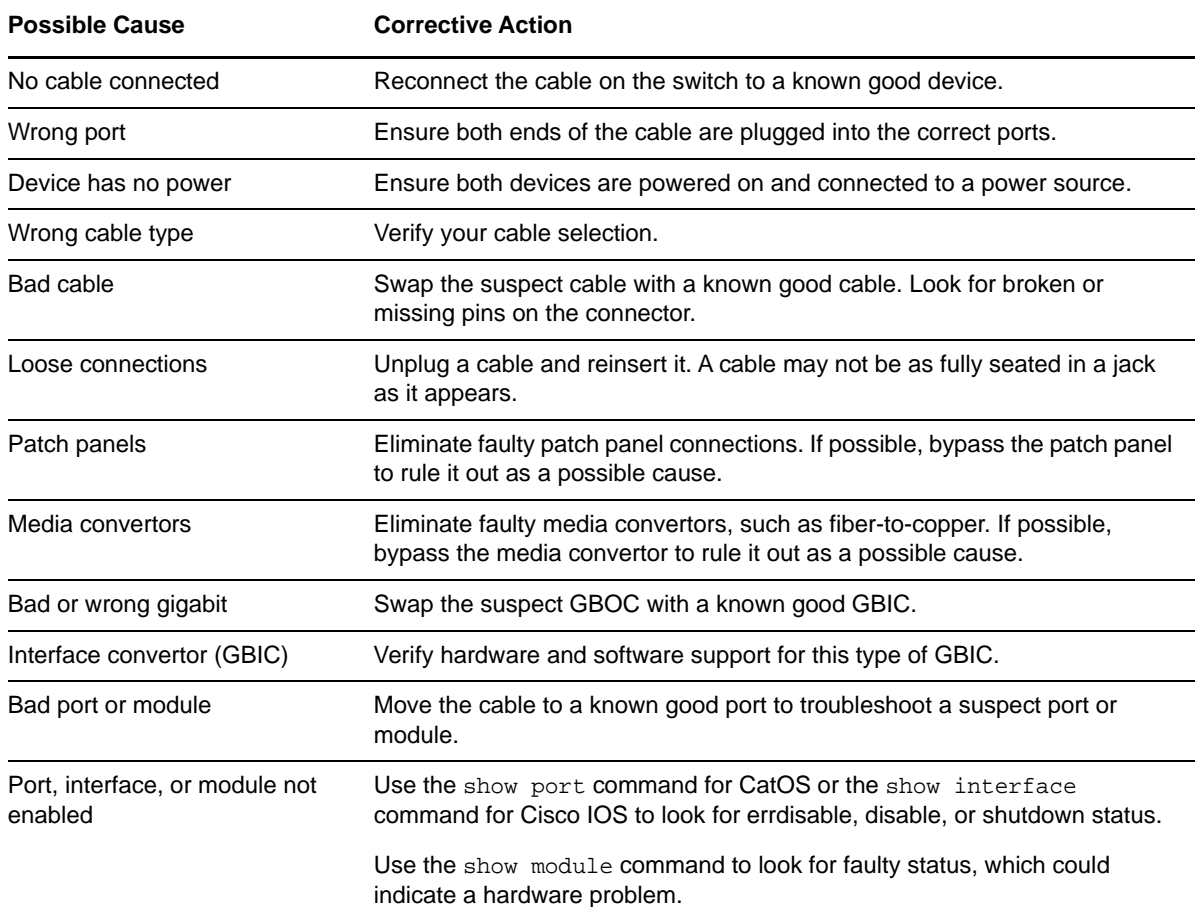

### **3.21.2 Resource Object**

NetworkDevice Interface Folder

#### **3.21.3 Default Schedule**

By default, this script runs every 5 minutes.

# **3.21.4 Setting Parameter Values**

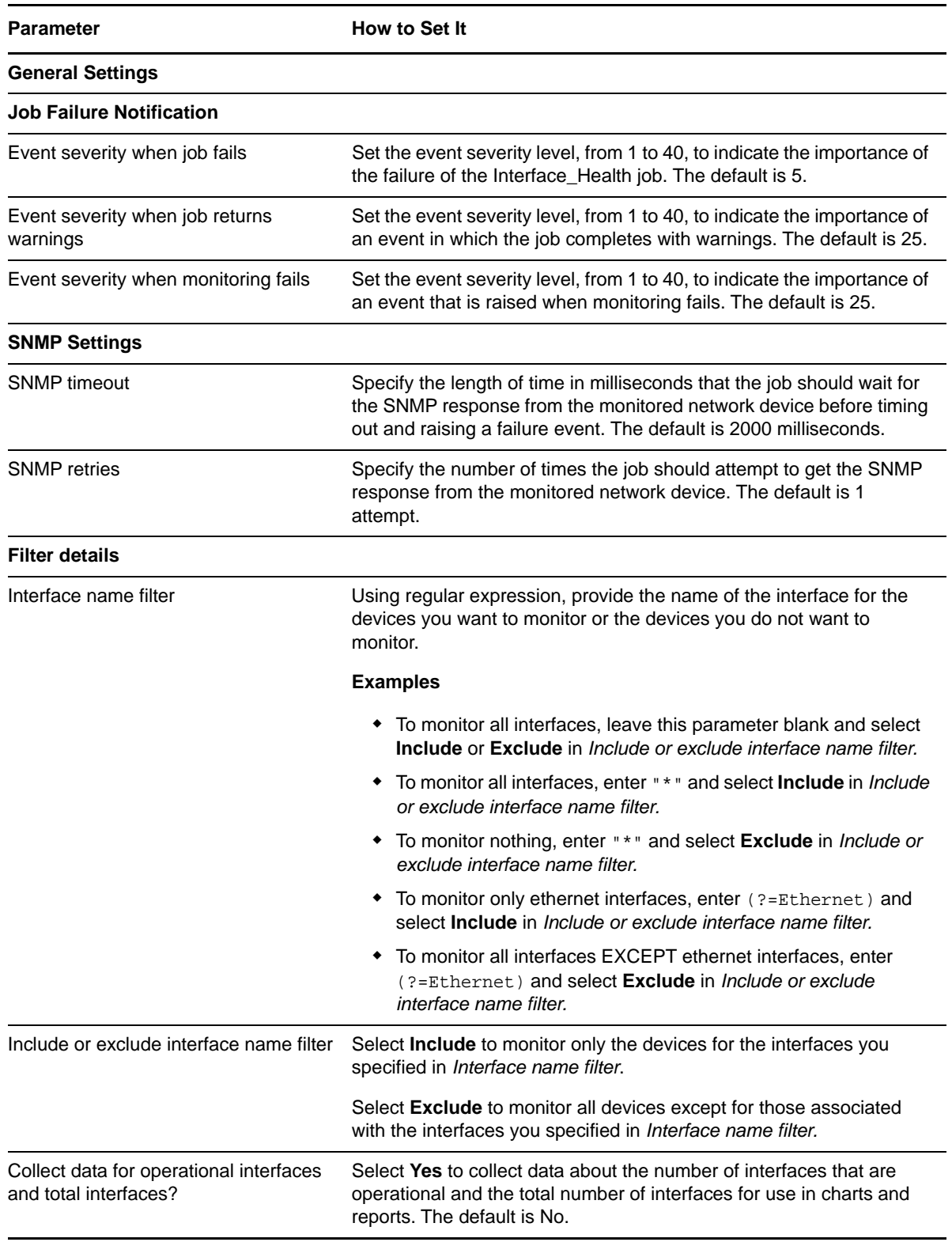

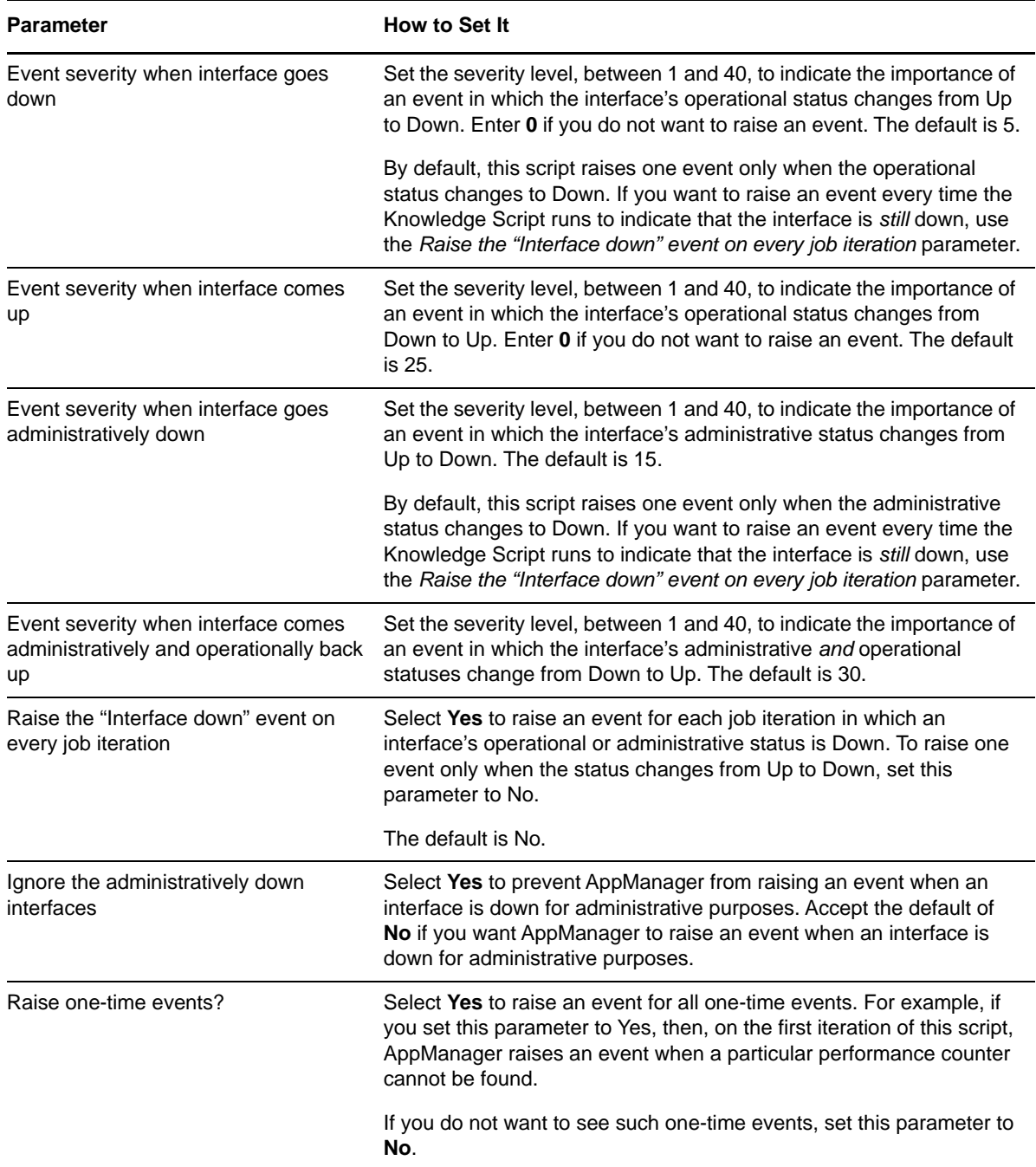

# **3.22 IPSubsystem\_Util**

Use this Knowledge Script to monitor the IP subsystem of a network device, including inbound and outbound packet rates and packet error rates. This script raises an event if the packet error rate exceeds the threshold you set. In addition, this script generates datastreams for packet error rates and the number of packet errors.

#### **3.22.1 Resource Object**

NetworkDevice IP Subsystem

### **3.22.2 Default Schedule**

By default, this script runs every 5 minutes.

### **3.22.3 Setting Parameter Values**

Set the following parameters as needed.

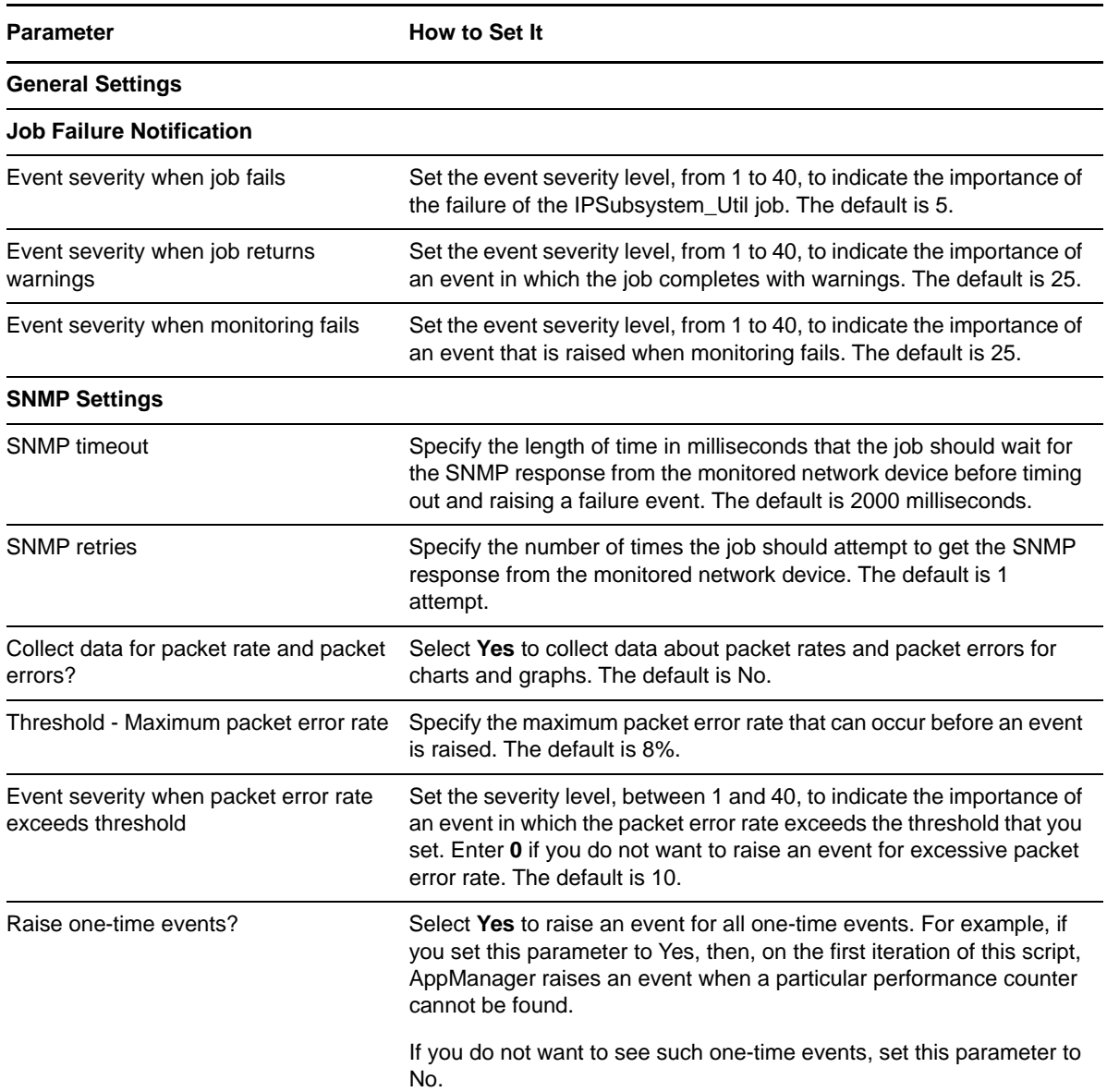

# **3.23 ISDNChannel\_CallVolume**

Use this Knowledge Script to measure the number of incoming calls, the number of outgoing calls, and the percentage of call failures (dropped calls) on a device. This script raises an event if the dropped call rate exceeds the threshold you set. In addition, this script generates datastreams for incoming and outgoing call rates and dropped calls.

## **3.23.1 Resource Object**

NetworkDevice ISDN Channel Folder

#### **3.23.2 Default Schedule**

By default, this script runs every 5 minutes.

### **3.23.3 Setting Parameter Values**

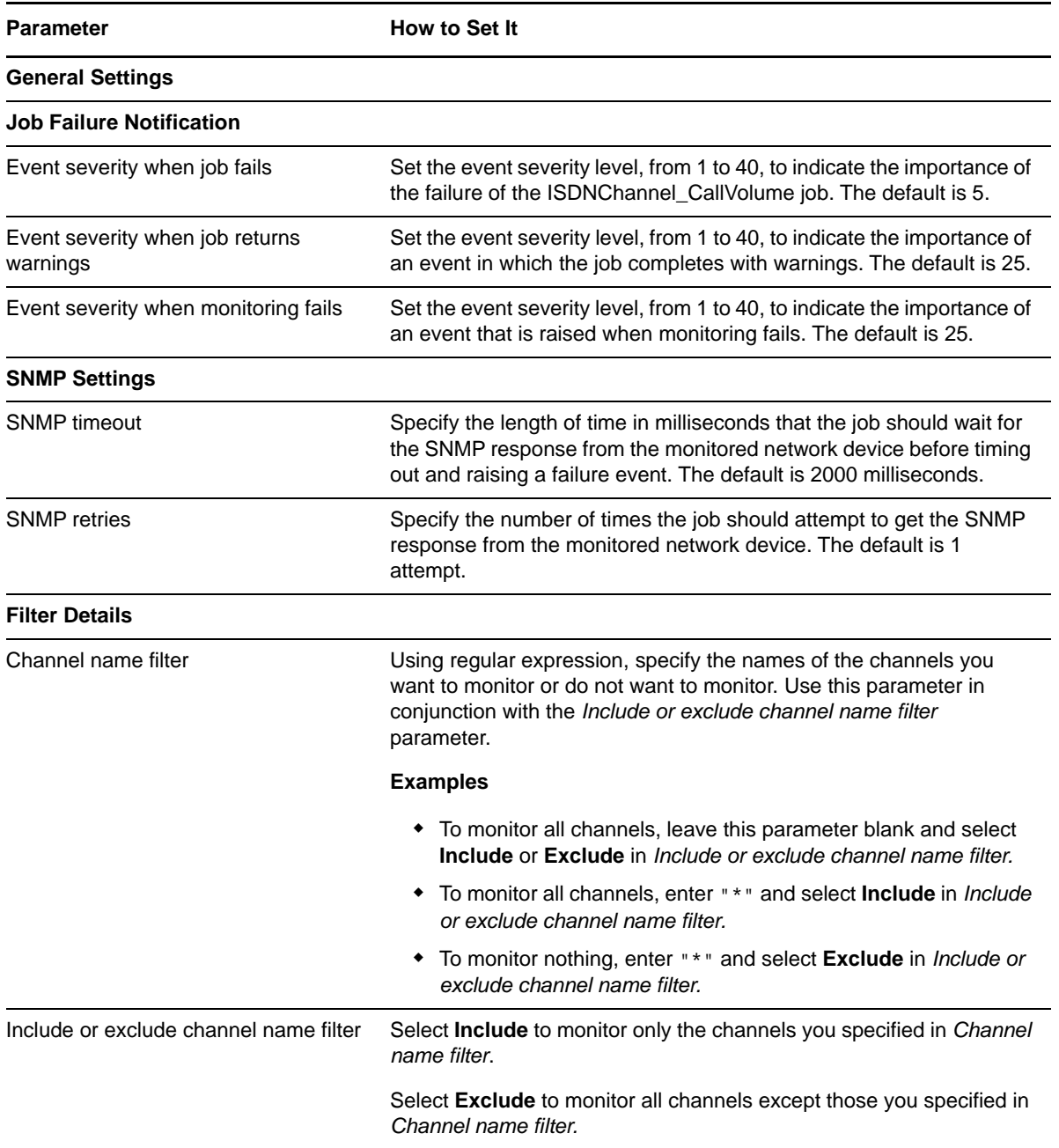

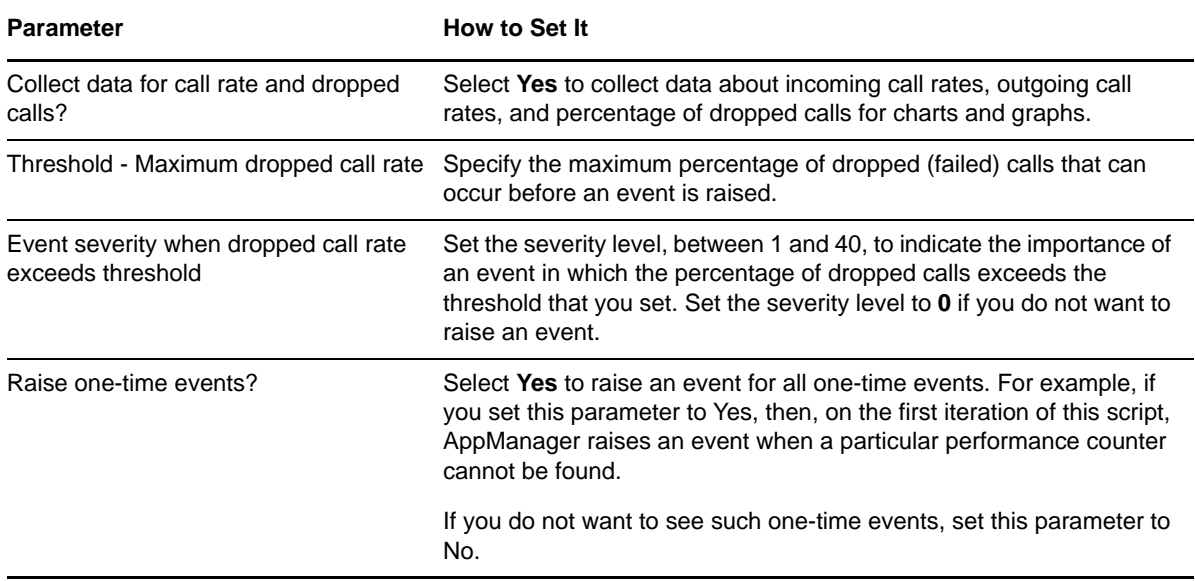

# **3.24 ISDNChannel\_Health**

Use this Knowledge Script to monitor the operational status of ISDN bearer channels and the up-ordown status of signaling channels. This script raises an event if the percentage of operational ISDN bearer channels falls below the threshold that you set or if a signaling channel is down. In addition, this script generates datastreams for operational ISDN bearer channels (as a percentage of all bearer channels) and signaling channel status.

### **3.24.1 Resource Object**

NetworkDevice ISDN Channel Folder

## **3.24.2 Default Schedule**

By default, this script runs every 5 minutes.

## **3.24.3 Setting Parameter Values**

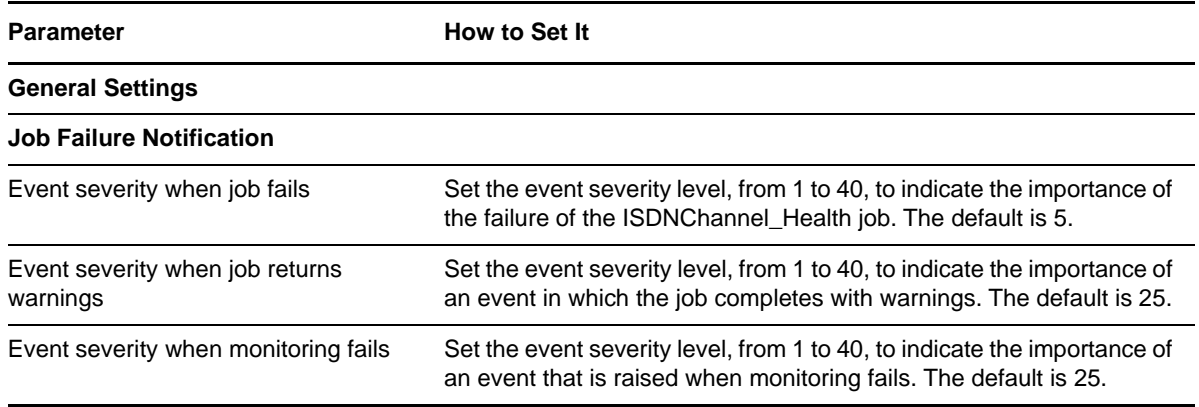

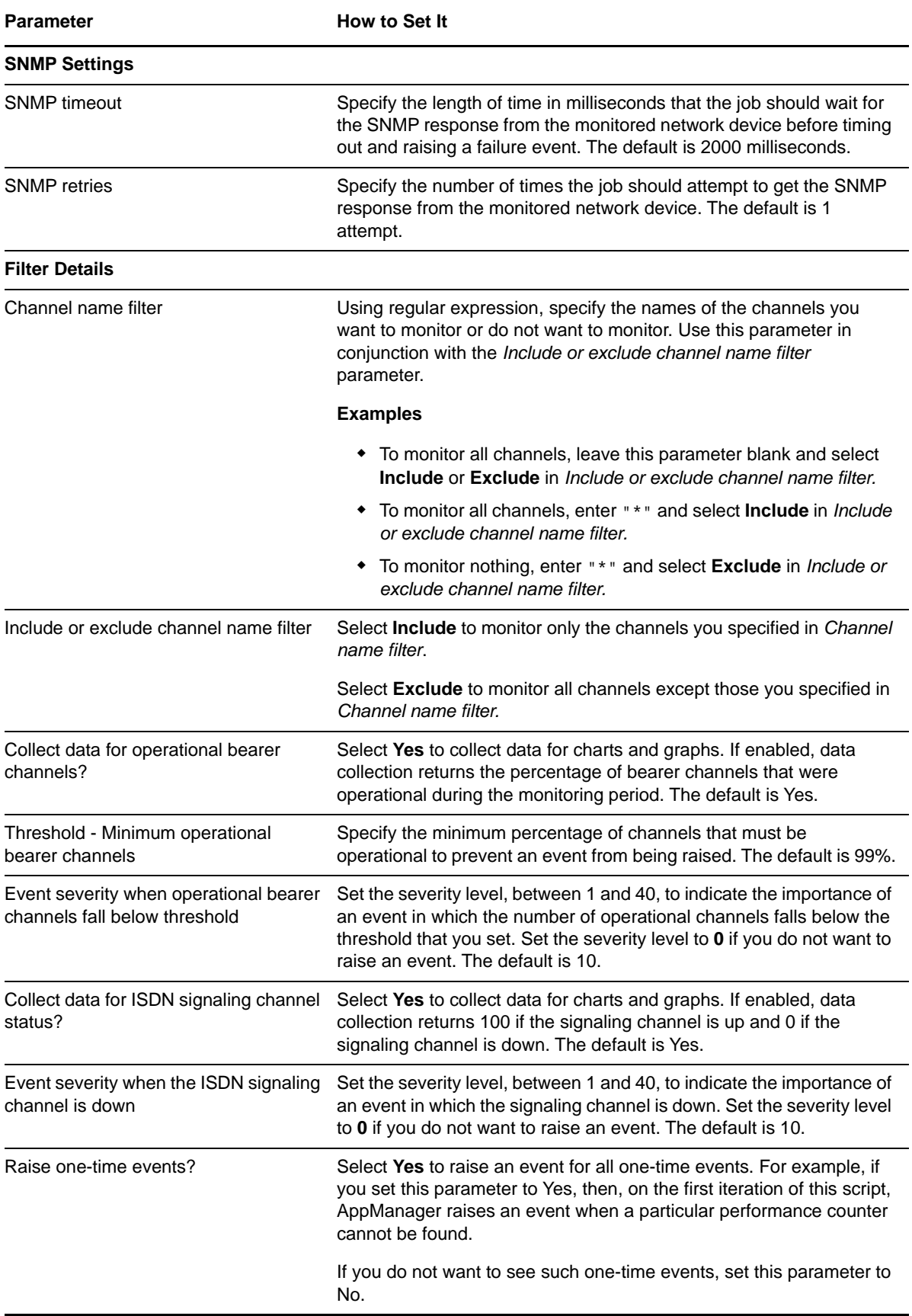

# **3.25 ISDNChannel\_Util**

Use this Knowledge Script to measure the usage of ISDN channels on a device. This script raises an event if channel usage exceeds the specified threshold. In addition, this script generates datastreams for ISDN channel usage.

#### **3.25.1 Resource Object**

NetworkDevice ISDN Channel Folder

## **3.25.2 Default Schedule**

By default, this script runs every minute.

### **3.25.3 Setting Parameter Values**

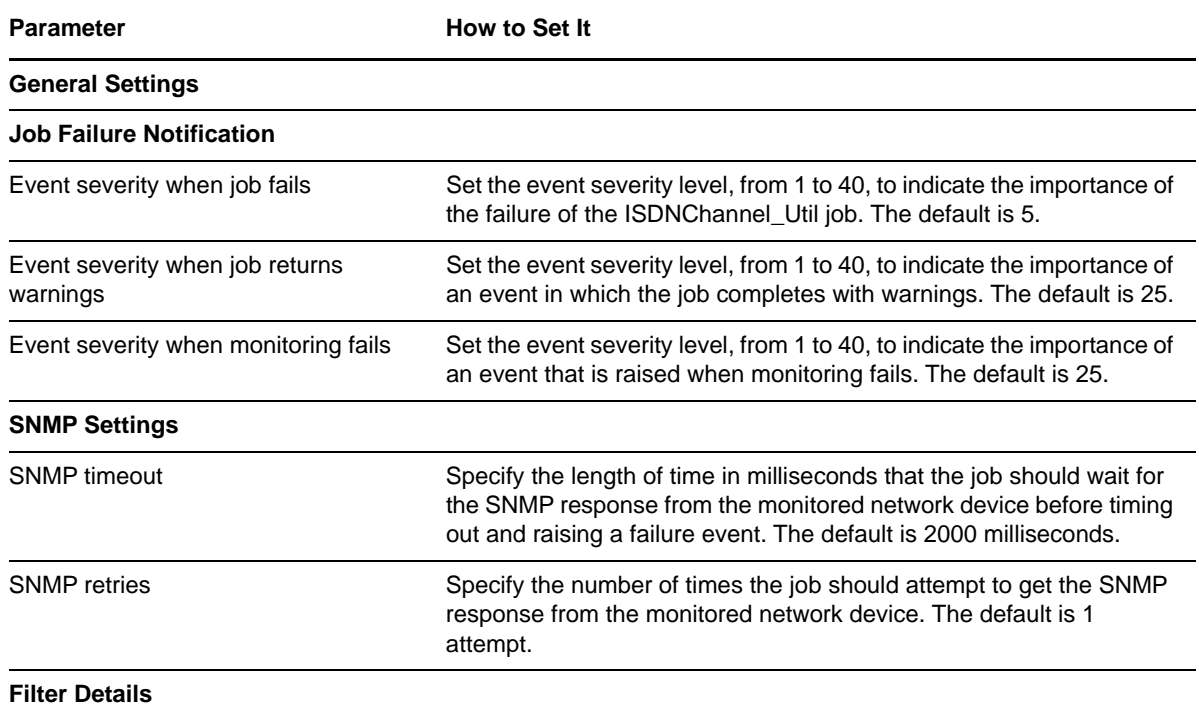

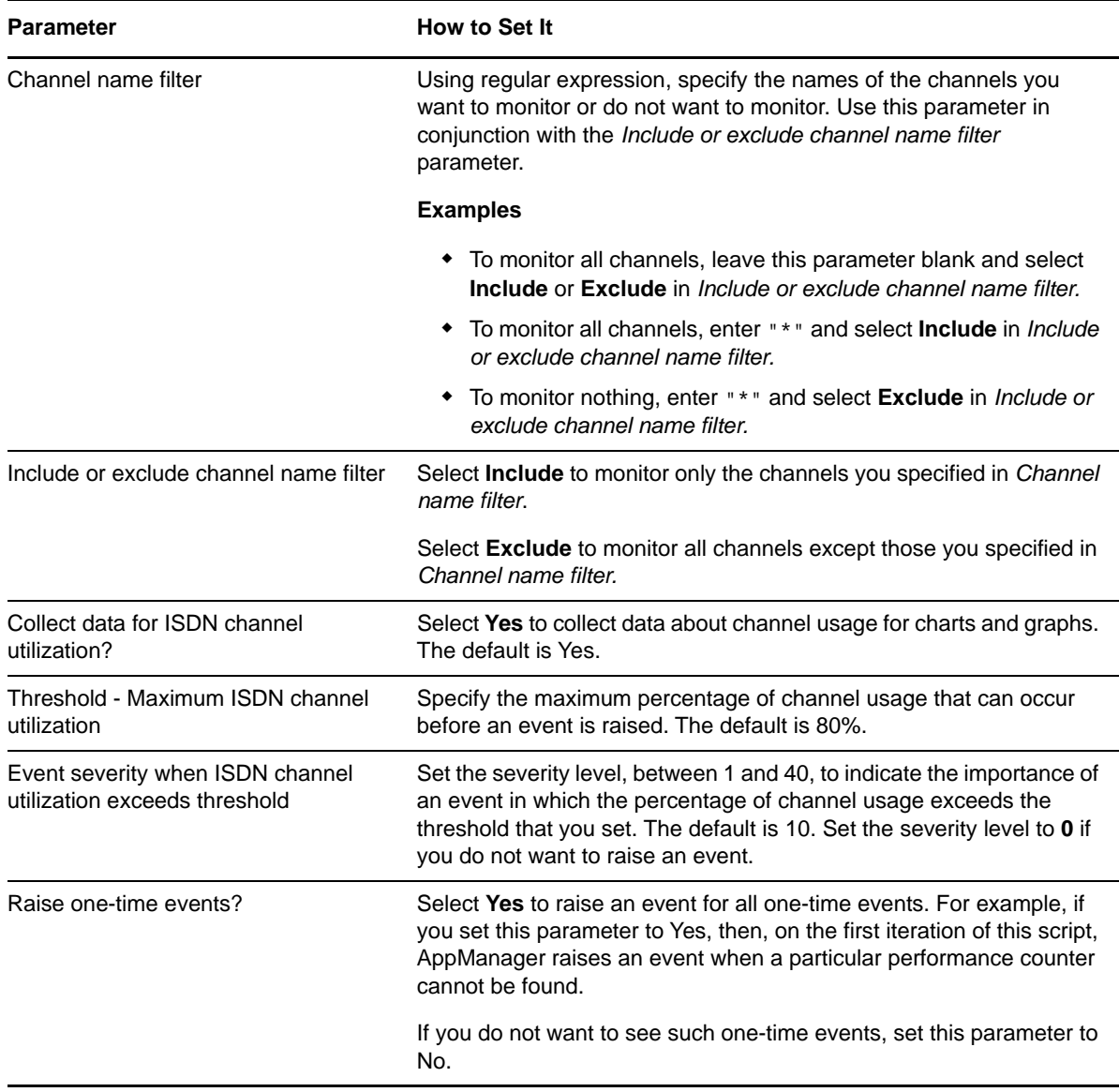

# **3.26 LANLink\_QoS**

Use this Knowledge Script to monitor Quality of Service (QoS) on LAN links on a Cisco IOS device. This script monitors traffic class usage, dropped packet rate, and queue depth. This script raises an event if a monitored value exceeds the threshold you set.

#### **Traffic class**

A particular category of traffic on an interface. For example, voice and data can be classified as individual traffic classes.

#### **Queue**

The virtual buffer associated with a particular traffic class.

#### **Dropped packet rate**

The rate at which packets are dropped because of factors such as queuing, policing, early detection, or traffic shaping.
#### **Queue depth**

The number of packets in a queue.

#### **Policy**

The action that QoS takes within a traffic class upon the traffic that enters the class, such as dropping packets. Pre-policy traffic is the traffic that flows into a traffic class, before QoS applies a policy. Post-policy is the traffic that leaves a traffic class after a policy has been applied.

### **3.26.1 Resource Object**

NetworkDevice LAN Link Folder

#### **3.26.2 Default Schedule**

By default, this script runs every 5 minutes.

### **3.26.3 Setting Parameter Values**

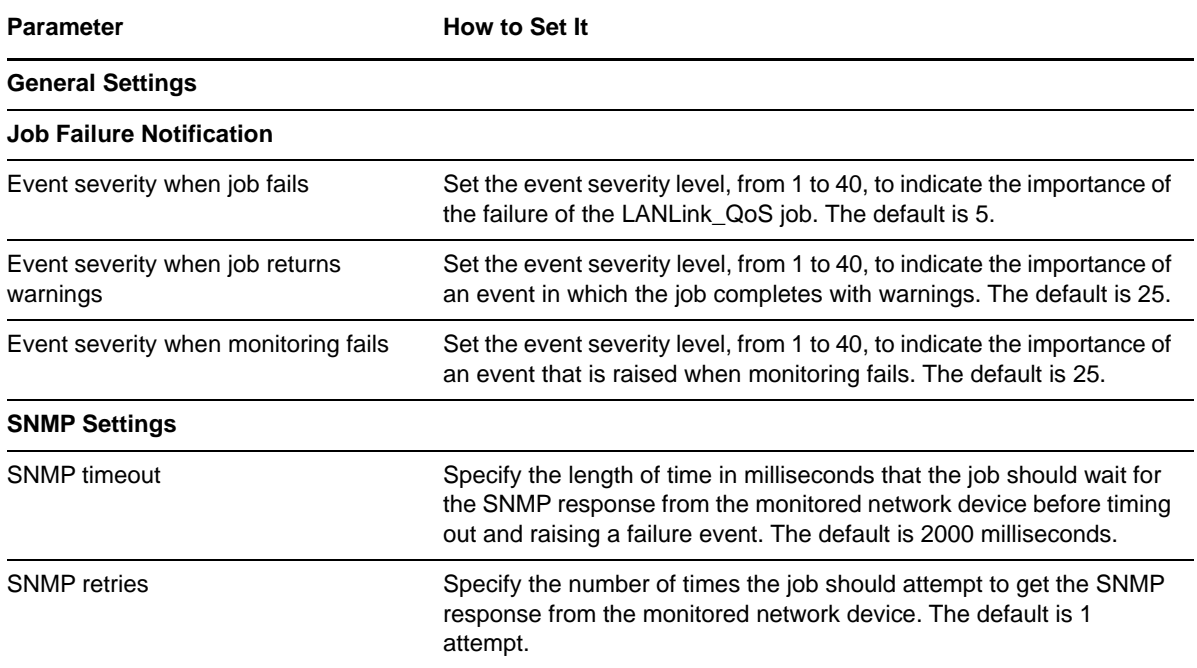

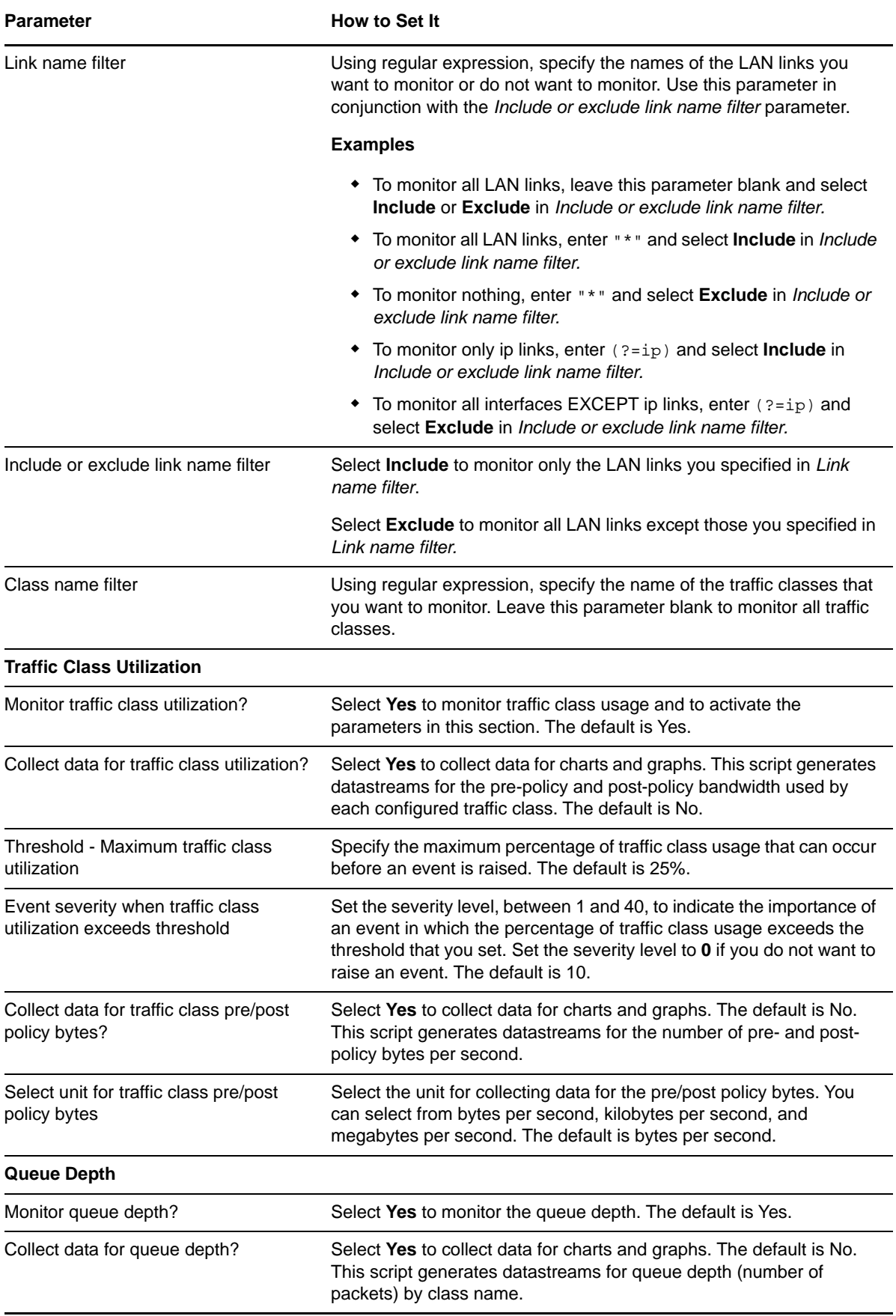

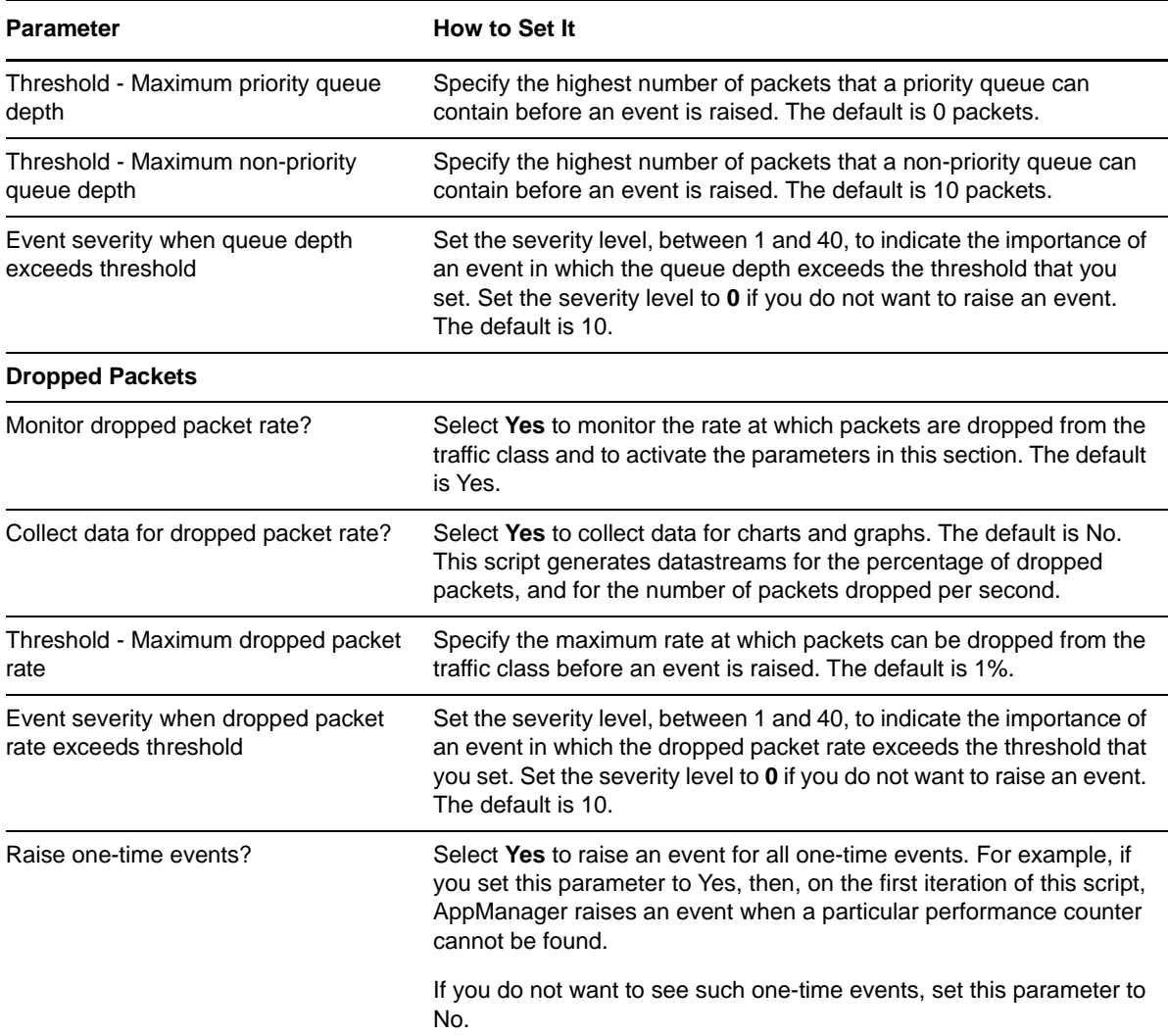

### <span id="page-74-0"></span>**3.27 LANLink\_Util**

Use this Knowledge Script to monitor the parent resource for the Local Area Network (LAN) links on a network device. This script creates datastreams for bandwidth usage, inbound and outbound packet rates, and inbound and outbound packet error rates. This script raises an event if a monitored value exceeds the threshold you set. In addition, this script generates datastreams for bandwidth usage and link errors.

**NOTE:** LANLink\_Util differs from [SingleLANLink\\_Util](#page-99-0) in that it lets you monitor all links for all devices of any parent resource. SingleLANLink\_Util allows you to monitor selected links for only one device.

### **3.27.1 Resource Object**

NetworkDevice LAN Link Folder

### **3.27.2 Default Schedule**

By default, this script runs every 5 minutes.

### **3.27.3 Setting Parameter Values**

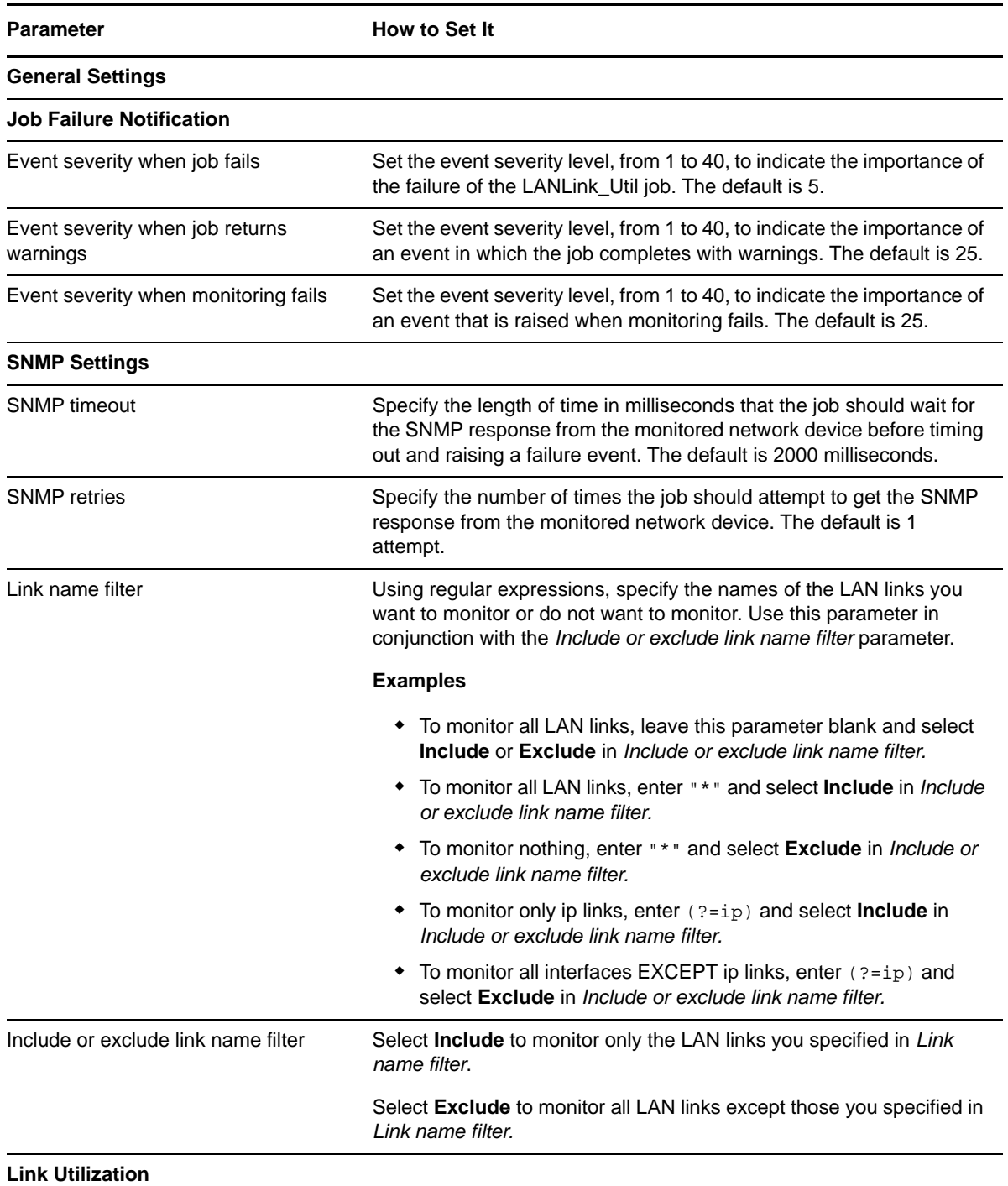

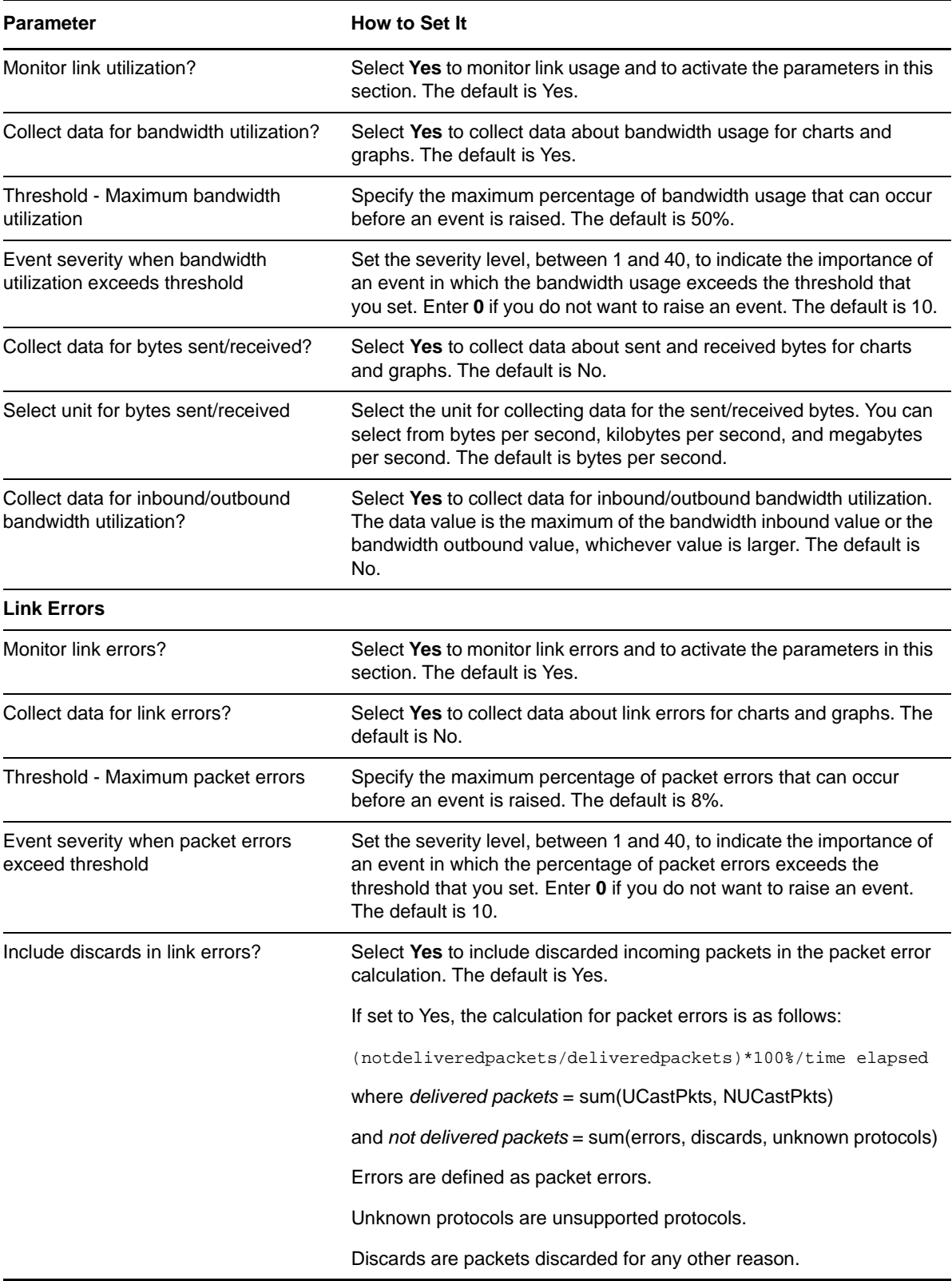

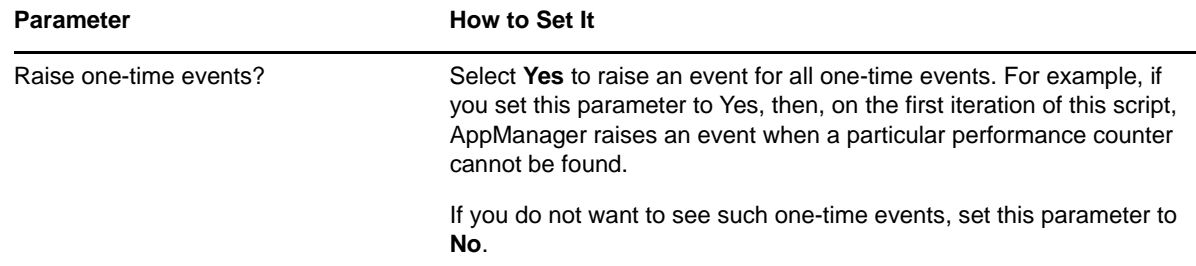

# **3.28 Report\_DeviceAvailability**

Use this Knowledge Script to summarize the availability of selected network devices over a specified time period. This script uses the data collected by the [Device\\_Ping](#page-35-0) Knowledge Script.

**NOTE:** You can use the Reporting Center report template for the Device Availability, which collects data from multiple data sources and generates a consolidated report using the CCDB.

For more information, see the [Section 4.3, "Network Devices Report Templates," on page 120](#page-119-0).

### **3.28.1 Resource Object**

Report agent

#### **3.28.2 Default Schedule**

By default, this script runs once.

### **3.28.3 Setting Parameter Values**

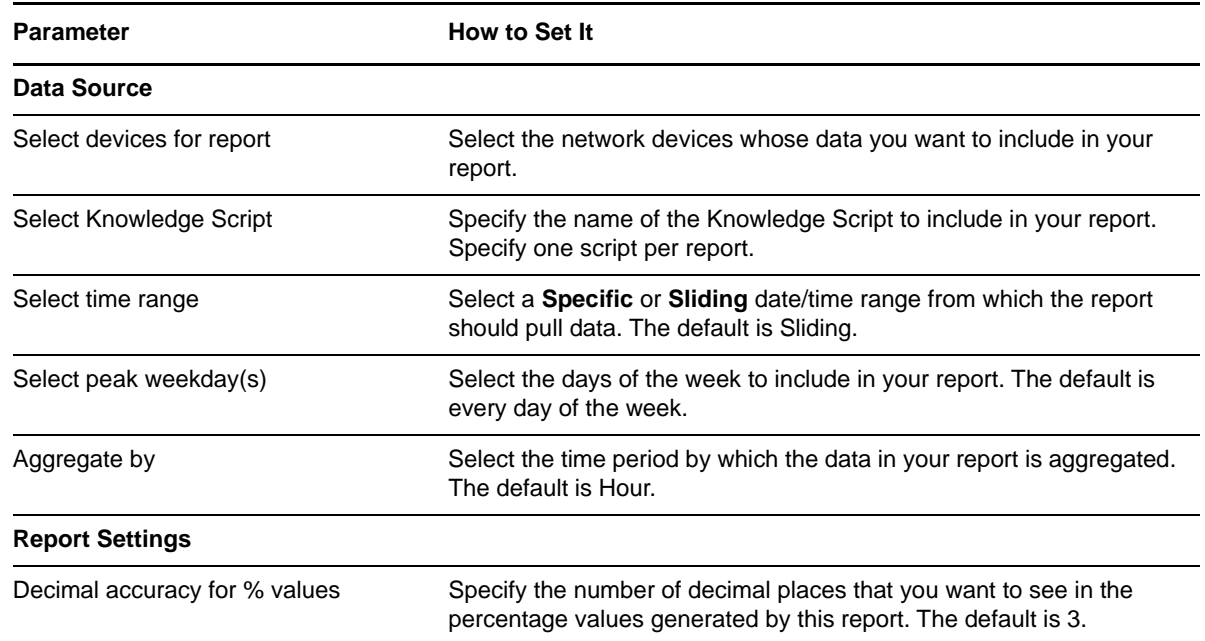

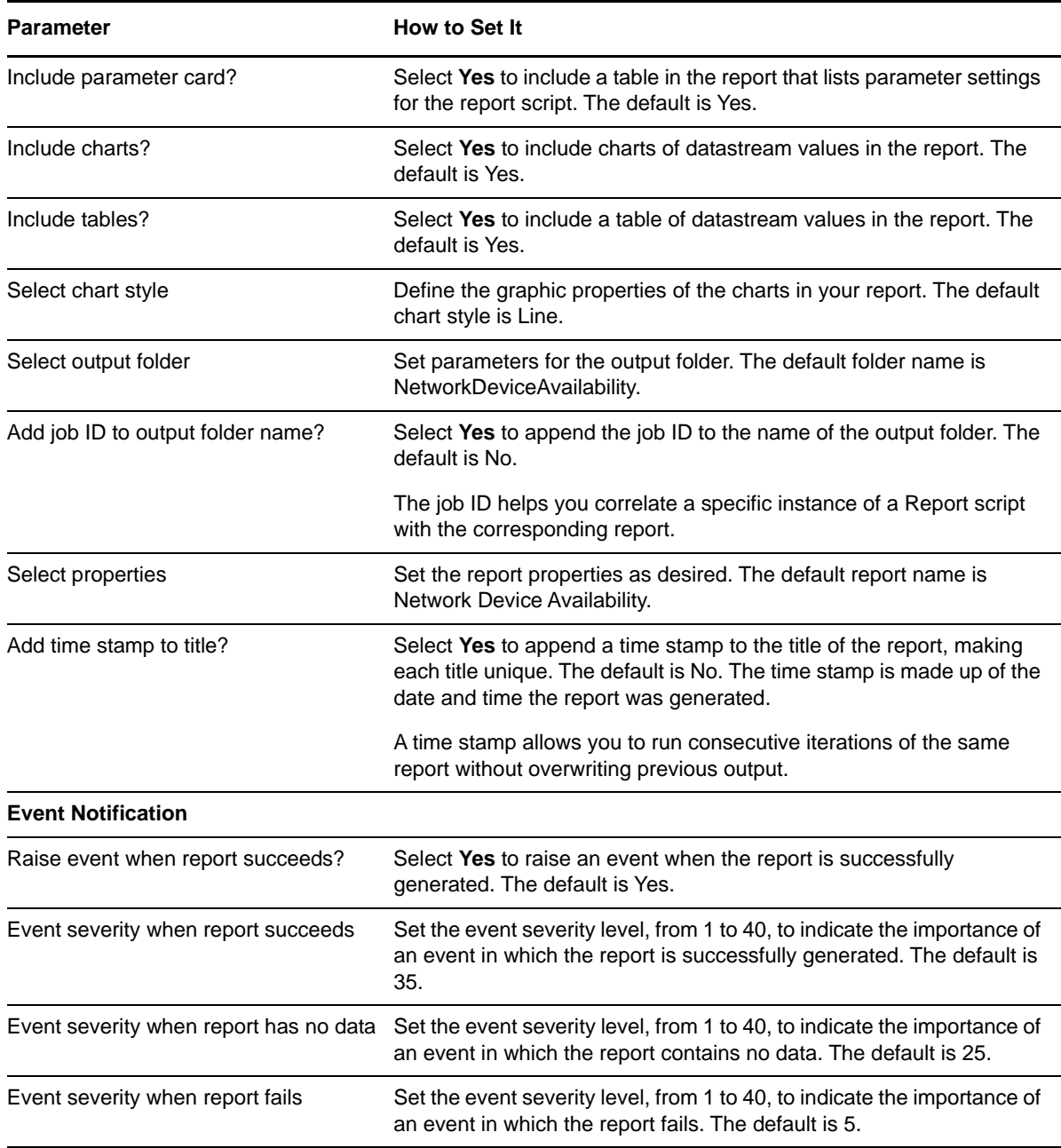

# **3.29 Report\_ChassisUsage**

Use this Knowledge Script to summarize the Good-Acceptable-Poor (GAP) ratings and average usage for CPU, memory pool, and backplane for a network device. This script uses the data collected by the [Chassis\\_Usage](#page-31-0) Knowledge Script.

**NOTE:** You can use the Reporting Center report template for the Chassis Usage, which collects data from multiple data sources and generates a consolidated report using the CCDB.

For more information, see the [Section 4.3, "Network Devices Report Templates," on page 120](#page-119-0).

### **3.29.1 Resource Object**

Report agent

### **3.29.2 Default Schedule**

By default, this script runs once.

### **3.29.3 Setting Parameter Values**

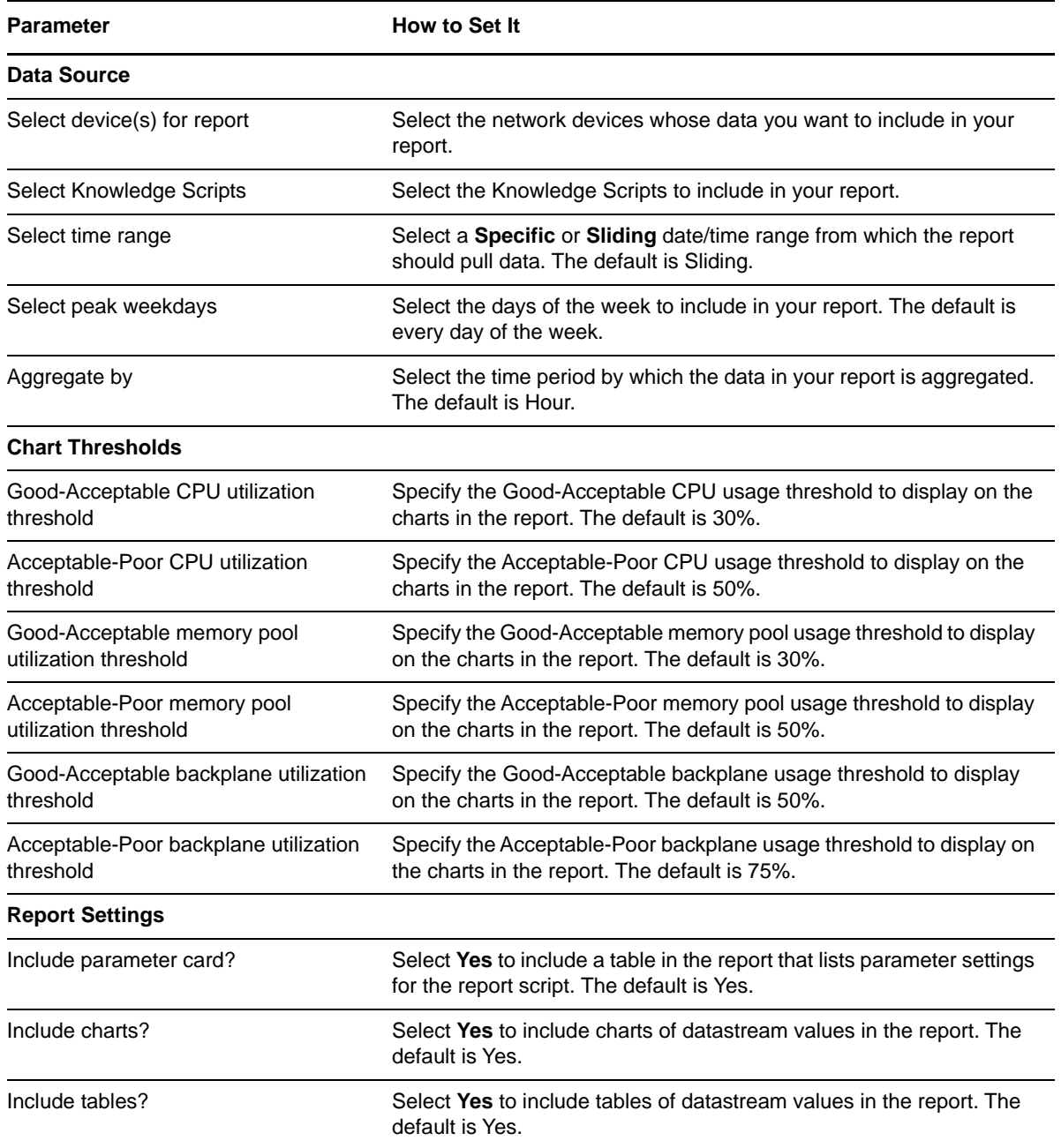

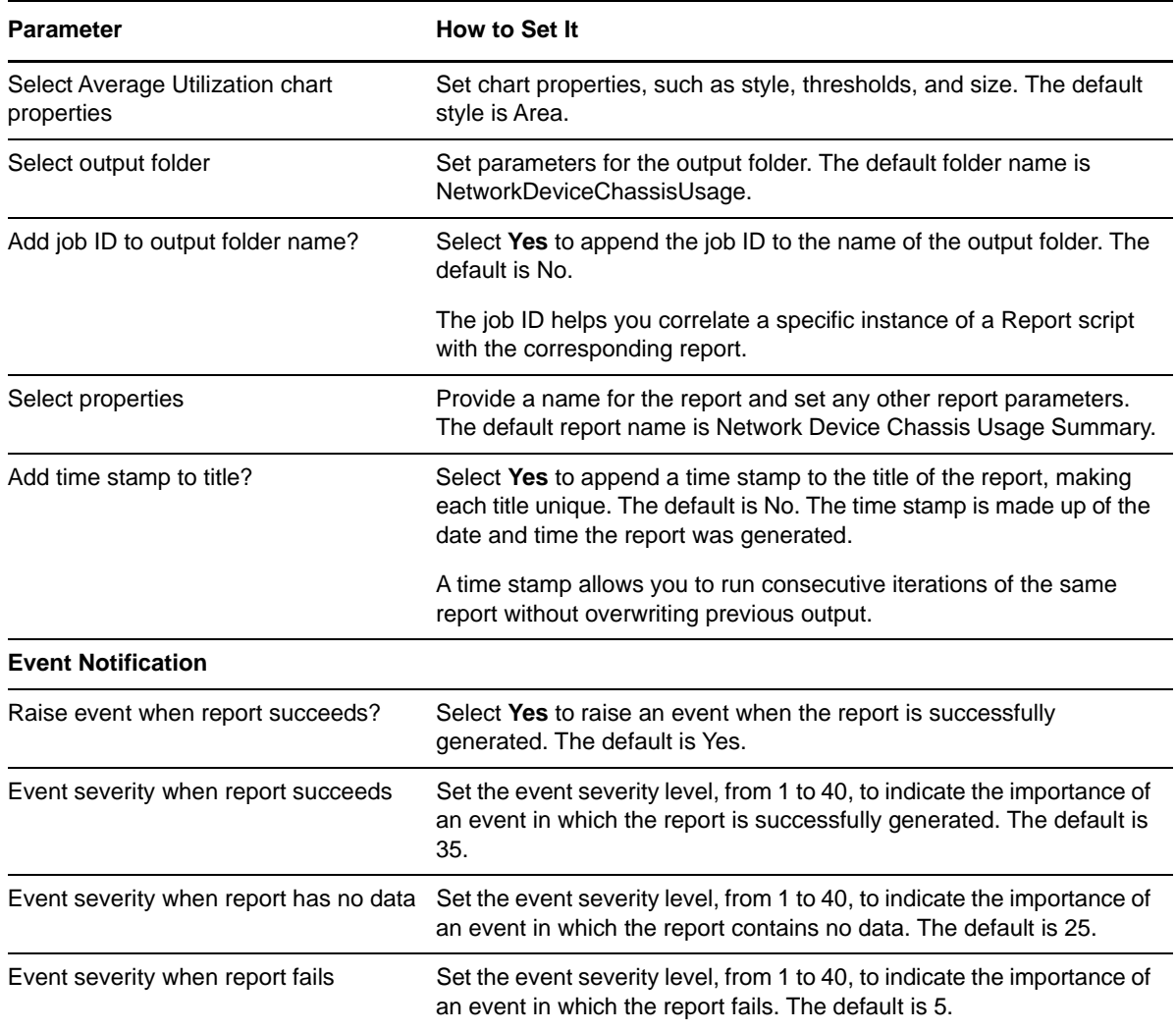

# **3.30 Report\_ISDNCallVolume**

Use this Knowledge Script to summarize the average ISDN channel call volume for the links on selected devices over a time range. This Knowledge Script uses data collected by the [ISDNChannel\\_CallVolume](#page-66-0) Knowledge Script.

**NOTE:** You can use the Reporting Center report template for the ISDN Call Volume, which collects data from multiple data sources and generates a consolidated report using the CCDB.

For more information, see the [Section 4.3, "Network Devices Report Templates," on page 120](#page-119-0).

#### **3.30.1 Resource Object**

Report agent

### **3.30.2 Default Schedule**

By default, this script runs once.

# **3.30.3 Setting Parameter Values**

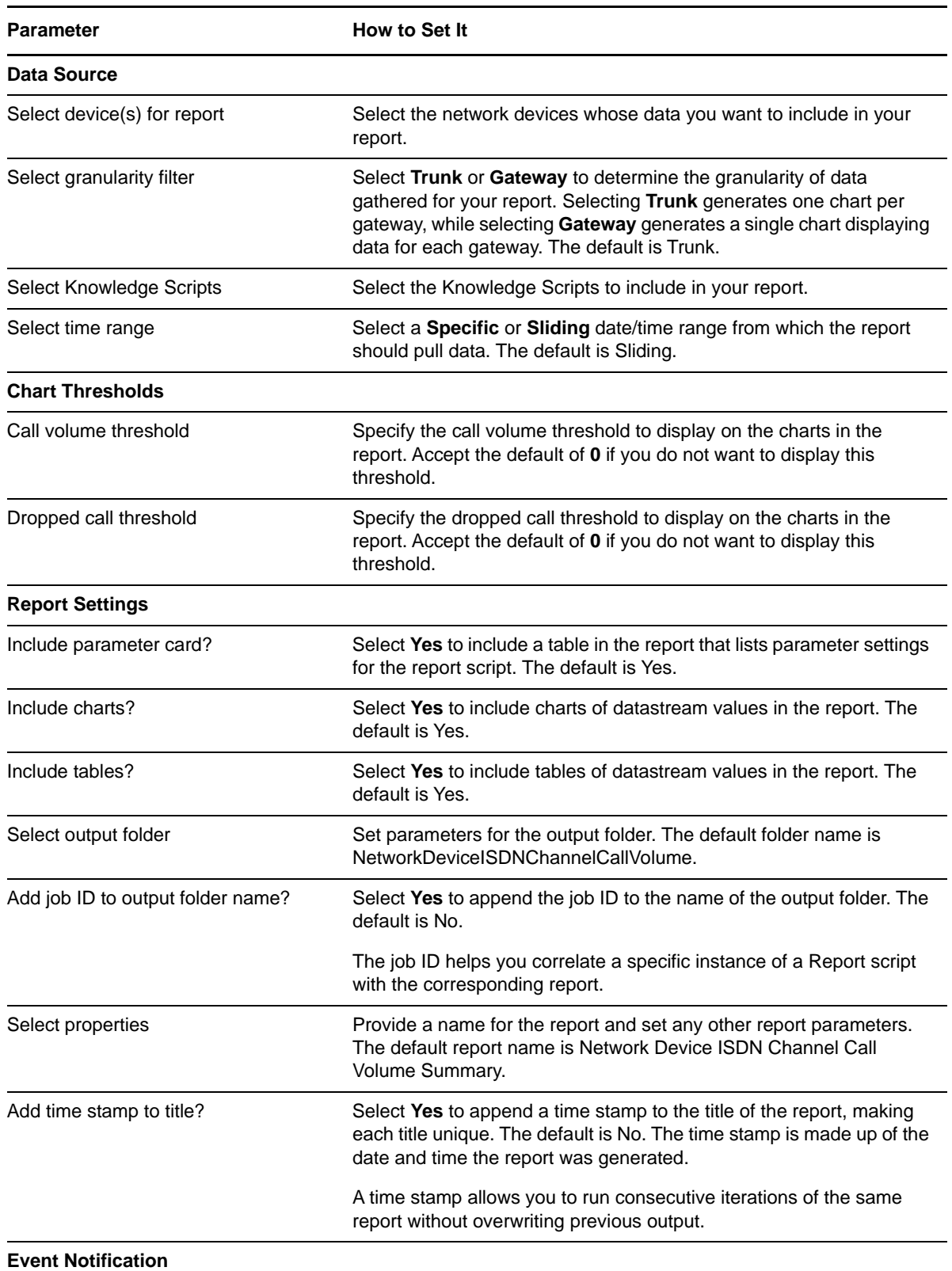

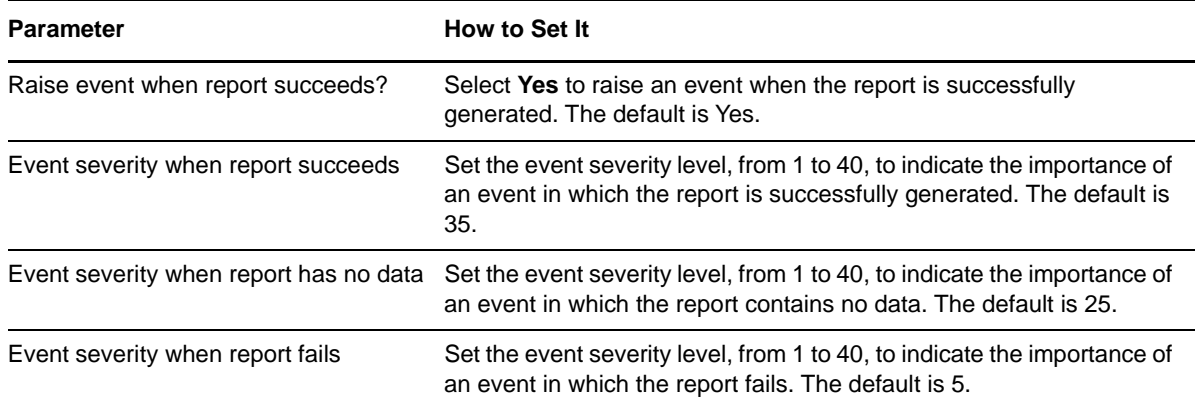

## **3.31 Report\_ISDNTimeDetail**

Use this Knowledge Script to summarize the average ISDN statistics on selected trunks over a time range. This script uses data collected by the [ISDNChannel\\_Util](#page-70-0) and [ISDNChannel\\_CallVolume](#page-66-0) Knowledge Scripts.

**NOTE:** You can use the Reporting Center report template for the ISDN Time Detail, which collects data from multiple data sources and generates a consolidated report using the CCDB.

For more information, see the [Section 4.3, "Network Devices Report Templates," on page 120](#page-119-0).

### **3.31.1 Resource Object**

Report agent

### **3.31.2 Default Schedule**

By default, this script runs once.

### **3.31.3 Setting Parameter Values**

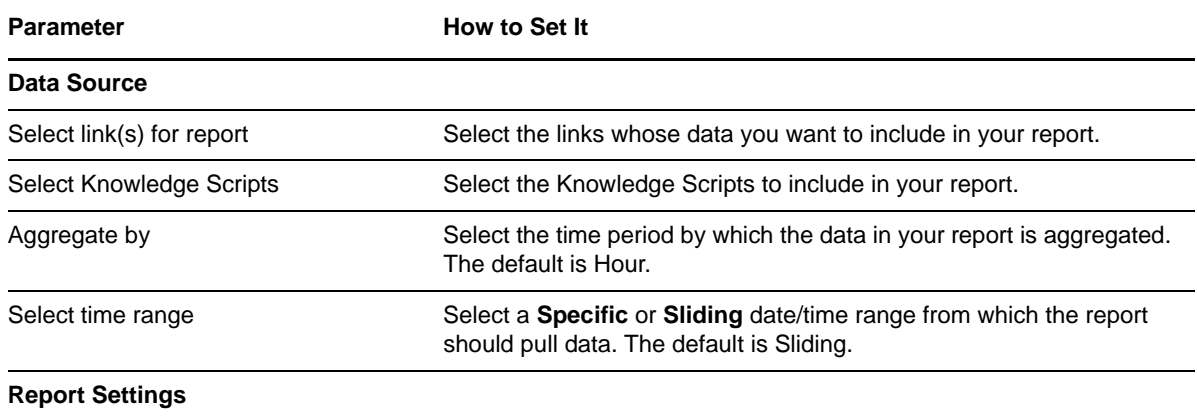

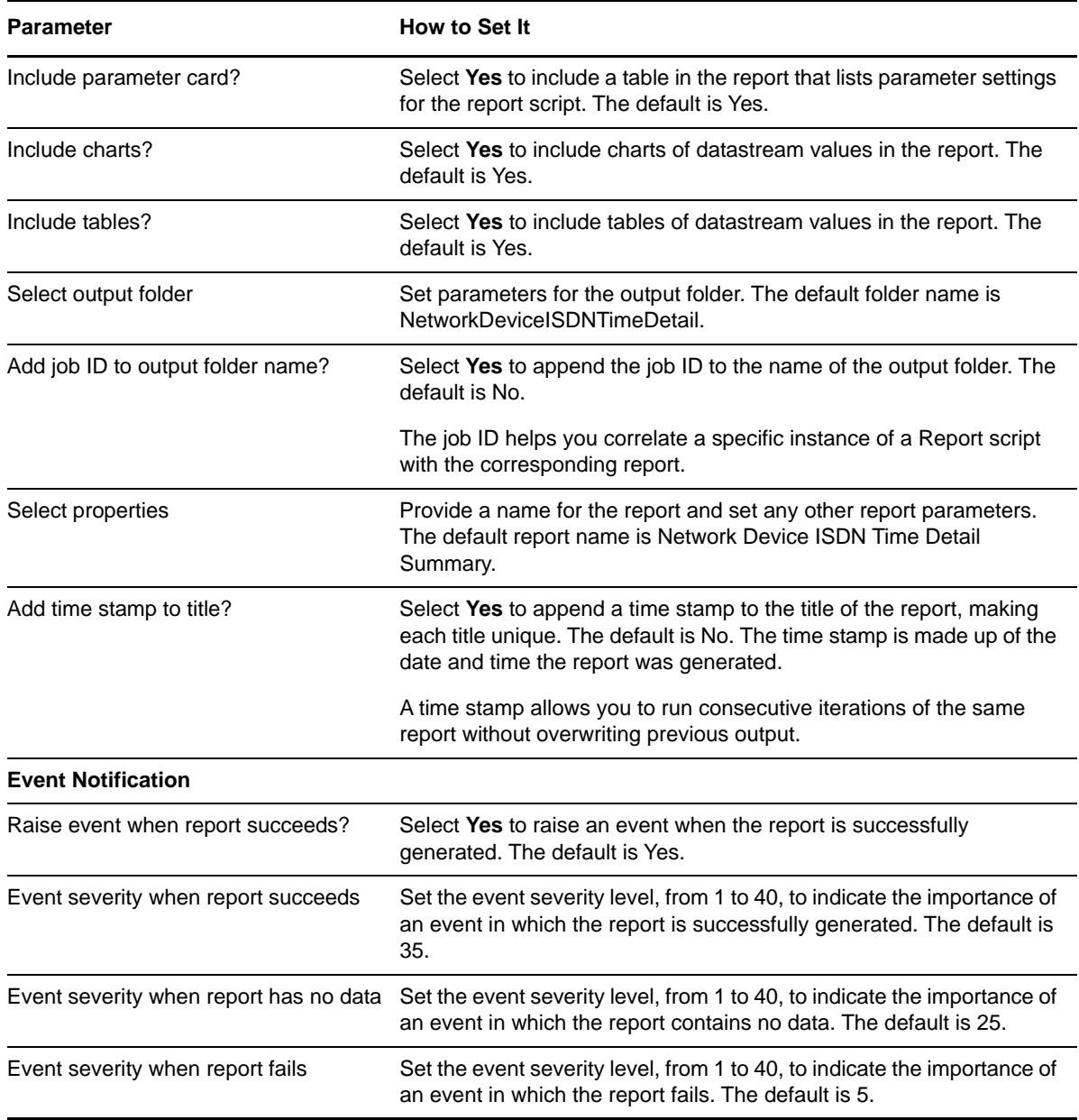

# **3.32 Report\_ISDNUtilization**

Use this Knowledge Script to summarize the average ISDN channel utilization for the selected devices over a time range. This script uses the data collected by the [ISDNChannel\\_Util](#page-70-0) Knowledge Script.

**NOTE:** You can use the Reporting Center report template for the ISDN Utilization, which collects data from multiple data sources and generates a consolidated report using the CCDB.

For more information, see the [Section 4.3, "Network Devices Report Templates," on page 120](#page-119-0).

### **3.32.1 Resource Object**

Report agent

### **3.32.2 Default Schedule**

By default, this script runs once.

### **3.32.3 Setting Parameter Values**

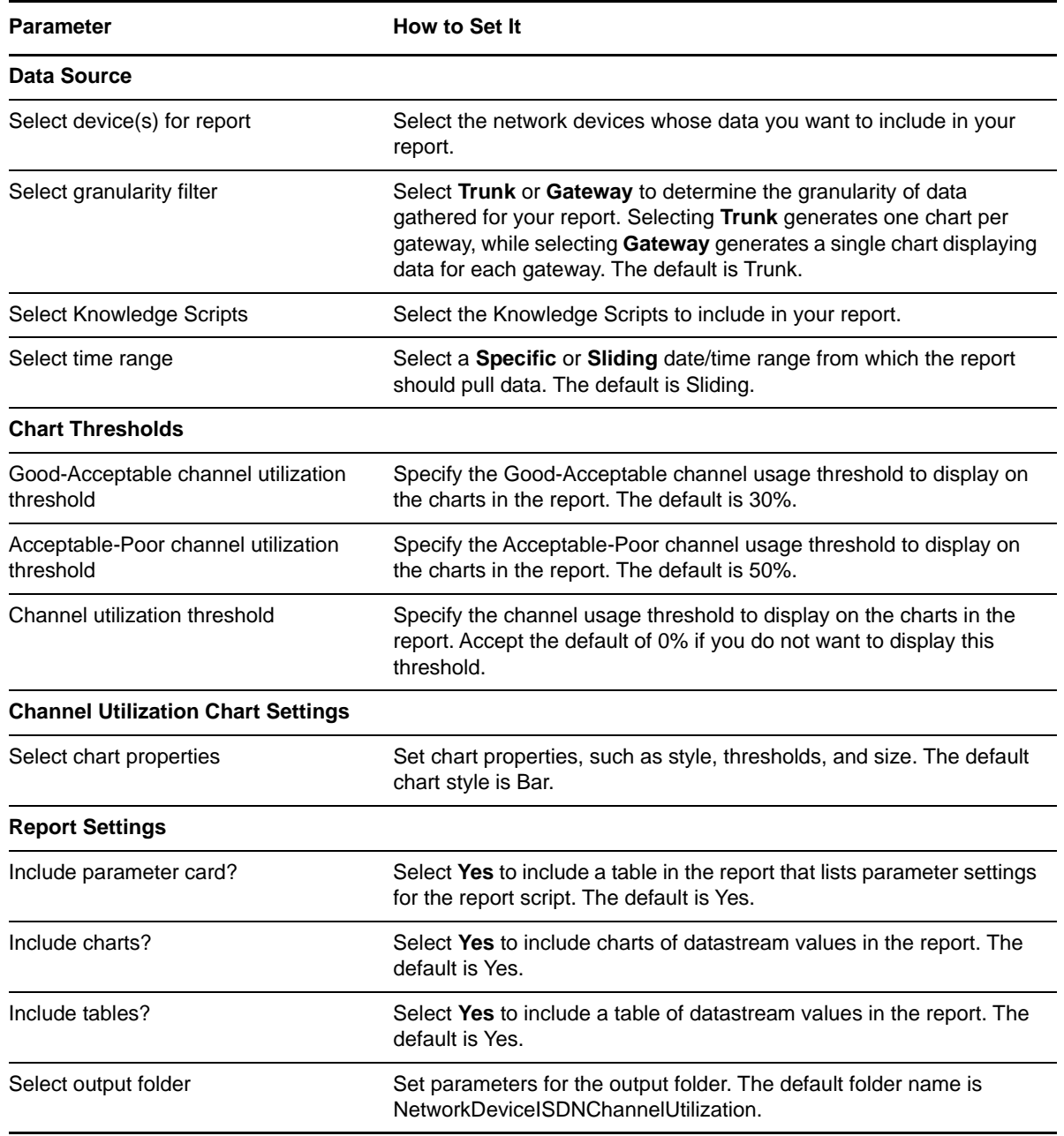

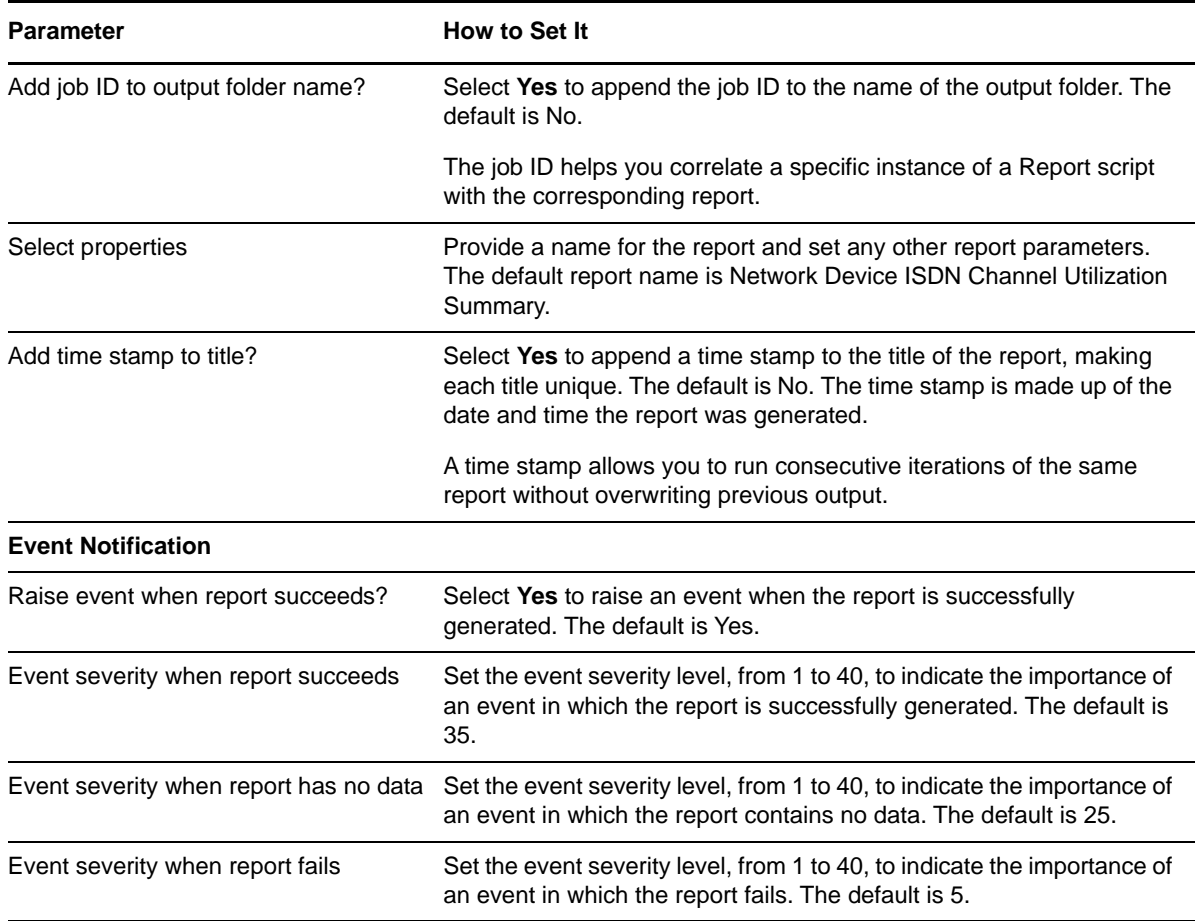

### **3.33 Report\_LinkUtilization**

Use this Knowledge Script to summarize average link usage within a specified time frame. This script uses the data collected by the link usage Knowledge Scripts.

**NOTE:** The Report\_LinkUtilization Knowledge Script displays the datastream values on charts in megabytes per second irrespective of the units you select in the different \_Util Knowledge Scripts.

**NOTE:** You can use the Reporting Center report template for the Link Utilization, which collects data from multiple data sources and generates a consolidated report using the CCDB.

For more information, see the [Section 4.3, "Network Devices Report Templates," on page 120](#page-119-0).

#### **3.33.1 Resource Object**

Report agent

#### **3.33.2 Default Schedule**

By default, this script runs once.

# **3.33.3 Setting Parameter Values**

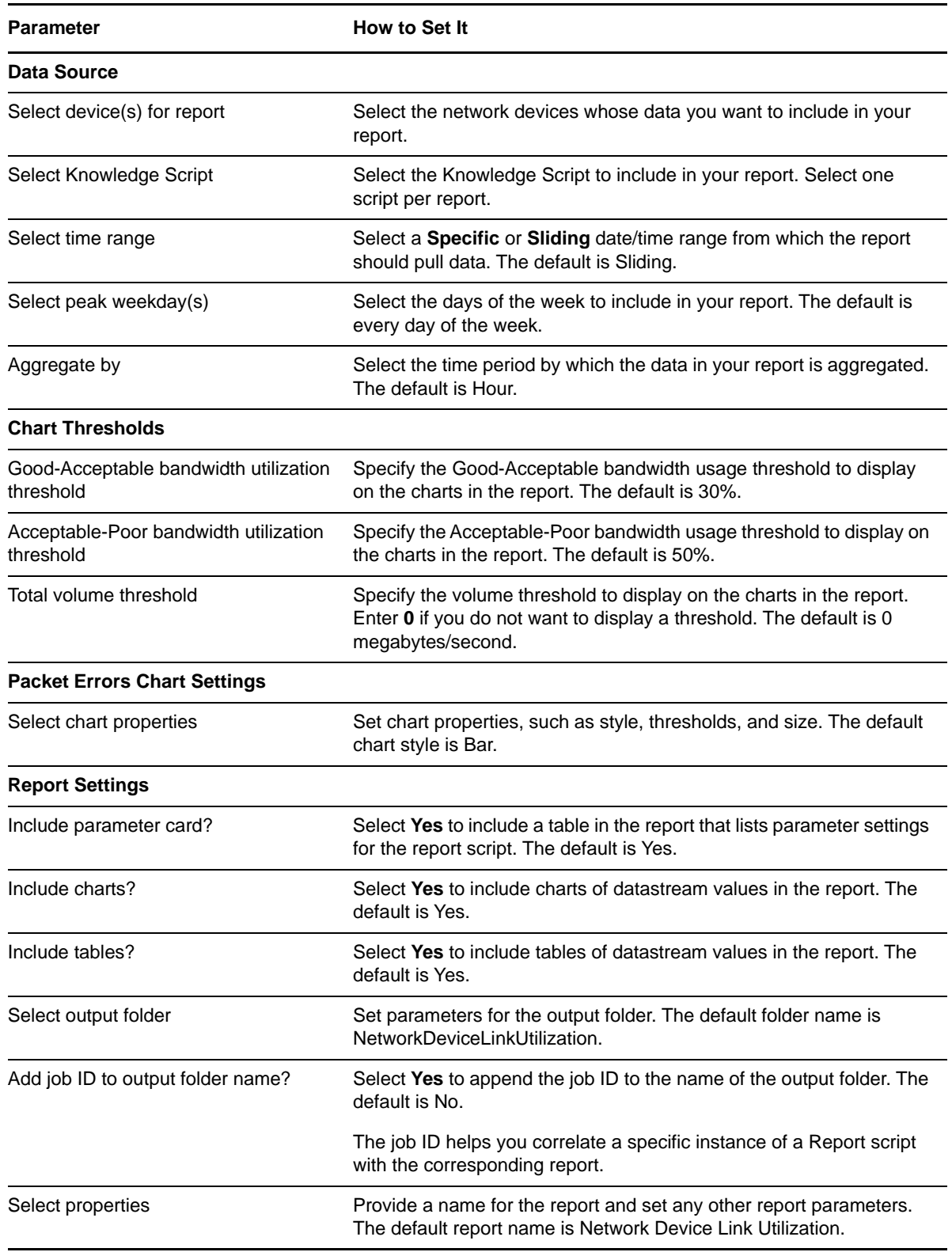

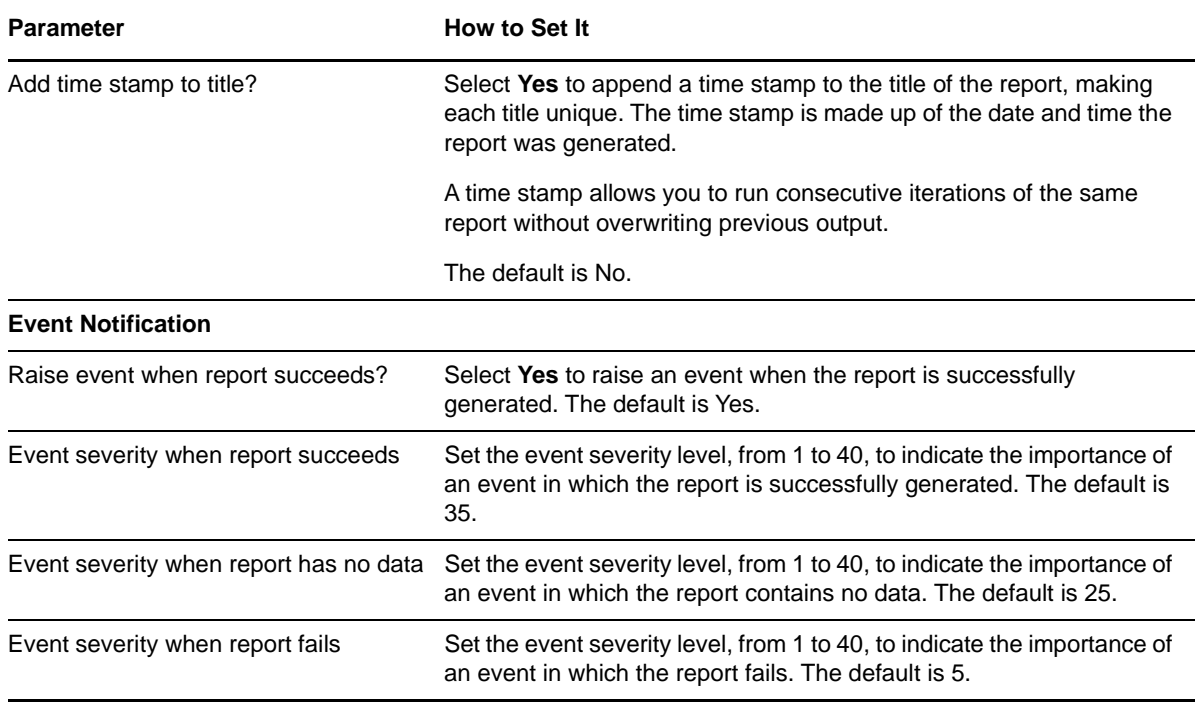

# **3.34 Report\_QoSUtilization**

Use this Knowledge Script to summarize average traffic class statistics for the links on selected devices over a time range. This script uses data collected by the link QoS Knowledge Scripts.

**NOTE:** You can use the Reporting Center report template for the QoS Utilization, which collects data from multiple data sources and generates a consolidated report using the CCDB.

For more information, see the [Section 4.3, "Network Devices Report Templates," on page 120](#page-119-0).

### **3.34.1 Resource Object**

Report agent

#### **3.34.2 Default Schedule**

By default, this script runs once.

### **3.34.3 Setting Parameter Values**

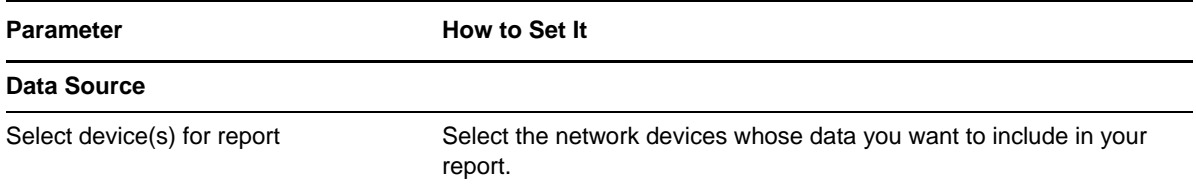

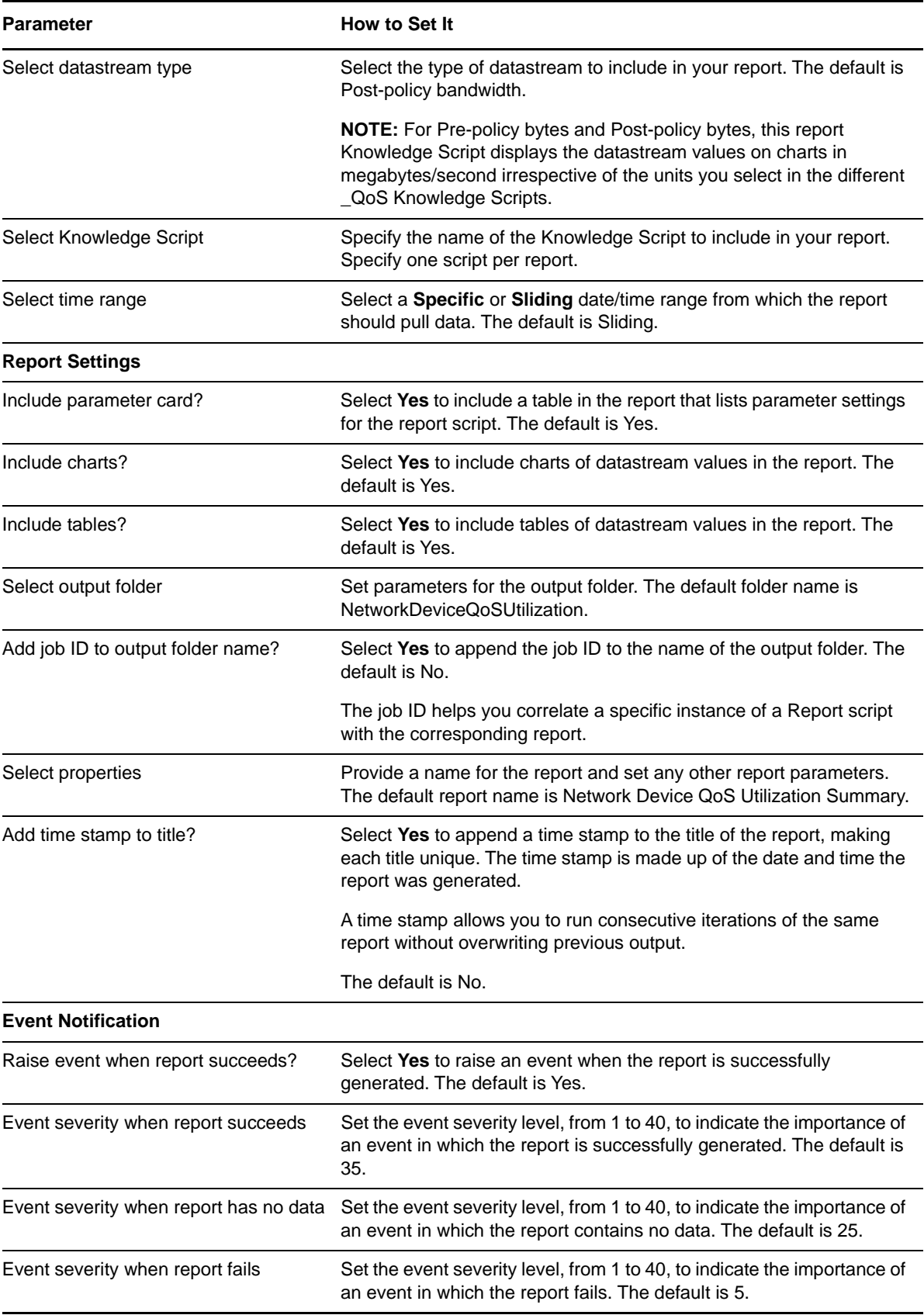

# **3.35 Report\_QoSVolume**

Use this Knowledge Script to summarize average traffic class statistics for the links on selected devices over a time range. This Knowledge Script uses data collected by the link QoS Knowledge Scripts.

**NOTE:** You can use the Reporting Center report template for the QoS Volume, which collects data from multiple data sources and generates a consolidated report using the CCDB.

For more information, see the [Section 4.3, "Network Devices Report Templates," on page 120](#page-119-0).

### **3.35.1 Resource Object**

Report agent

### **3.35.2 Default Schedule**

By default, this script runs once.

### **3.35.3 Setting Parameter Values**

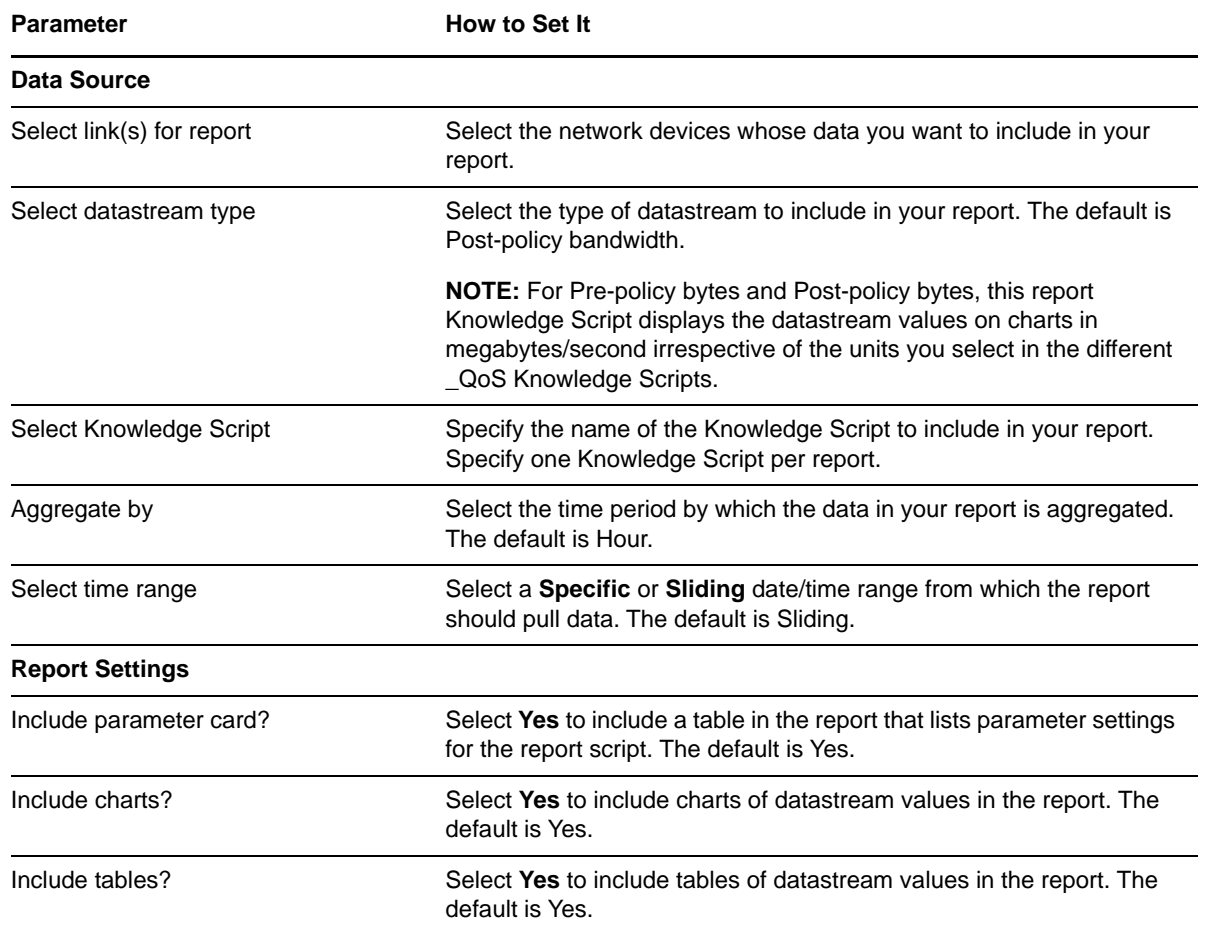

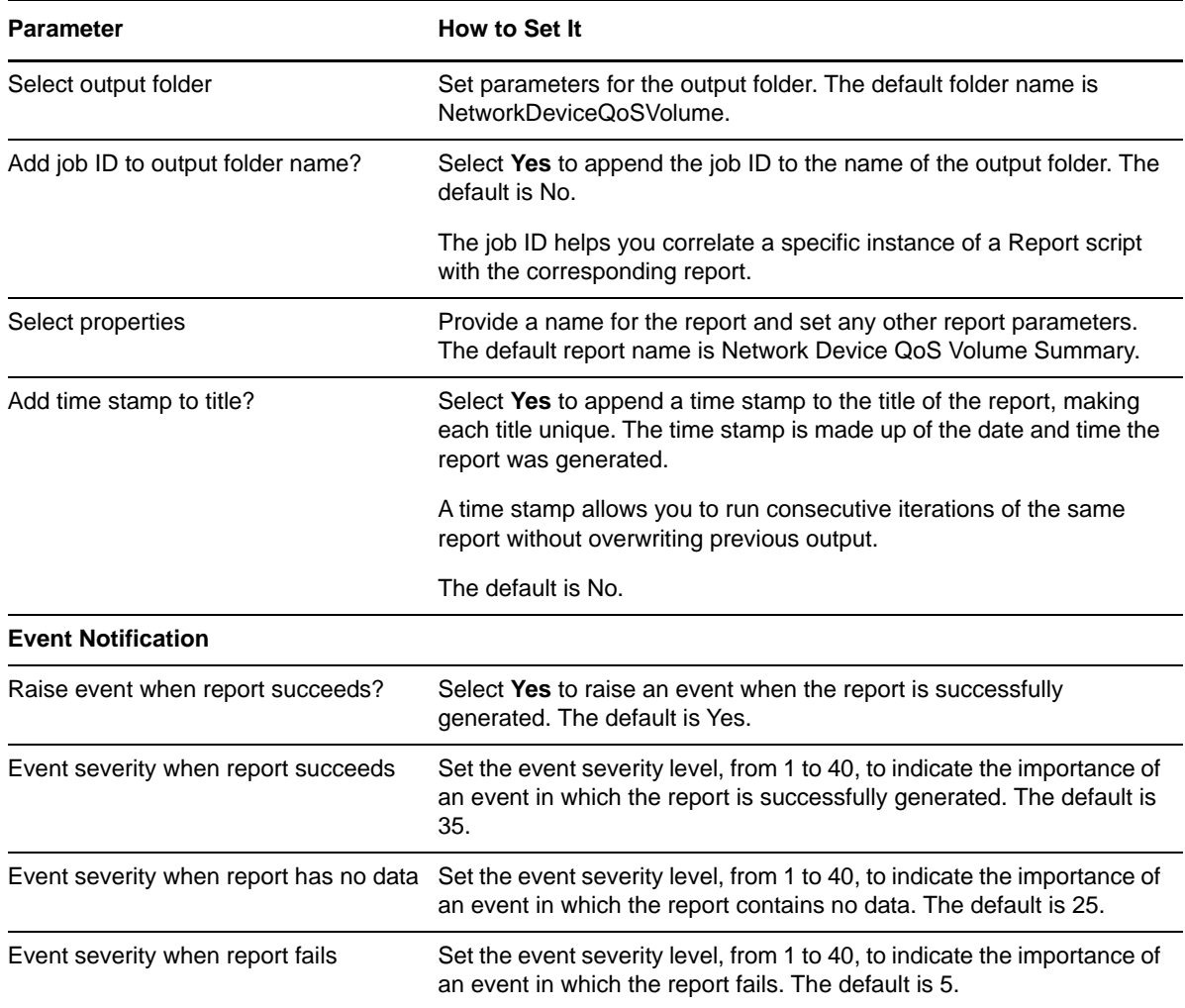

# **3.36 Report\_TotalVolume**

Use this Knowledge Script to summarize total volume for selected devices within a specified time frame. This Knowledge Script uses the data collected by the link usage Knowledge Scripts.

**NOTE:** You can use the Reporting Center report template for the Total Volume, which collects data from multiple data sources and generates a consolidated report using the CCDB.

For more information, see the [Section 4.3, "Network Devices Report Templates," on page 120](#page-119-0).

### **3.36.1 Resource Object**

Report agent

#### **3.36.2 Default Schedule**

By default, this script runs once.

# **3.36.3 Setting Parameter Values**

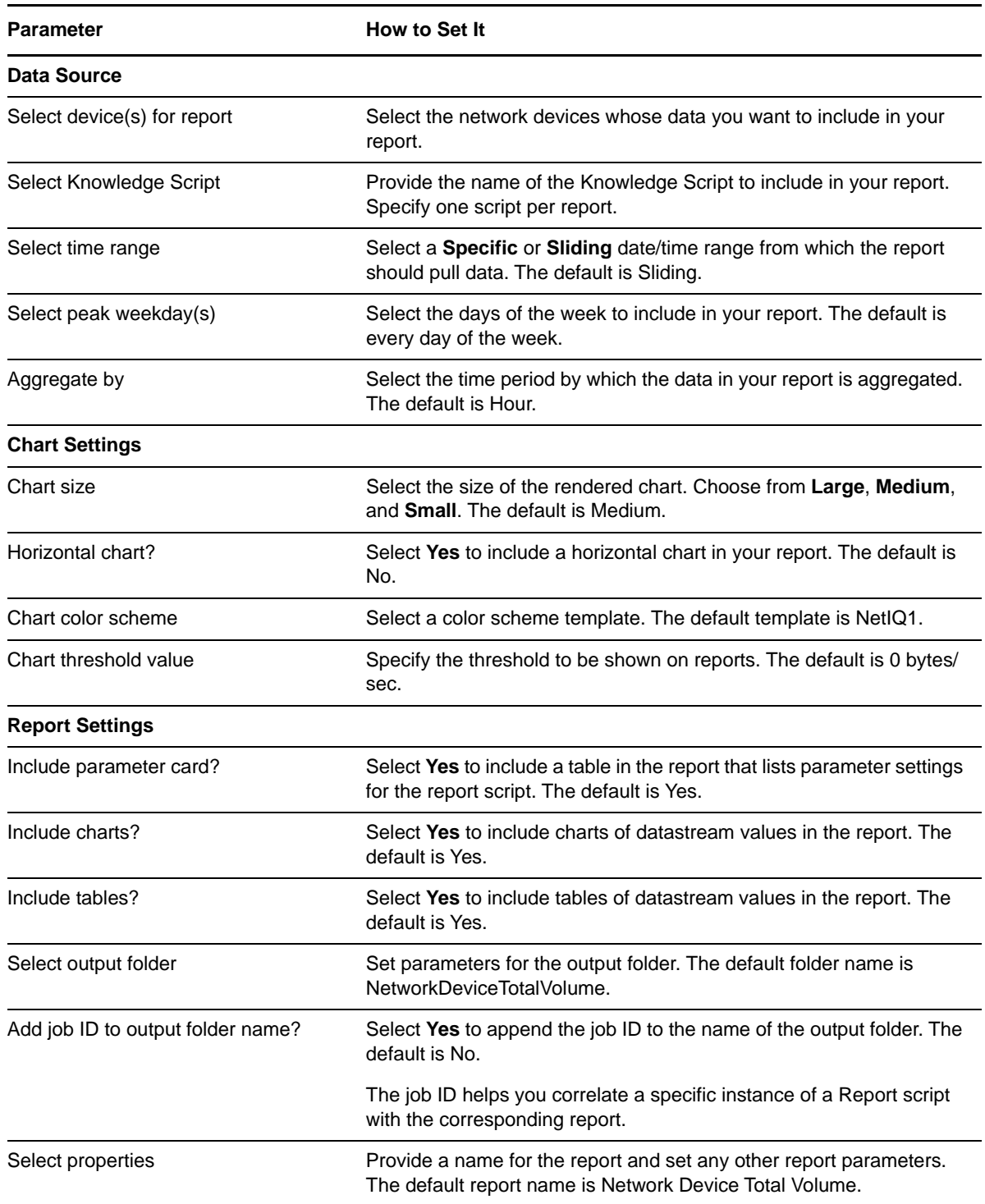

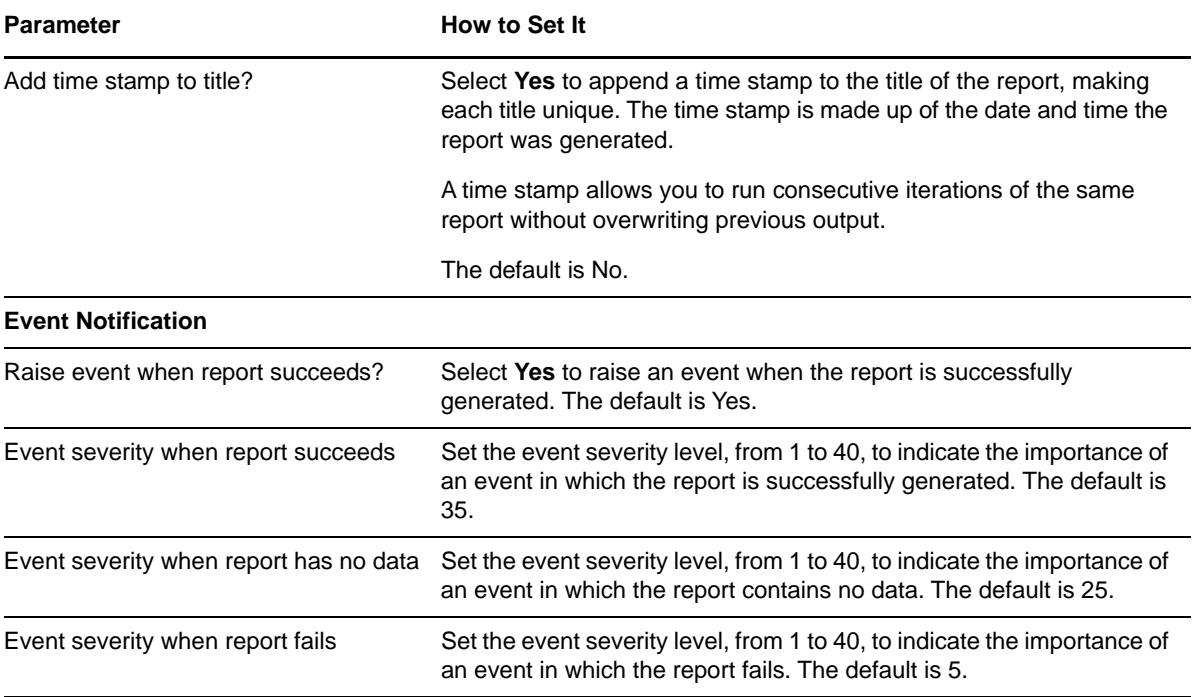

# **3.37 SingleATMLink\_Util**

Use this Knowledge Script to monitor the usage of the Asynchronous Transfer Mode (ATM) links on a single network device. This script raises an event if any value exceeds a specified threshold. In addition, this script generates datastreams for bandwidth usage, packet rate, and packet error rate.

SingleATMLink\_Util differs from [ATMLink\\_Util](#page-29-0) in that it allows you to choose the link you want to monitor for a single device. Click the Objects tab and select the appropriate links.

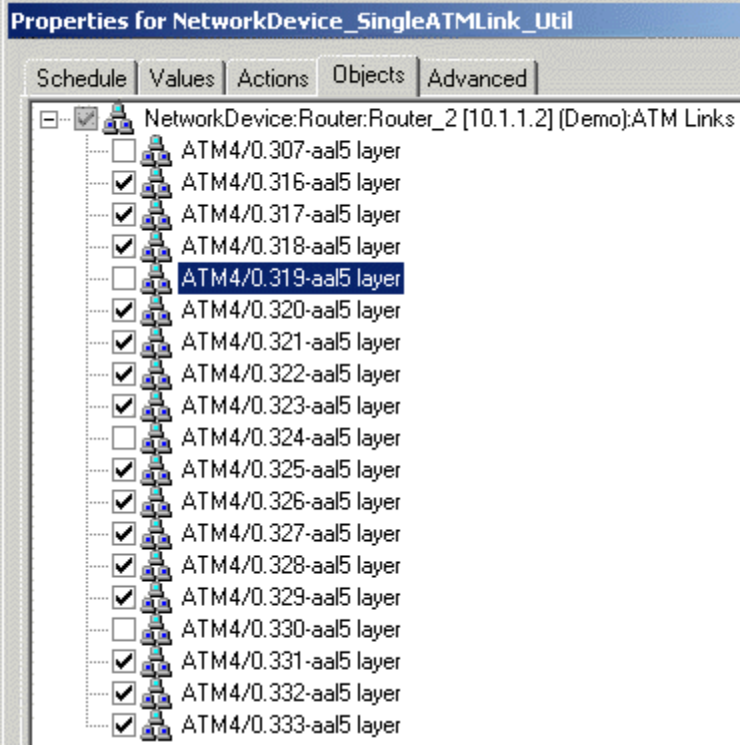

### **3.37.1 Resource Object**

#### **NetworkDevice**

If you run the script on a large number of objects (roughly 100 or more), the Operator Console or Control Center console may take up to 30 seconds to display the Properties dialog box for the Knowledge Script. In addition, 100% of system CPU may be consumed during this 30-second period.

### **3.37.2 Default Schedule**

By default, this script runs every 5 minutes.

### **3.37.3 Setting Parameter Values**

Set the following parameters as needed.

**Description How to Set It** 

**General Settings**

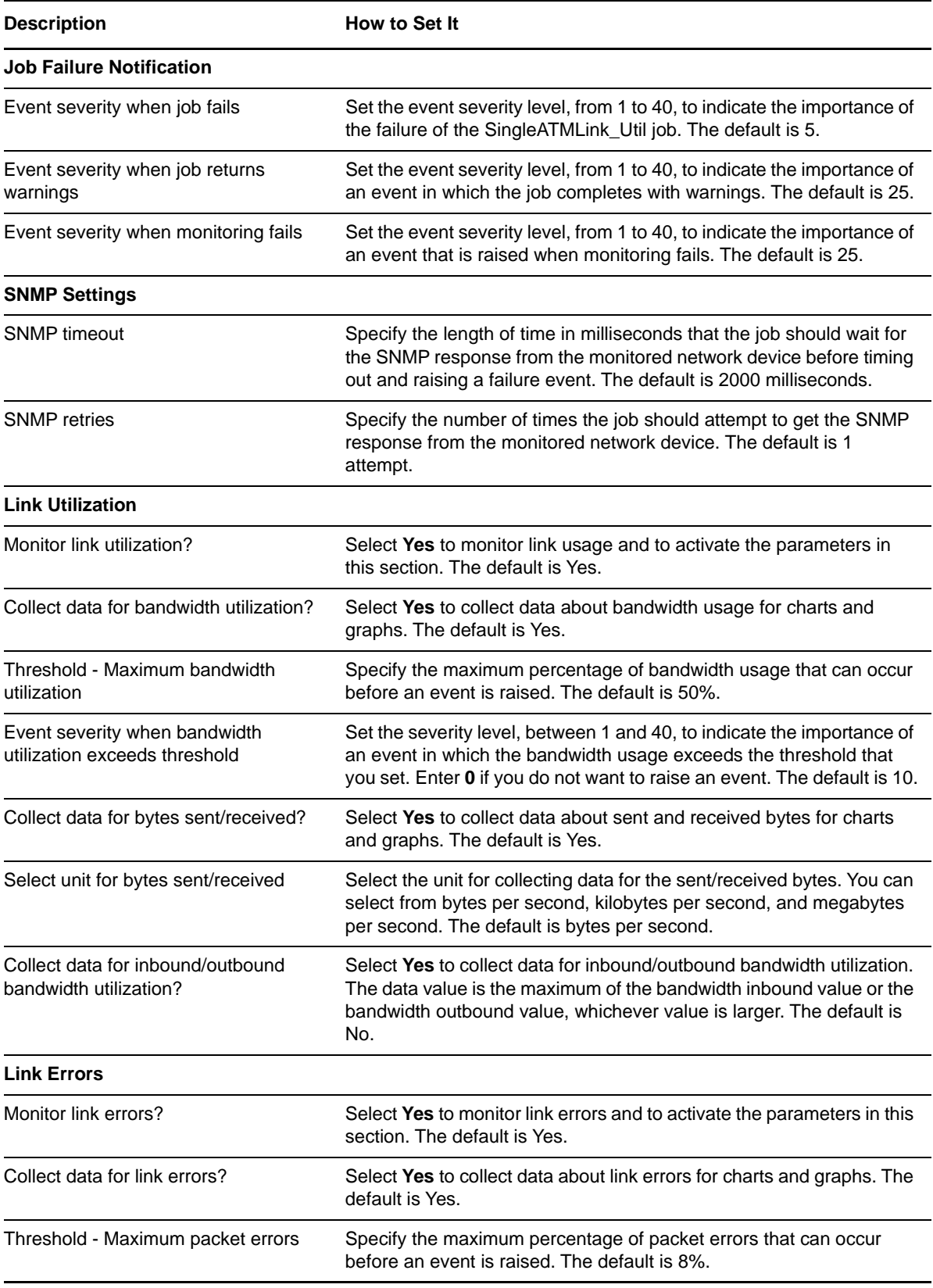

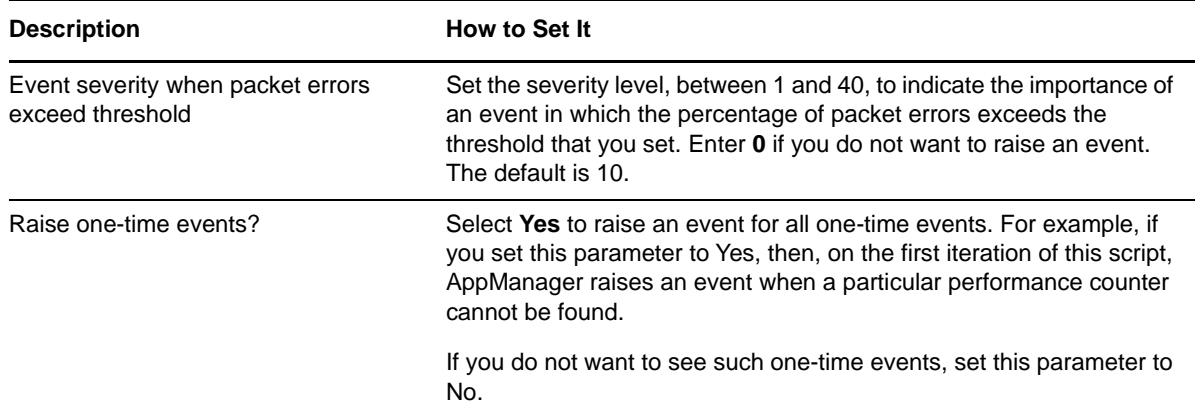

# **3.38 SingleFrameRelayLink\_Util**

Use this Knowledge Script to monitor the usage of the frame relay links on a single network device. A frame relay link uses a packet-switching protocol for connecting devices on a Wide Area Network (WAN). This script raises an event if any value exceeds a specified threshold. In addition, this script generates datastreams for the following:

- Bandwidth usage
- Frame rate
- FECN (Forward Explicit Congestion Notification) rate. A *FECN* is a frame relay message that notifies the receiving device that there is congestion in the network. A FECN bit is sent in the direction in which the frame is traveling, toward its destination.
- **BECN (Backward Explicit Congestion Notification) rate. A** *BECN* **is a frame relay message that** notifies the sending device that there is congestion in the network. A BECN bit is sent in the direction from which the frame is traveling, toward its transmission source.

SingleFrameRelayLink\_Util differs from [FrameRelayLink\\_Util](#page-46-0) in that it allows you to choose which links you want to monitor for a single device. On the Objects tab, select the appropriate links. For example:

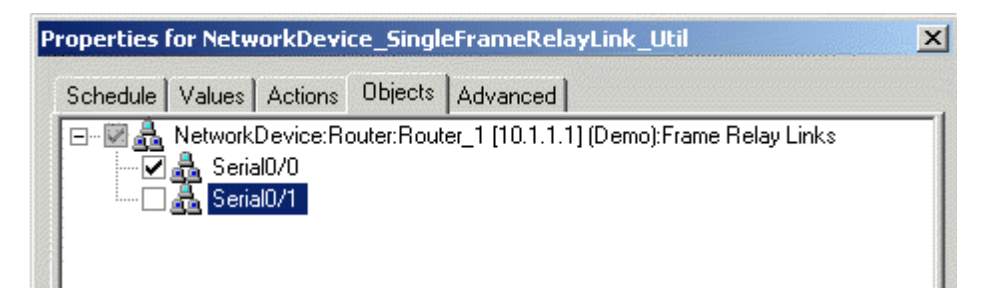

### **3.38.1 Resource Object**

#### **NetworkDevice**

If you run the script on a large number of objects (roughly 100 or more), the Operator Console may take up to 30 seconds to display the Properties dialog box. In addition, 100% of system CPU may be consumed during this 30-second period.

### **3.38.2 Default Schedule**

By default, this script runs every 5 minutes.

### **3.38.3 Setting Parameter Values**

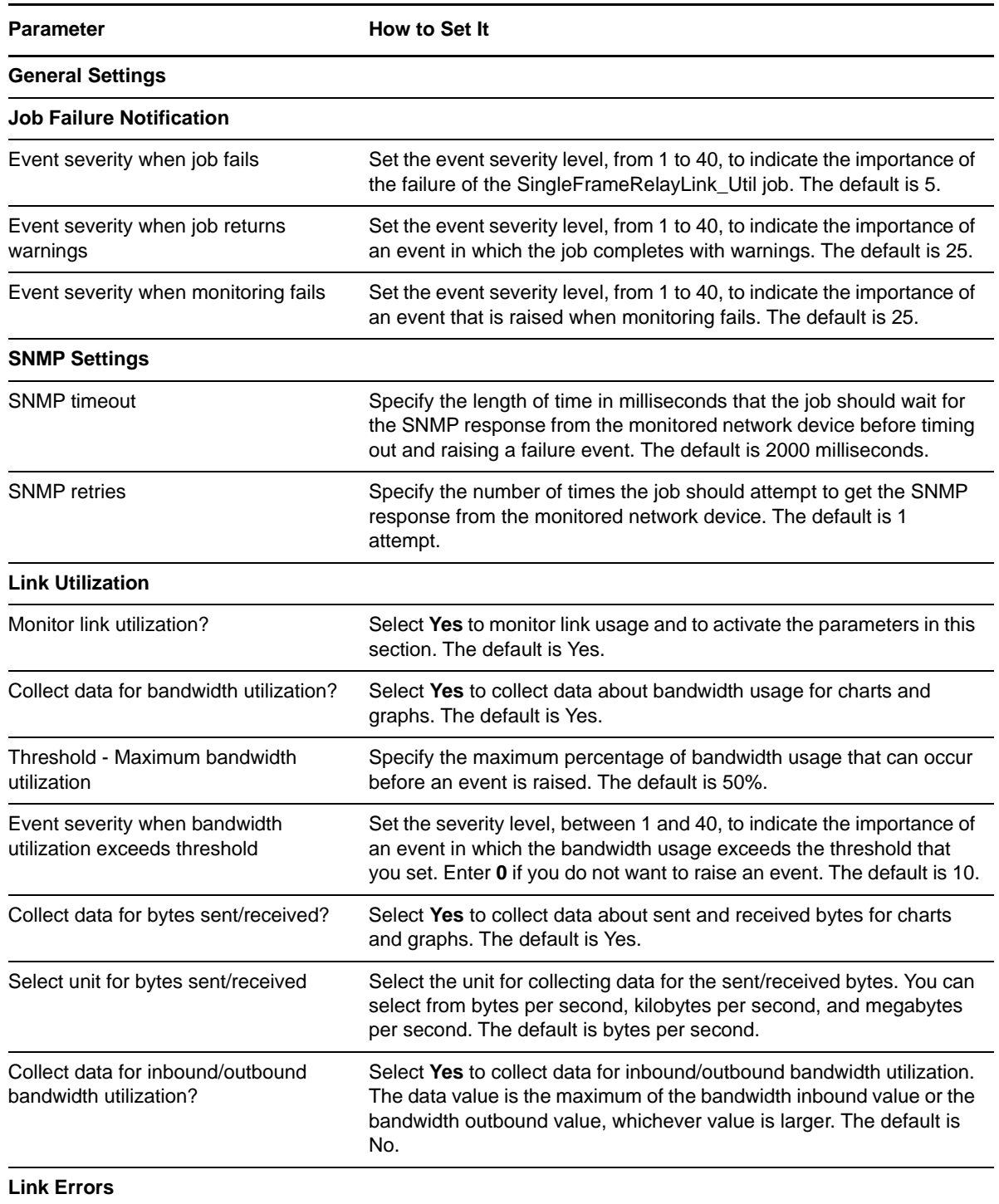

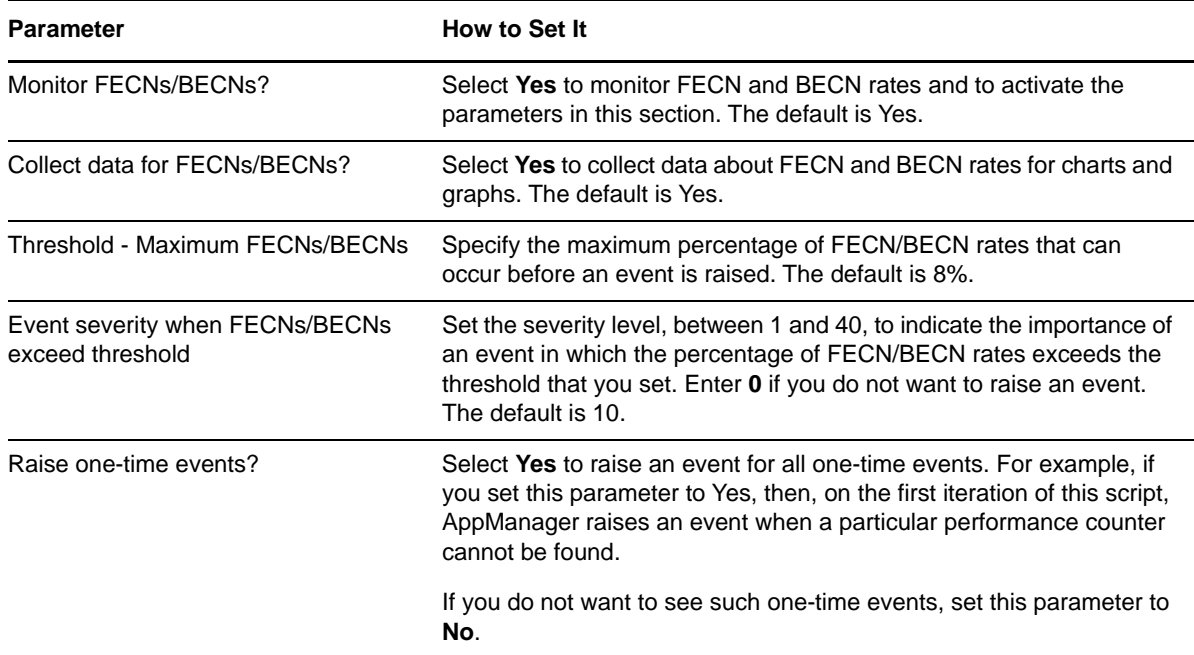

# **3.39 SingleInterface\_Health**

Use this Knowledge Script to monitor the interfaces on a single network device. This script raises an event if the interface status changes or if any value exceeds a specified threshold. In addition, this script generates a datastream indicating the up or down status of the interface.

SingleInterface\_Health differs from [Interface\\_Health](#page-62-0) in that it allows you to choose which interface you want to monitor for a single device. On the Objects tab, select the appropriate interfaces. For example:

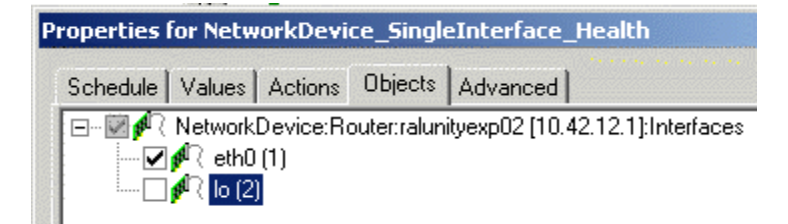

### **3.39.1 Resource Object**

**NetworkDevice** 

If you run the script on a large number of objects (roughly 100 or more), the Operator Console or Control Center console may take up to 30 seconds to display the Properties dialog box for the Knowledge Script. In addition, 100% of system CPU may be consumed during this 30-second period.

### **3.39.2 Default Schedule**

By default, this script runs every 5 minutes.

# **3.39.3 Setting Parameter Values**

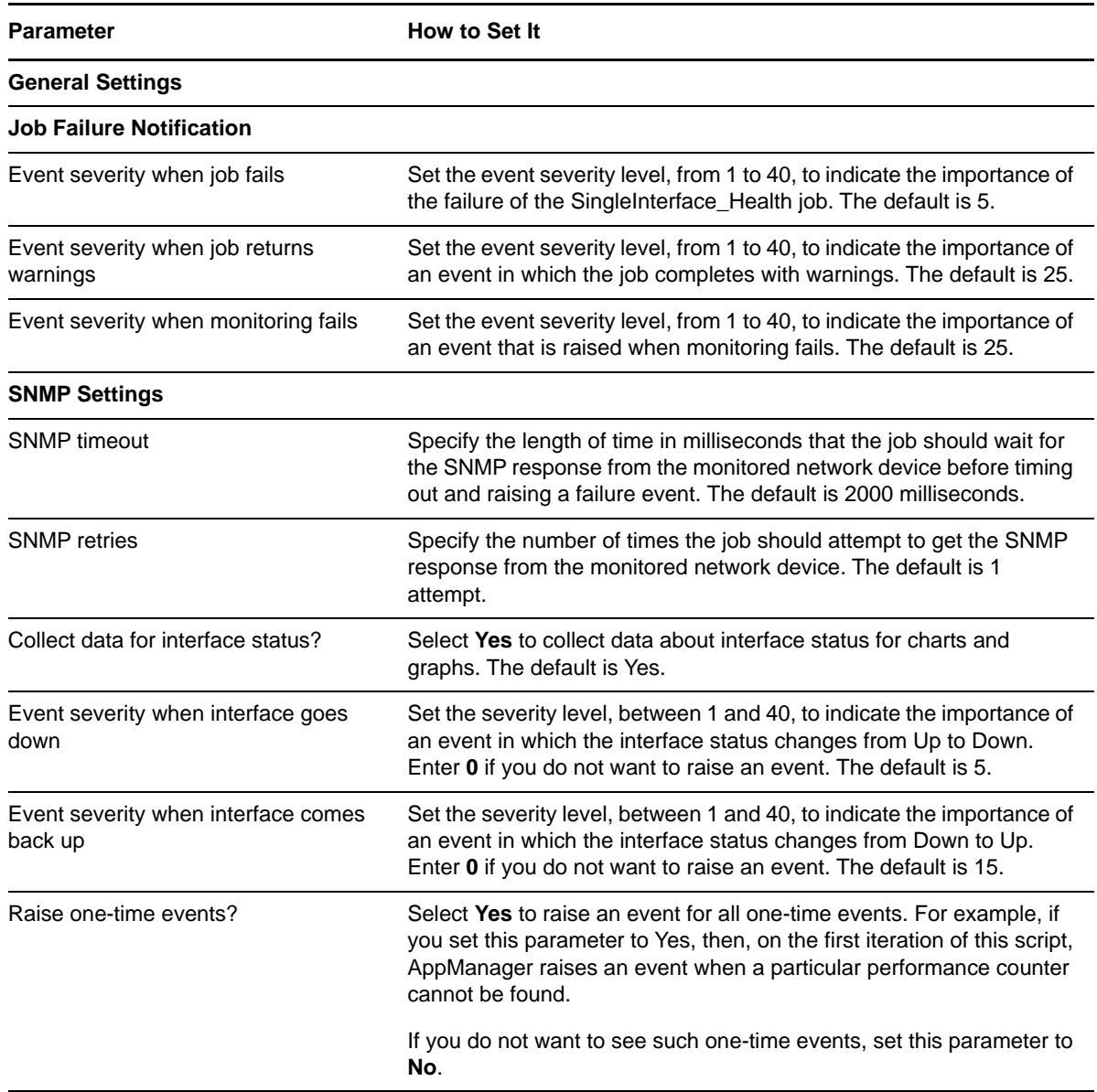

# <span id="page-99-0"></span>**3.40 SingleLANLink\_Util**

Use this Knowledge Script to monitor the Local Area Network (LAN) links on a single network device. This script raises an event if a threshold is exceeded. In addition, this script generates datastreams for bandwidth usage, inbound and outbound packet rates, and inbound and outbound packet error rates.

SingleLANLink Util differs from LANLink Util in that it allows you to choose which links you want to monitor for a single device. On the Objects tab, select the appropriate links. For example:

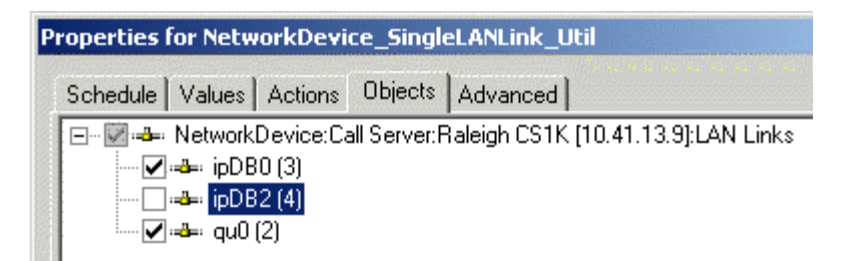

### **3.40.1 Resource Object**

**NetworkDevice** 

If you run the script on a large number of objects (roughly 100 or more), the Operator Console or Control Center console may take up to 30 seconds to display the Properties dialog box for the Knowledge Script. In addition, 100% of system CPU may be consumed during this 30-second period.

### **3.40.2 Default Schedule**

By default, this script runs every 5 minutes.

### **3.40.3 Setting Parameter Values**

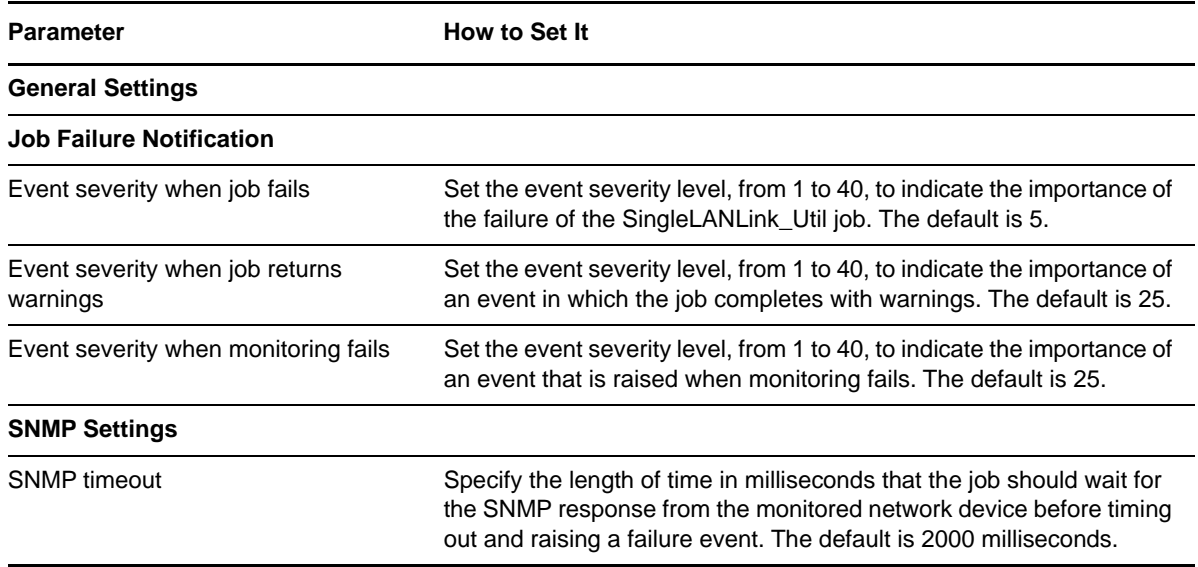

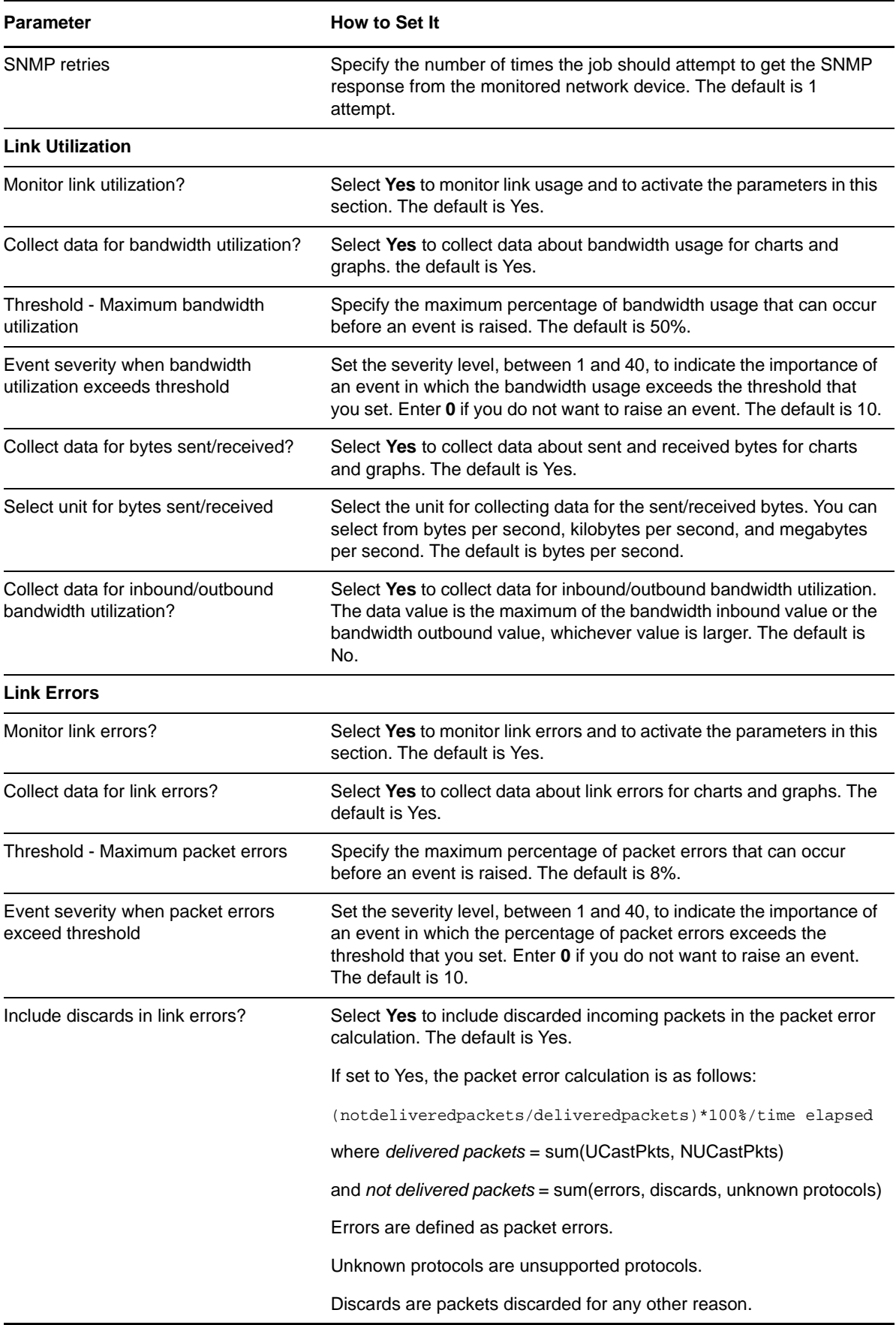

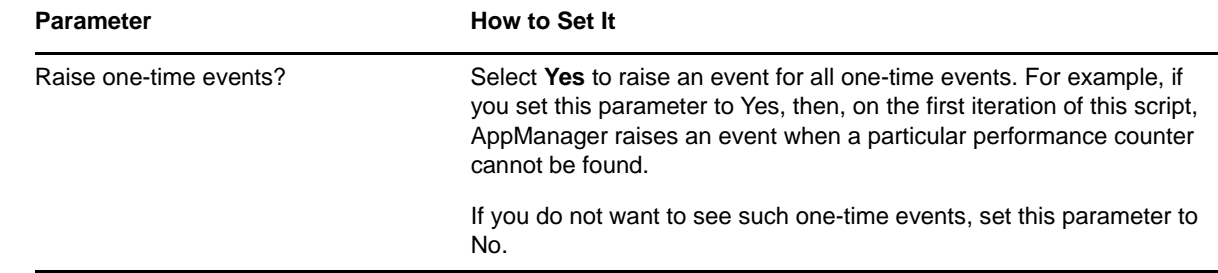

# **3.41 SingleWANLink\_Util**

Use this Knowledge Script to monitor the serial, T1, or T3 links on a single network device. This script raises an event if any value exceeds a threshold you set. In addition, this script generates datastreams for bandwidth usage, inbound and outbound packet rates, and inbound and outbound packet error rates.

SingleWANLink\_Util differs from [WANLink\\_Util](#page-113-0) in that it allows you to choose the link you want to monitor for a single device. On the Objects tab, select the appropriate links. For example:

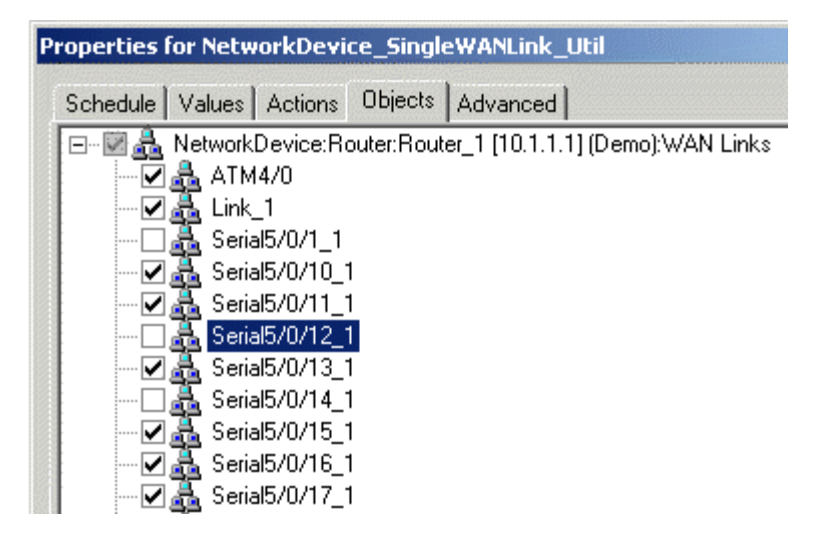

### **3.41.1 Resource Object**

#### **NetworkDevice**

If you run the script on a large number of objects (roughly 100 or more), the Operator Console or Control Center console may take up to 30 seconds to display the Properties dialog box for the Knowledge Script. In addition, 100% of system CPU may be consumed during this 30-second period.

### **3.41.2 Default Schedule**

By default, this script runs every 5 minutes.

# **3.41.3 Setting Parameter Values**

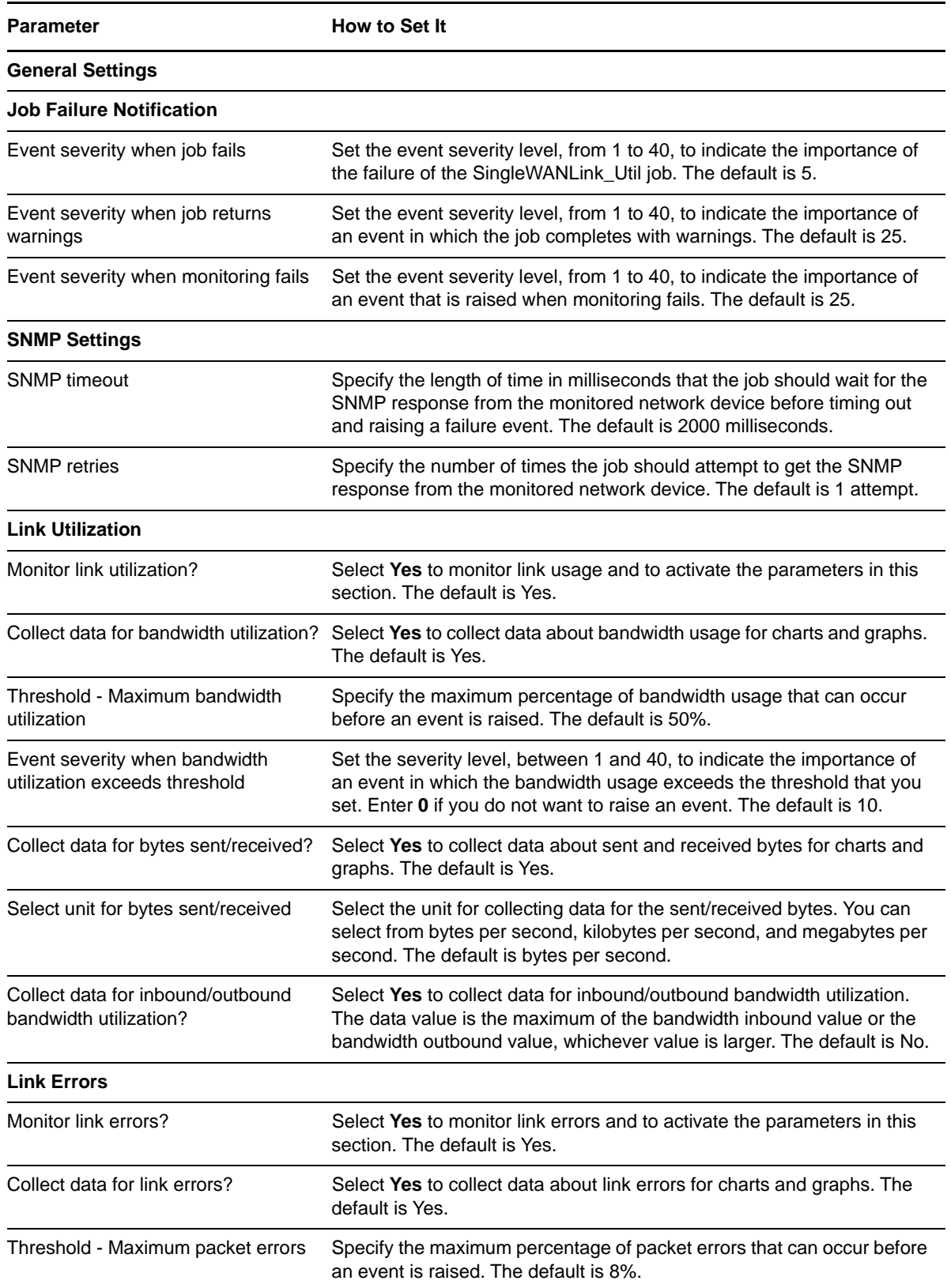

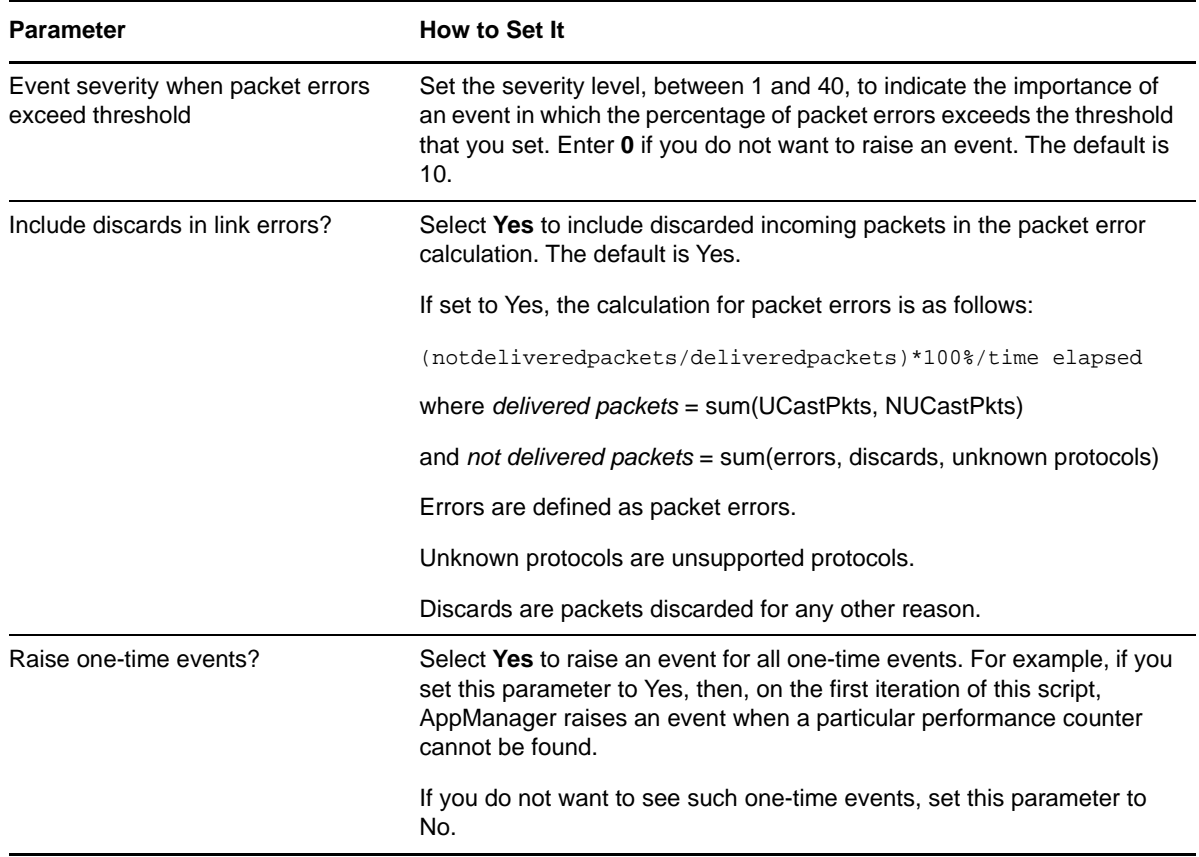

# <span id="page-103-0"></span>**3.42 SNMPTrap\_AddMIB**

Use this Knowledge Script to add MIB (management information base) files to the MIB tree that is monitored by the [SNMPTrap\\_Async](#page-105-0) Knowledge Script. The MIB files should be ASN. 1 text file with a .txt or .my file extension, and not compiled MIB files.

With this script you can copy a MIB file from an arbitrary directory to the MIB tree located in the <AppManager directory>\bin\MIBs directory. And, by using the *Reload MIB tree?* parameter, you can also reload all MIBs in the tree without restarting the AppManager agent. A restart of the AppManager agent automatically reloads the MIB tree.

Scenarios for using this script include the following examples:

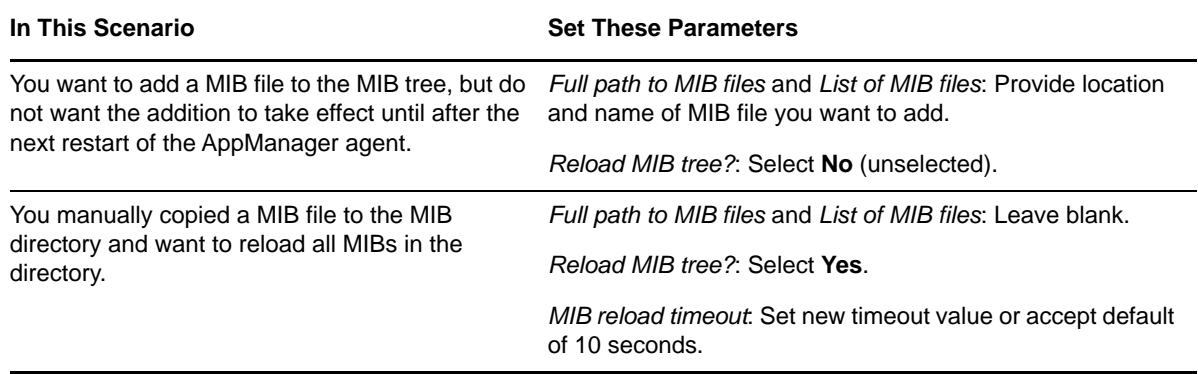

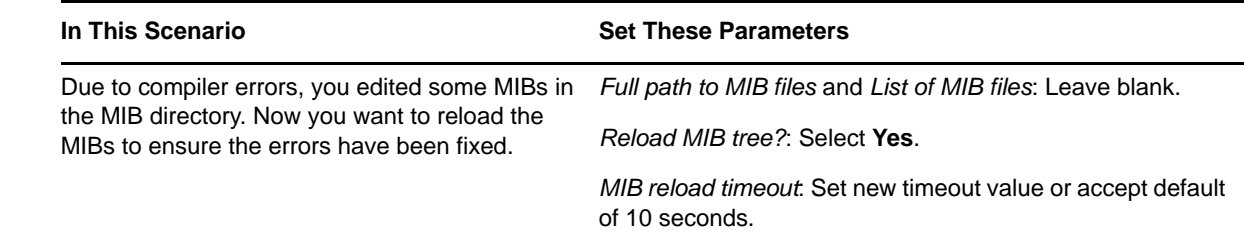

### **3.42.1 Resource Object**

NetworkDevice Trap Receiver

### **3.42.2 Default Schedule**

By default, this script runs once.

### **3.42.3 Setting Parameter Values**

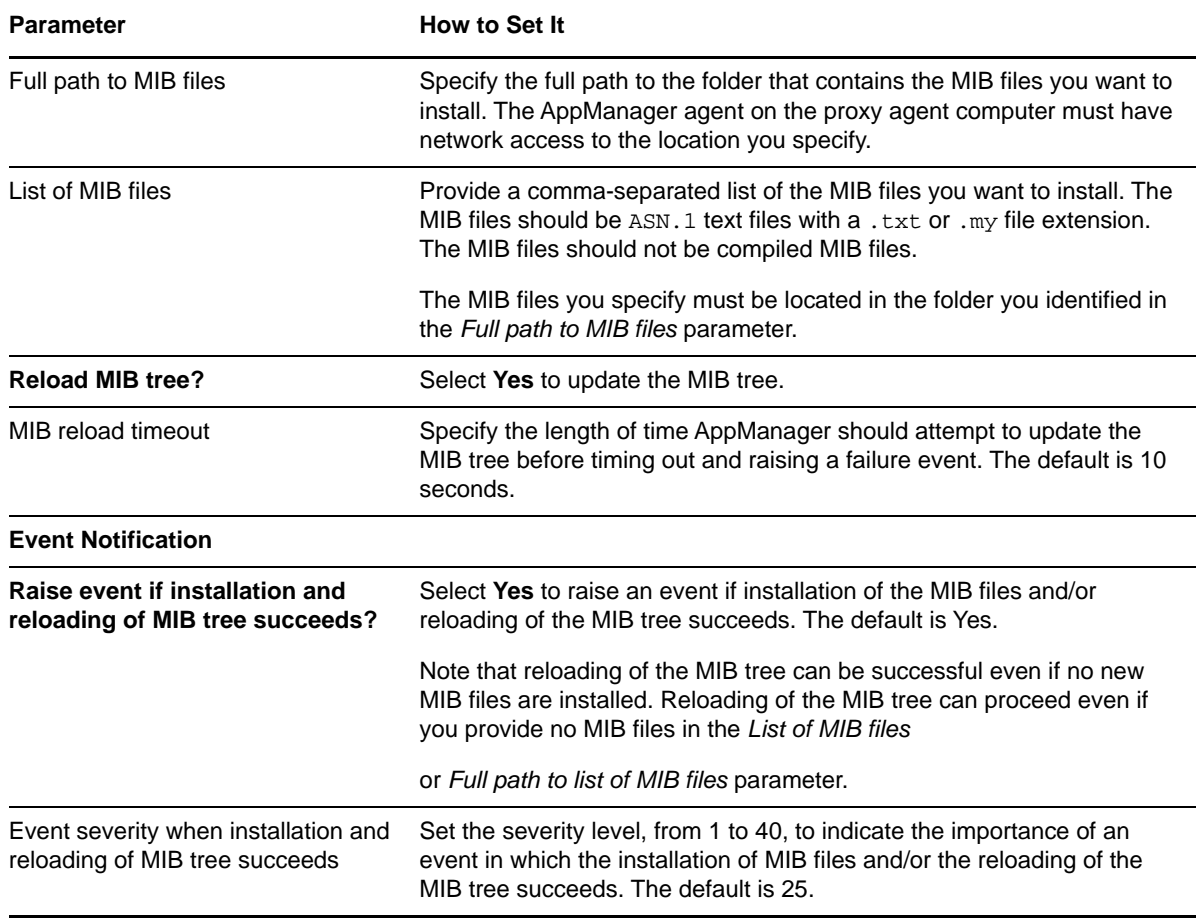

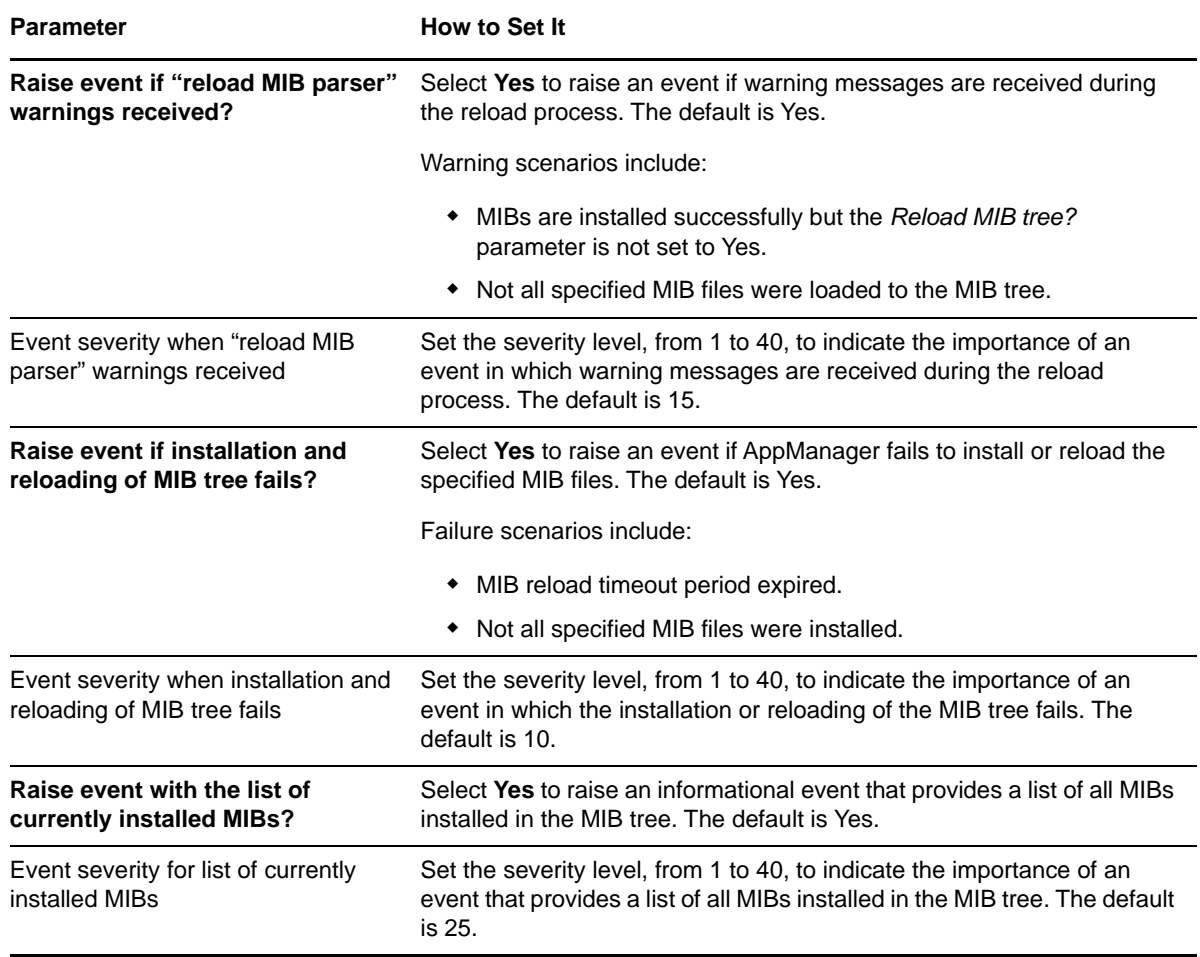

### <span id="page-105-0"></span>**3.43 SNMPTrap\_Async**

Use this Knowledge Script to check for SNMP traps forwarded from NetIQ SNMP Trap Receiver. This script raises an event when an SNMP trap is received and when Trap Receiver is unavailable or subsequently becomes available. In addition, this script generates datastreams for Trap Receiver availability.

This script checks for SNMP traps in the MIB tree. You can add Management Information Bases (MIBs) to the MIB tree. For more information, see the [SNMPTrap\\_AddMIB](#page-103-0) Knowledge Script.

In general, a trap receiver is an application that receives traps from SNMP agents. NetIQ SNMP Trap Receiver (Trap Receiver) receives SNMP traps, filters them, and then forwards the traps to AppManager. For more information, see [Section 3.43.4, "Working with NetIQ SNMP Trap Receiver,"](#page-108-0)  [on page 109.](#page-108-0)

To run this Knowledge Script, you must configure SNMP permissions in Security Manager. For more information, see [Section 2.6, "Configuring SNMP Permissions," on page 17](#page-16-0).

### **3.43.1 Resource Object**

NetworkDevice Trap Receiver

### **3.43.2 Default Schedule**

By default, this script runs on an asynchronous schedule.

### **3.43.3 Setting Parameter Values**

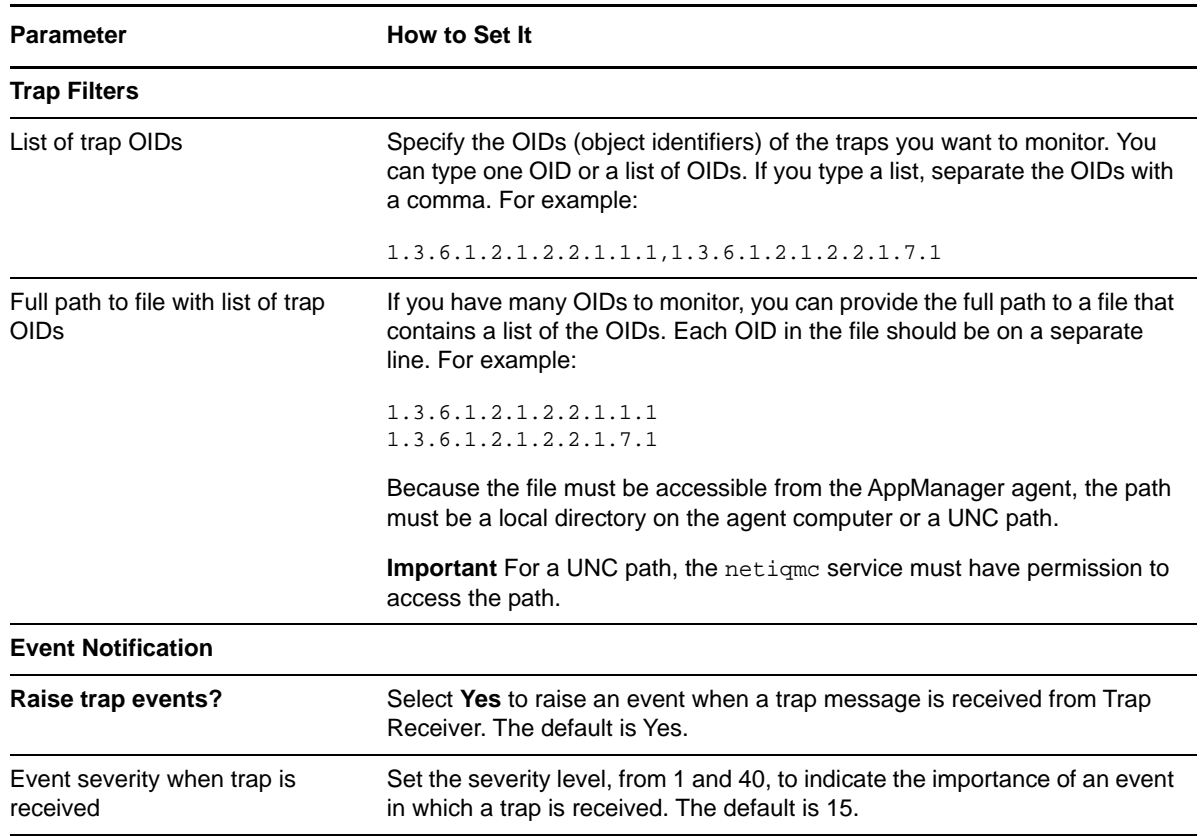

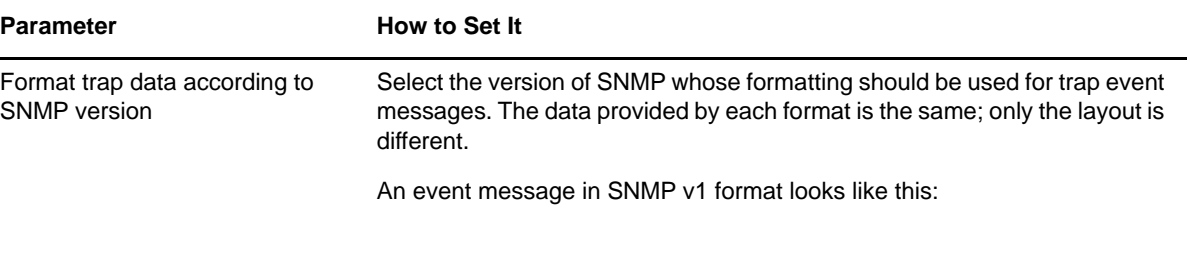

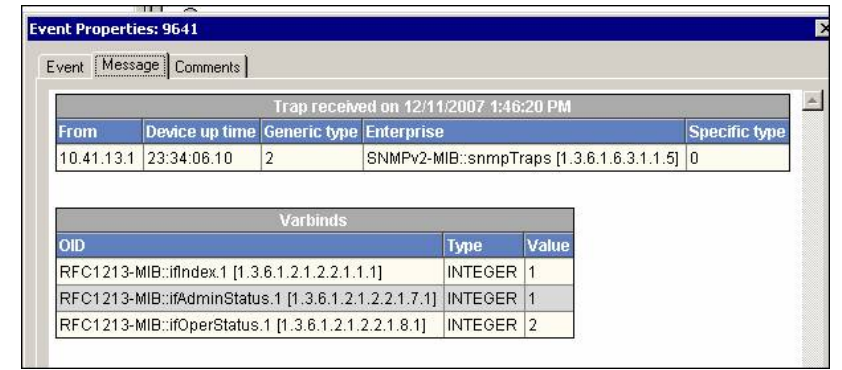

An event message in SNMP v2 format looks like this:

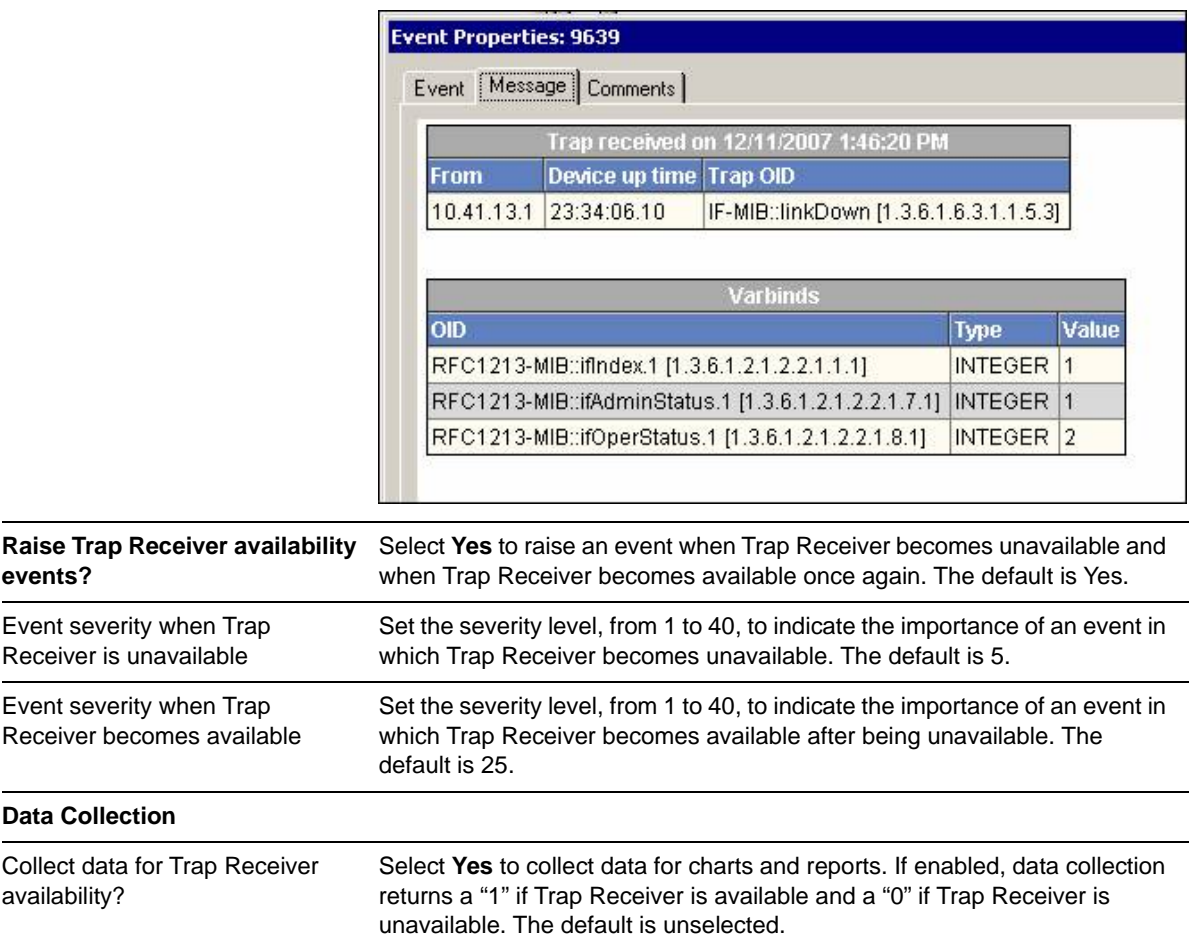
**Parameter How to Set It** 

Interval for collecting Trap Receiver availability data

Specify the frequency with which the script collects Trap Receiver availability data. The default is every 5 minutes.

## **3.43.4 Working with NetIQ SNMP Trap Receiver**

Installation of the AppManager for Network Devices module automatically installs Trap Receiver, which runs as a service: NetIQTrapReceiver.exe. Trap Receiver may compete for port usage with any other trap receiver installed on the same computer.

### **What is NetIQ SNMP Trap Receiver?**

At its most basic, a trap receiver is an application that receives traps from SNMP agents. NetIQ SNMP Trap Receiver (Trap Receiver) receives, filters, and forwards SNMP traps to AppManager. When you use Trap Receiver with AppManager for Network Device, the [SNMPTrap\\_Async](#page-105-0) Knowledge Script raises events when SNMP traps are received.

#### **What is an SNMP Trap?**

Simple Network Management Protocol (SNMP) is a protocol-based system used to manage devices on TCP/IP-based networks. From devices on which an SNMP agent resides, such as routers and switches, SNMP sends unsolicited notifications, called traps, to network administrators when thresholds for certain conditions are exceeded. These conditions are defined by the vendor in a device's Management Information Base (MIB); the network administrator sets the thresholds.

Traps are composed of Protocol Data Units (PDUs). Each PDU contains the following information, organized in various ways depending on the version of SNMP in use:

- SNMP version number
- Community name of the SNMP agent
- ◆ PDU type
- Enterprise OID (object identifier), a unique number that identifies an enterprise and its system objects in the MIB
- IP address of the SNMP agent
- Generic trap type: Cold start, Warm start, Link down, Link up, Authentication failure, and Enterprise
- Specific trap type. When the Generic trap type is set to "Enterprise," a specific trap type is included in the PDU. A specific trap is unique or specific to an enterprise.
- Time the event occurred
- Varbind (variable binding), a sequence of two fields that contain the OID and a value

### **Understanding Trap Receiver Architecture**

Trap Receiver operates on a Client-Server architecture: the *Server*—the stand-alone Trap Receiver application—receives, filters, and forwards SNMP traps to the *Client*—an application that receives traps, such as AppManager. The Server may receive traps from standard UDP port 162 or from any other configured port. The Client and the Server can reside on the same computer or on separate (proxy) computers.

Communication between Client and Server is implemented as XML messages over a TCP connection. Only one Server is allowed per computer, however, several Clients are allowed per computer. Clients that are registered to the same Server share the same TCP connection. The Server TCP port should be known to all potential Clients.

### <span id="page-109-0"></span>**Understanding the Trap Receiver Configuration File**

The configuration file for Trap Receiver, NetIQTrapReceiver.conf, identifies the UDP and TCP ports used by Trap Receiver: the UDP port is used for receiving traps; the TCP port is used for communicating with the Client, such as AppManager or another supported NetIQ application. The configuration file also identifies the level of logging you want to use and whether port forwarding is enabled.

By default, the configuration file is installed in [installation directory]\config, and has the following format:

```
##############################################################
#
# NetIQTrapReceiver.conf
#
# A configuration file for NetIQ SNMP Trap Receiver
#
##############################################################
#########################
# TCP port
# Syntax: tcp_port [port]
# E.g. : tcp_port 2735
#########################
tcp_port 2735
#########################
# UDP port
# Syntax: udp_port [port]
# E.g. : udp_port 162
#########################
udp_port 162
#########################
# Forwarding
# Syntax: forward [address]:[port] [v1]
# E.g. : forward 127.0.0.1:1000 v1
#########################
#########################
# Log level
# Syntax: log_level error|warning|info|debug|xml
# E.g. : log_level info
#########################
log_level debug
```
If the configuration file cannot be found, cannot be parsed, or does not contain one of the required values, Trap Receiver is initialized with the default configuration as shown above.

When changing values in the configuration file, take into account the following:

- If you change the TCP port number, stop all asynchronous Knowledge Script jobs associated with the modules that support Trap Receiver. Run the Discovery Knowledge Script on all monitored devices to enable the devices to recognize the new TCP port number.
- If you change the UDP port number, also change the UDP port number configured on the devices that send traps to Trap Receiver.
- If another service uses port 2735 or port 162, Trap Receiver *will not start*. The Trap Receiver log file will contain different levels of messages, based on the log\_level you choose. Either change the port numbers in the configuration file, stop the service that is using the default Trap Receiver port numbers, or forward the traps coming in to UDP port 162.
- To forward incoming traps to another trap receiver, such as Microsoft SNMP Trap Service, set the Forwarding values as follows: forward [*IP address of other trap receiver*]:[*port number of other trap receiver*] [*SNMP version*]. For example: forward 10.40.40.25:167 v1. By default, incoming traps are not forwarded. For more information, see ["Coexisting with Microsoft SNMP Trap Service" on page 111.](#page-110-0)
- Restart Trap Receiver after any change to the configuration file. From Control Panel, doubleclick **Administrative Tools** and then double-click **Services**. Right-click **NetIQ Trap Receiver** and select **Restart**.

### <span id="page-110-0"></span>**Coexisting with Microsoft SNMP Trap Service**

Two trap receivers cannot be in use on the same computer while using the same standard UDP port (162). If NetIQ SNMP Trap Receiver and another trap receiver such as Microsoft SNMP Trap Service are installed on the same computer and both are receiving traps, then configure Trap Receiver to use the standard UDP port and to forward incoming traps (UDP forwarding) to the other trap receiver. For more information, see ["Understanding the Trap Receiver Configuration File" on page 110](#page-109-0).

Then, configure the other trap receiver to use a different, non-standard, UDP port that is not in use by another application. The following are instructions for configuring Microsoft SNMP Trap Service.

#### **To configure Microsoft SNMP Trap Service to use another port:**

- 1 Navigate to c:\Windows\system32\drivers\etc.
- **2** Open the **services** file.
- **3** In the row for snmptrap, change the value for **udp** from 162 to another port number that is not in use by any other application. Use the same port number you set as the forwarding port in the Trap Receiver configuration file.
- **4** Save and close the **services** file.
- **5** Restart Windows SNMP Trap Service. In Control Panel, double-click **Administrative Tools** and then double-click **Services**. Right-click **SNMP Trap Service** and select **Restart**.

**TIP:** To see which ports are in use, run netstat.exe from a command prompt. Then select an available port as the port for the other trap receiver service.

# **3.44 WANLink\_QoS**

<span id="page-111-0"></span>Use this Knowledge Script to monitor Quality of Service (QoS) on WAN links on a Cisco IOS device. This script monitors traffic class usage, dropped packet rate, and queue depth. This script raises an event if a monitored value exceeds the threshold you set.

#### **Traffic class**

A particular category of traffic on an interface. For example, voice and data can be classified as individual traffic classes.

#### **Queue**

The virtual buffer associated with a particular traffic class.

#### **Dropped packet rate**

The rate at which packets are dropped because of factors such as queuing, policing, early detection, or traffic shaping.

#### **Queue depth**

The number of packets in a queue.

#### **Policy**

The action that QoS takes within a traffic class upon the traffic that enters the class, such as dropping packets. Pre-policy traffic is the traffic that flows into a traffic class, before QoS applies a policy. Post-policy is the traffic that leaves a traffic class after a policy has been applied.

### **3.44.1 Resource Object**

**NetworkDevice** 

### **3.44.2 Default Schedule**

By default, this script runs every 5 minutes.

### **3.44.3 Setting Parameter Values**

Set the following parameters as needed:

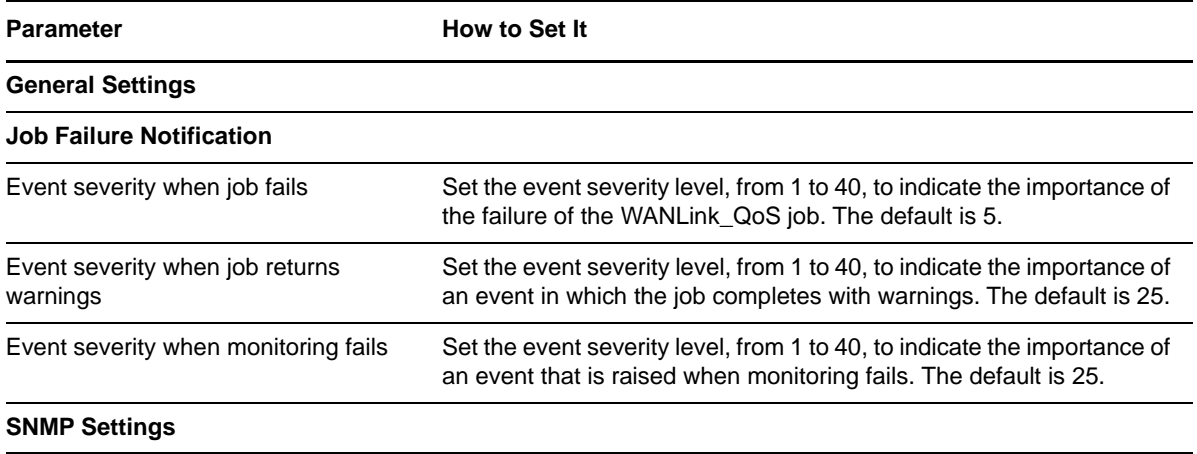

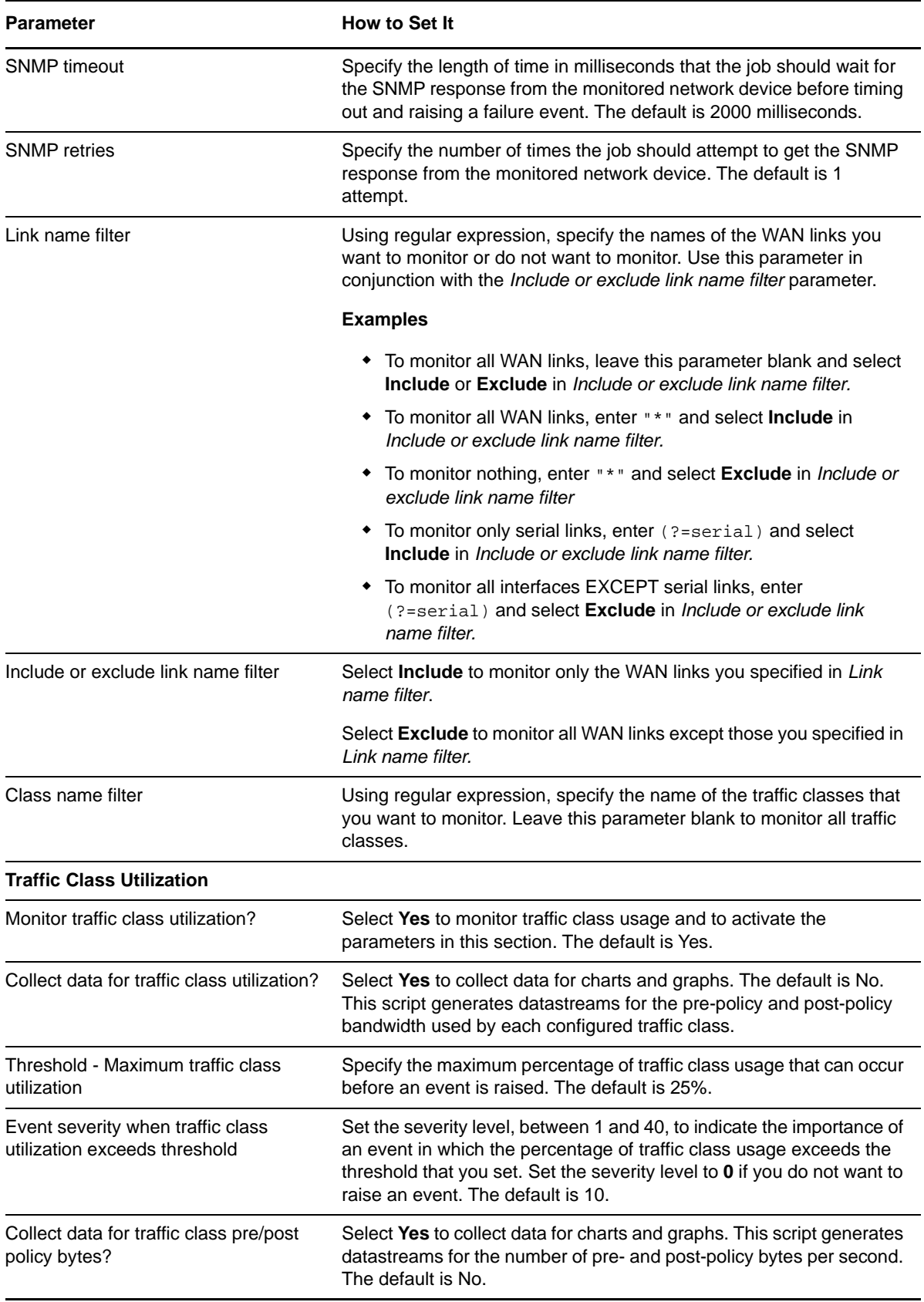

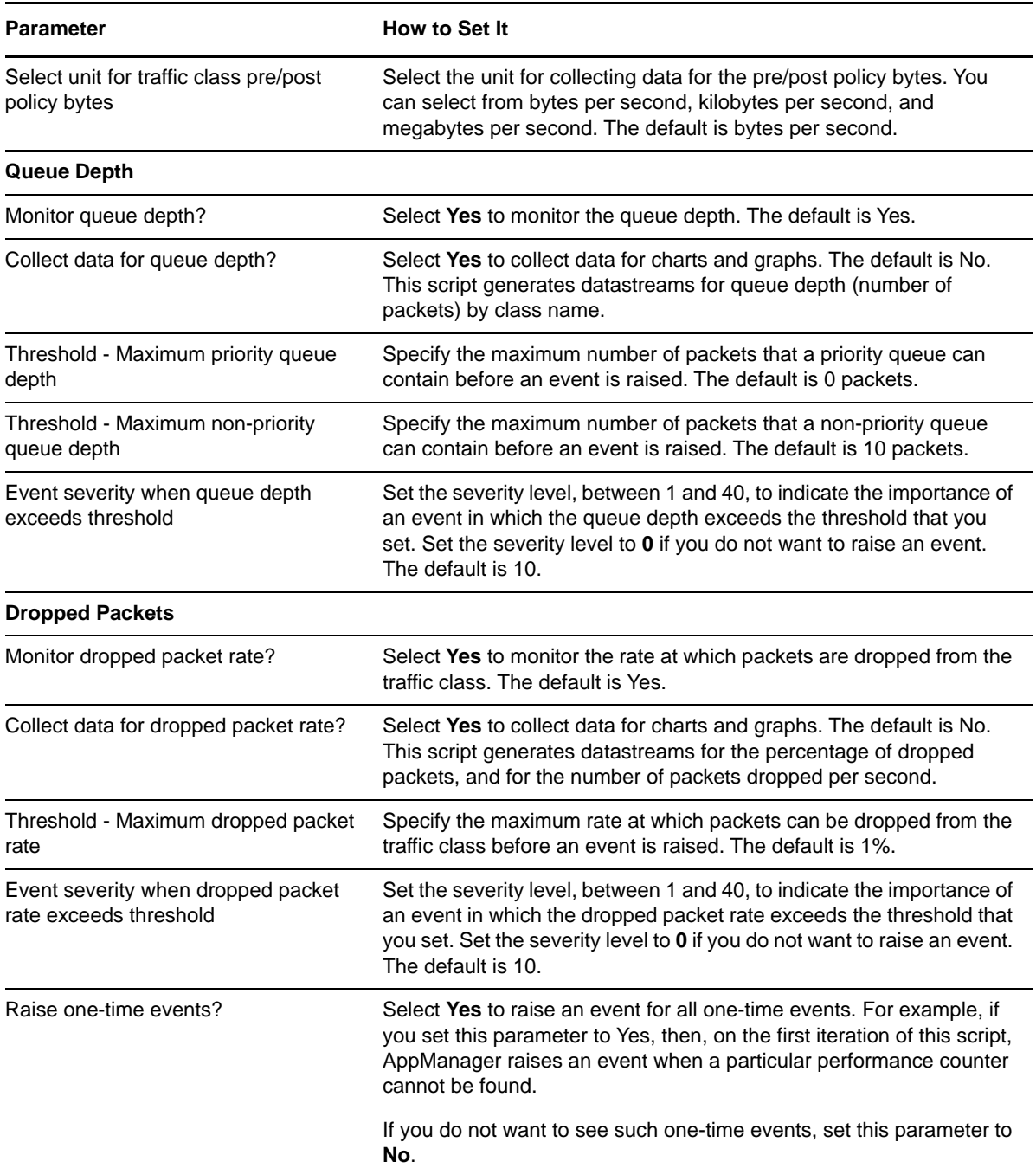

# <span id="page-113-0"></span>**3.45 WANLink\_Util**

<span id="page-113-1"></span>Use this Knowledge Script to monitor the parent resource for the serial, T1, or T3 links on a network device. This script raises an event if a monitored value exceeds the threshold you set. In addition, this script generates datastreams for bandwidth usage, inbound and outbound packet rates, and inbound and outbound packet error rates.

**NOTE:** WANLink\_Util differs from [SingleWANLink\\_Util](#page-101-0)in that it lets you monitor all links for all devices of any parent resource. SingleWANLink\_Util allows you to monitor selected links for only one device.

# **3.45.1 Resource Object**

NetworkDevice WAN Link Folder

## **3.45.2 Default Schedule**

By default, this script runs every 5 minutes.

# **3.45.3 Setting Parameter Values**

Set the following parameters as needed.

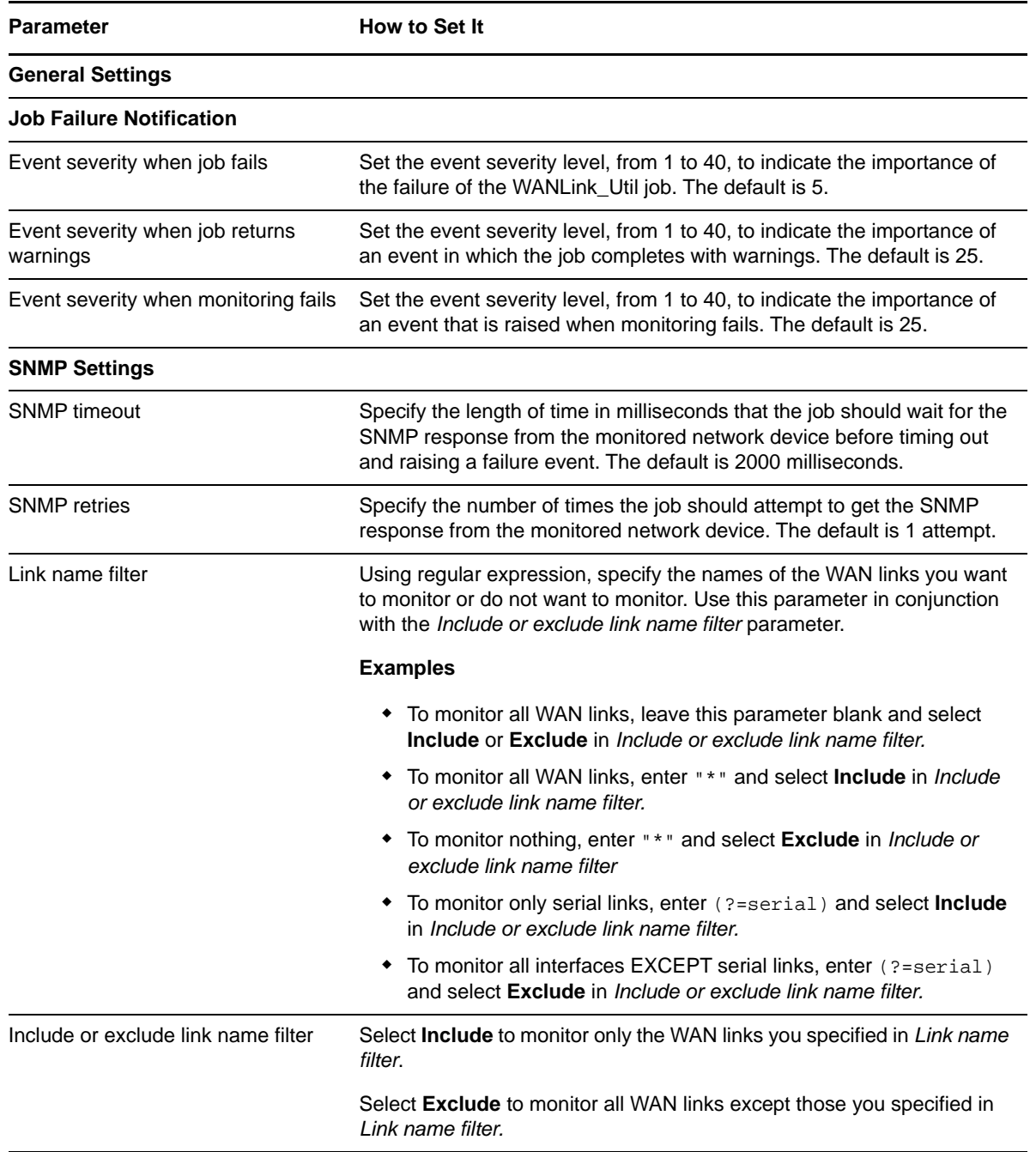

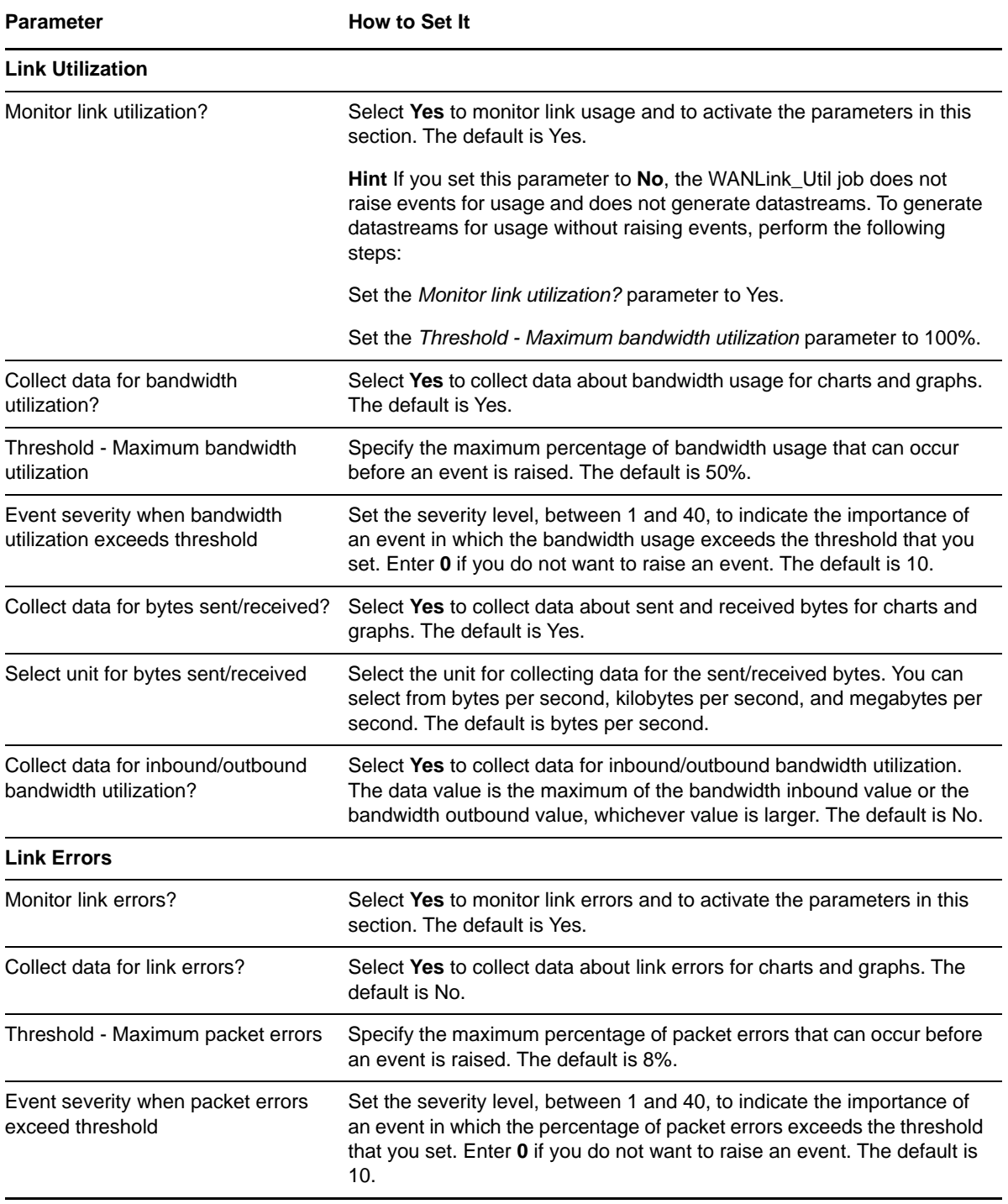

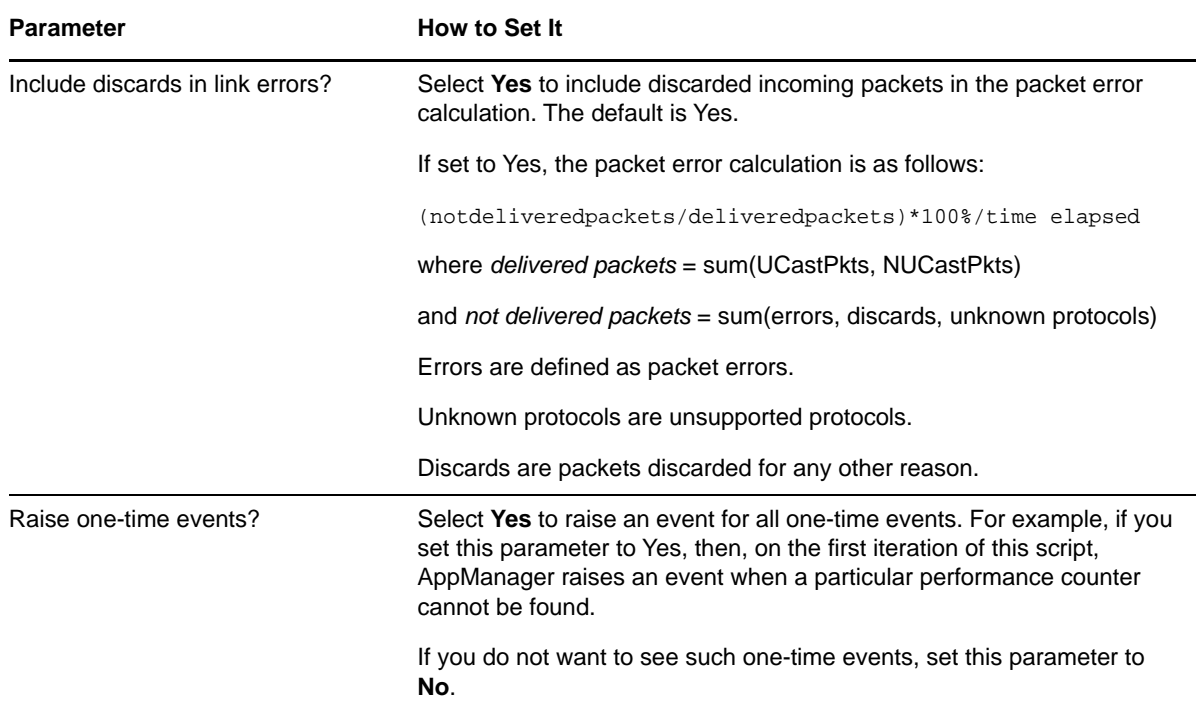

# **3.46 Recommended Knowledge Scripts**

NetIQ Corporation recommends using the following Knowledge Scripts to ensure optimal monitoring of network devices.

- [ATMLink\\_Util](#page-29-0)
- [Chassis\\_Usage](#page-31-0)
- [Device\\_Ping](#page-35-0)
- [Device\\_Uptime](#page-38-0)
- [FrameRelayLink\\_Util](#page-46-0)
- [FXOPort\\_Health](#page-49-0)
- [FXOPort\\_Util](#page-50-0)
- [FXSPort\\_Health](#page-51-0)
- [FXSPort\\_Util](#page-52-0)
- [Interface\\_Health](#page-62-0)
- [IPSubsystem\\_Util](#page-65-0)
- [LANLink\\_Util](#page-74-0)
- [WANLink\\_Util](#page-113-0)

<sup>4</sup>**Reporting with Reporting Center**

4

Reporting Center allows you to extract data from the databases of other NetIQ products and present the information as charts and tables in customizable reports. Reporting Center transforms the data into useful reports about the computing infrastructure that supports your business.

AppManager for Network Devices ships with a package of Reporting Center reports templates. You can use a report template to retrieve data from multiple data sources and generate a consolidated report from the CCDB. You can set report contexts that are defined for each report, such as data source connections, report types, time frame, and server selections. The report template allows you to compare data collected from multiple data sources and displays the information in the Reporting Center Console. You can also generate historical data using the reports templates for the Network Devices.

You can find these reports templates inside the **Reporting Center Home > Templates > AppManager Templates > AppManager For NetworkDevice Reports** folder in the Reporting Center Navigation Pane.

For more information on the Reporting Center and working with the reports, see the [Reporting Center](https://www.netiq.com/documentation/appmanager-modules/reportingguide/data/front.html)  [Reporting Guide.](https://www.netiq.com/documentation/appmanager-modules/reportingguide/data/front.html)

# **4.1 System Requirements for the Network Devices Reports**

Network Devices reports for Reporting Center have the following system requirements:

- Reporting Center for AppManager 2.2 or later
- AppManager for Network Devices 7.6.0.2 hotfix or later

## **4.2 Installing the Network Devices reports on Reporting Center**

You can install the Network Devices reports to either local or remote databases. You need to install the reports only once per database.

#### **To install the Network Devices reports**:

- **1** Launch the AM70-NetworkDevice-7.x.x.0.msi module installer from the AM70\_NetworkDevice\_7.x.x.0 self-extracting installation package
- **2** From the Knowledge Script and Report Package Installation Options page of the installation wizard, select **Install report package** and click **Next**.
- **3** In the **SQL Server name\instance** field, specify the name of the SQL Server hosting the Reporting Center database.
- **4** In the **NetIQ Reporting Center database name** field, type the name of the Reporting Center database.
- **5** Select either **Windows** or **SQL Server authentication** and click **Next**. If you select SQL Server authentication, specify the user name and the password of the SQL Server service account of the Reporting Center database that you want to connect.
- **6** When the installer finishes, launch the Reporting Center console.

# **4.3 Network Devices Report Templates**

AppManager for Network Devices consists of the following reports templates:

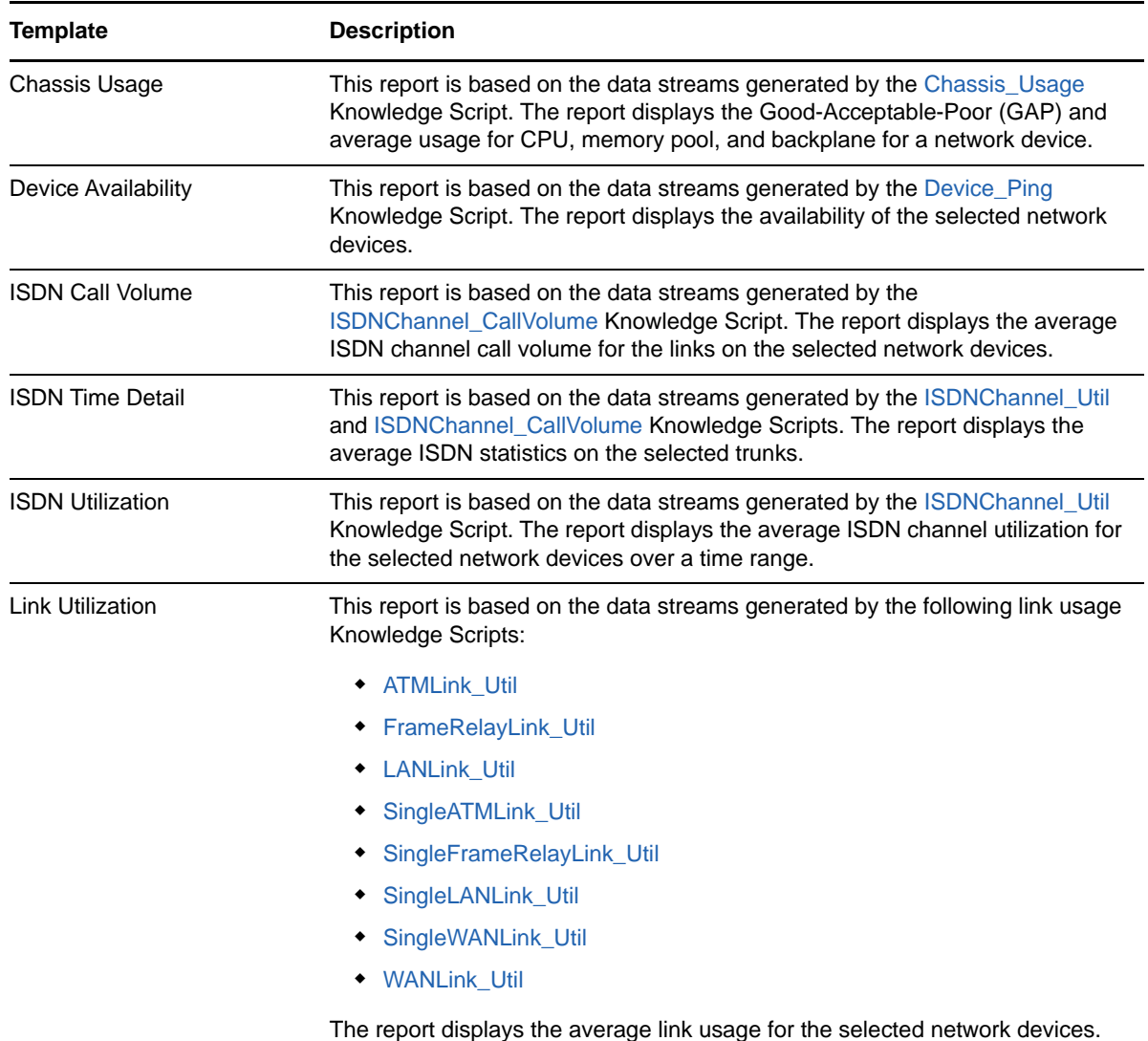

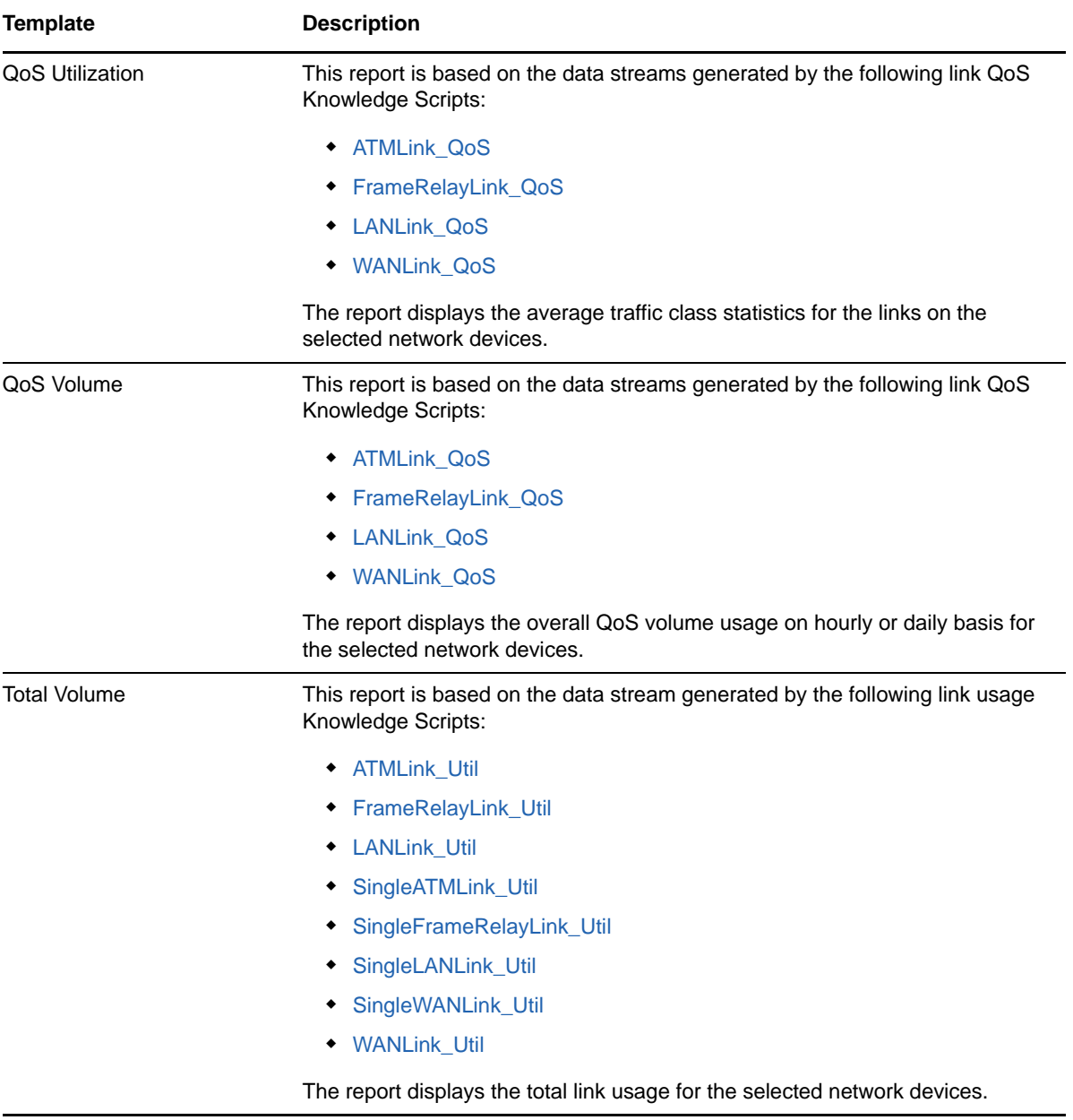